# Dell Security Management Server

Installation and Migration Guide v10.0

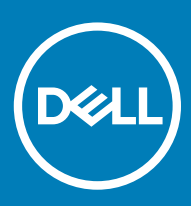

### Notes, cautions, and warnings

- (i) NOTE: A NOTE indicates important information that helps you make better use of your product.
- $\triangle$  CAUTION: A CAUTION indicates either potential damage to hardware or loss of data and tells you how to avoid the problem.
- $\triangle$  | WARNING: A WARNING indicates a potential for property damage, personal injury, or death.

© 2012-2018 Dell Inc. All rights reserved.Dell, EMC, and other trademarks are trademarks of Dell Inc. or its subsidiaries. Other trademarks may be trademarks of their respective owners.

Registered trademarks and trademarks used in the Dell Encryption, Endpoint Security Suite Enterprise, and Data Guardian suite of documents: Dell™ and the Dell logo, Dell Precision™, OptiPlex™, ControlVault™, Latitude™, XPS®, and KACE™ are trademarks of Dell Inc. Cylance®, CylancePROTECT, and the Cylance logo are registered trademarks of Cylance, Inc. in the U.S. and other countries. McAfee® and the McAfee logo are trademarks or registered trademarks of McAfee, Inc. in the US and other countries. Intel®, Pentium®, Intel Core Inside Duo®, Itanium®, and Xeon® are registered trademarks of Intel Corporation in the U.S. and other countries. Adobe®, Acrobat®, and Flash® are registered trademarks of Adobe Systems Incorporated. Authen tec® and Eikon® are registered trademarks of Authen tec. AMD® is a registered trademark of Advanced Micro Devices, Inc. Microsoft®, Windows®, and Windows Server®, Internet Explorer®, Windows Vista®, Windows 7®, Windows 10®, Active Directory®, Access®, BitLocker®, BitLocker To Go®, Excel®, Hyper-V®, Outlook®, PowerPoint®, Word®, OneDrive®, SQL Server®, and Visual C++® are either trademarks or registered trademarks of Microsoft Corporation in the United States and/or other countries. VMware® is a registered trademark or trademark of VMware, Inc. in the United States or other countries. Box® is a registered trademark of Box. Dropbox <sup>sM</sup> is a service mark of Dropbox, Inc. Google™, Android™, Google™ Chrome™, Gmail™, and Google™ Play are either trademarks or registered trademarks of Google Inc. in the United States and other countries. Apple®, App Store℠, Apple Remote Desktop™, Boot Camp™, FileVault™, iPad®, iPhone®, iPod®, iPod touch®, iPod shuffle®, and iPod nano®, Macintosh®, and Safari® are either servicemarks, trademarks, or registered trademarks of Apple, Inc. in the United States and/or other countries. EnCase™ and Guidance Software® are either trademarks or registered trademarks of Guidance Software. Entrust® is a registered trademark of Entrust®, Inc. in the United States and other countries. Mozilla® Firefox® is a registered trademark of Mozilla Foundation in the United States and/or other countries. iOS® is a trademark or registered trademark of Cisco Systems, Inc. in the United States and certain other countries and is used under license. Oracle® and Java® are registered trademarks of Oracle and/or its affiliates. Travelstar® is a registered trademark of HGST, Inc. in the United States and other countries. UNIX® is a registered trademark of The Open Group. VALIDITY™ is a trademark of Validity Sensors, Inc. in the United States and other countries. VeriSign® and other related marks are the trademarks or registered trademarks of VeriSign, Inc. or its affiliates or subsidiaries in the U.S. and other countries and licensed to Symantec Corporation. KVM on IP® is a registered trademark of Video Products. Yahoo!® is a registered trademark of Yahoo! Inc. Bing® is a registered trademark of Microsoft Inc. Ask® is a registered trademark of IAC Publishing, LLC. Other names may be trademarks of their respective owners.

### Installation and Migration Guide

2018 - 08

Rev. A01

# **Contents**

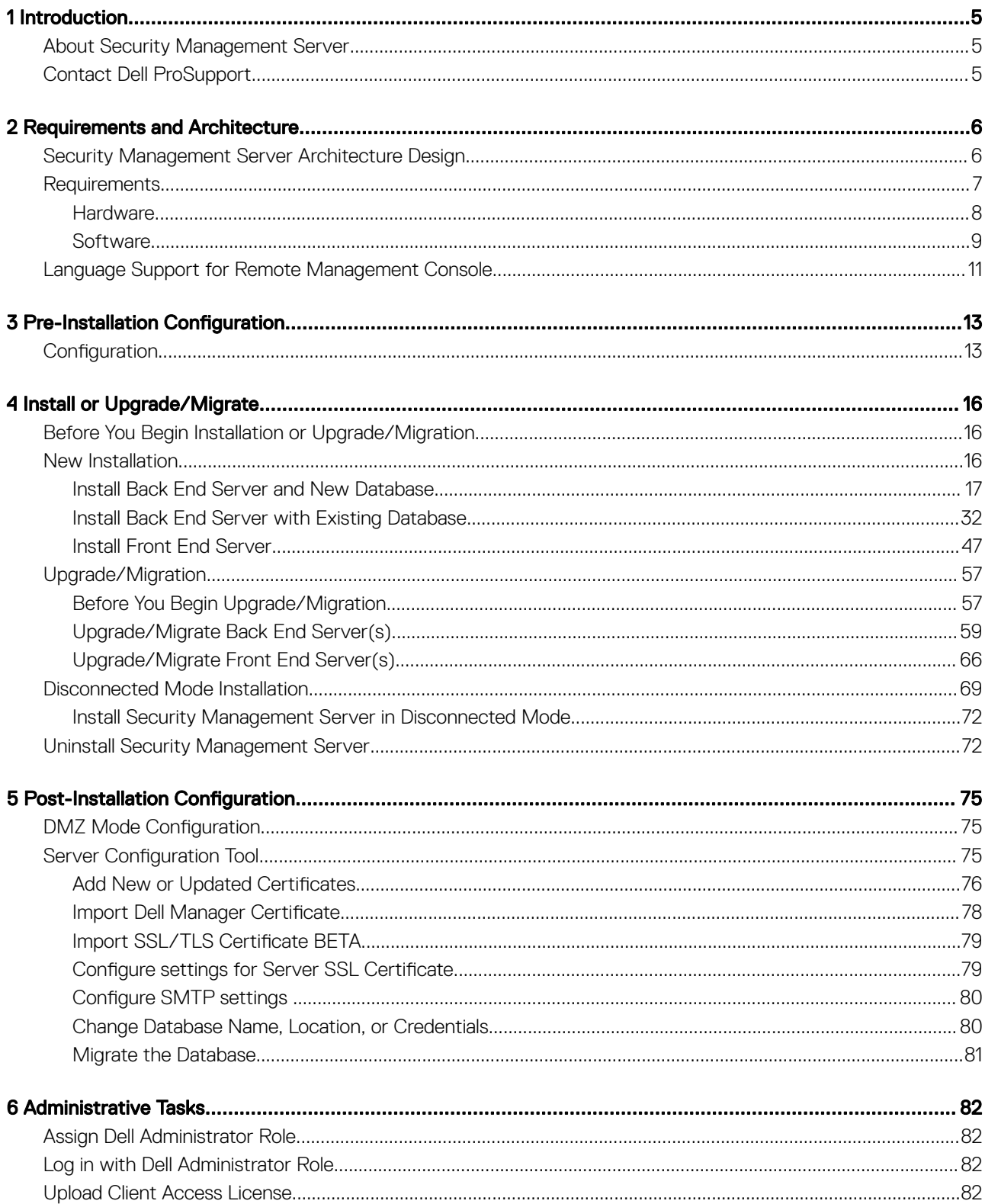

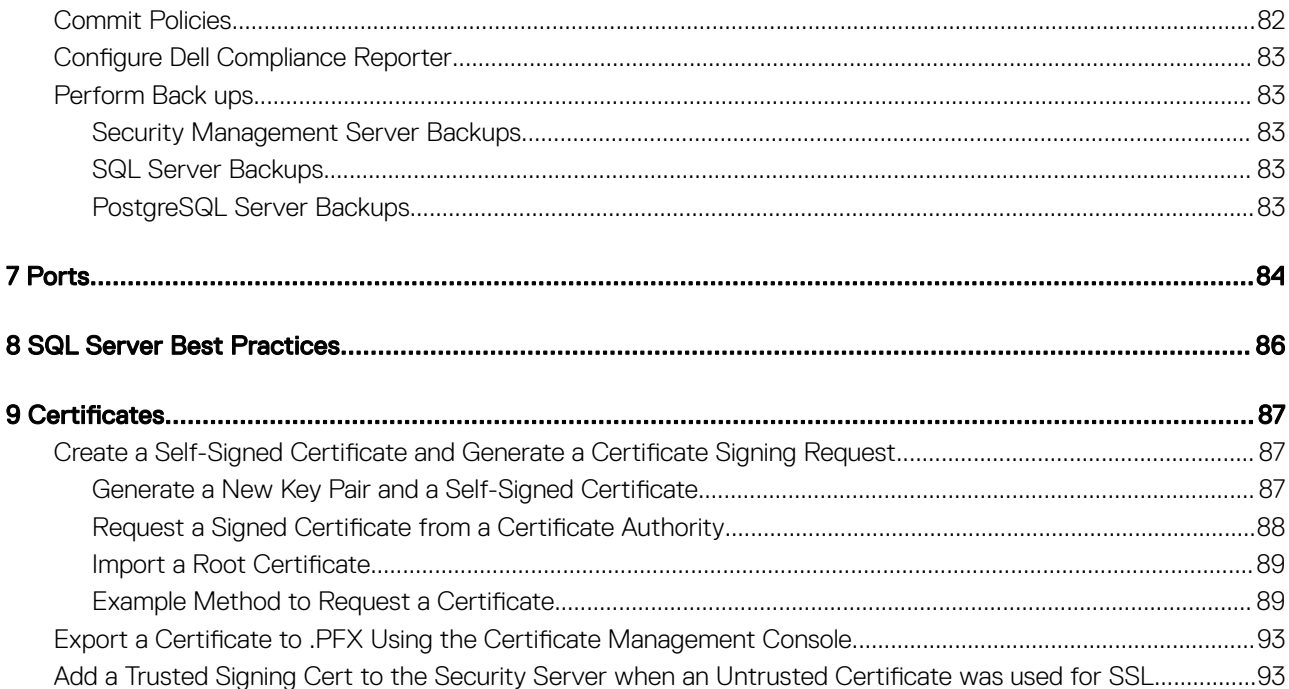

1

### <span id="page-4-0"></span>About Security Management Server

The Security Management Server has the following features:

- Centralized management of devices, users, and security policy
- Centralized compliance auditing and reporting
- Separation of administrative duties
- Role-based security policy creation and management
- Distributes security policies when clients connect
- Administrator-assisted device recovery
- Trusted paths for communication between components
- Unique encryption key generation and automatic secure key escrow

### Contact Dell ProSupport

Call 877-459-7304, extension 4310039 for 24x7 phone support for your Dell product.

Additionally, online support for Dell products is available at [dell.com/support.](http://www.dell.com/support/home/us/en/04/products/software/dell_data_security) Online support includes drivers, manuals, technical advisories, FAQs, and emerging issues.

Be sure to help us quickly connect you to the right technical expert by having your Service Tag or Express Service Code available when you call.

For phone numbers outside of the United States, see [Dell ProSupport International Phone Numbers](http://www.dell.com/support/article/us/en/19/SLN302833).

 $\boldsymbol{\mathcal{D}}$ 

<span id="page-5-0"></span>This section details hardware and software requirements and architecture design recommendations for Dell Security Management Server implementation.

## Security Management Server Architecture Design

The Dell Encryption, Endpoint Security Suite Enterprise, and Data Guardian solutions are highly scalable products, based on the number of endpoints targeted for encryption in your organization.

### Architecture Components

Below are suggested hardware configurations that suit most environments.

### Security Management Server

- OS: MS Windows 2012R2 Standard (x64), or greater
- Virtual/Physical Machine
- CPU: 4 Core(s)
- RAM: 16.00 GB
- Drive C: 50 GB (Free Space)

### Proxy Server

- OS: MS Windows 2012R2 Standard (x64), or greater
- Virtual/Physical Machine
- CPU: 2 Core(s)
- RAM: 8.00 GB
- Drive C: 20 GB (Free Space)

### SQL Server Hardware Specs

- CPU: 4 Core(s)
- RAM: 24.00 GB
- Drive C: 100 -150 GB (Free Space)

Below is a basic deployment for the Dell Security Management Server.

<span id="page-6-0"></span>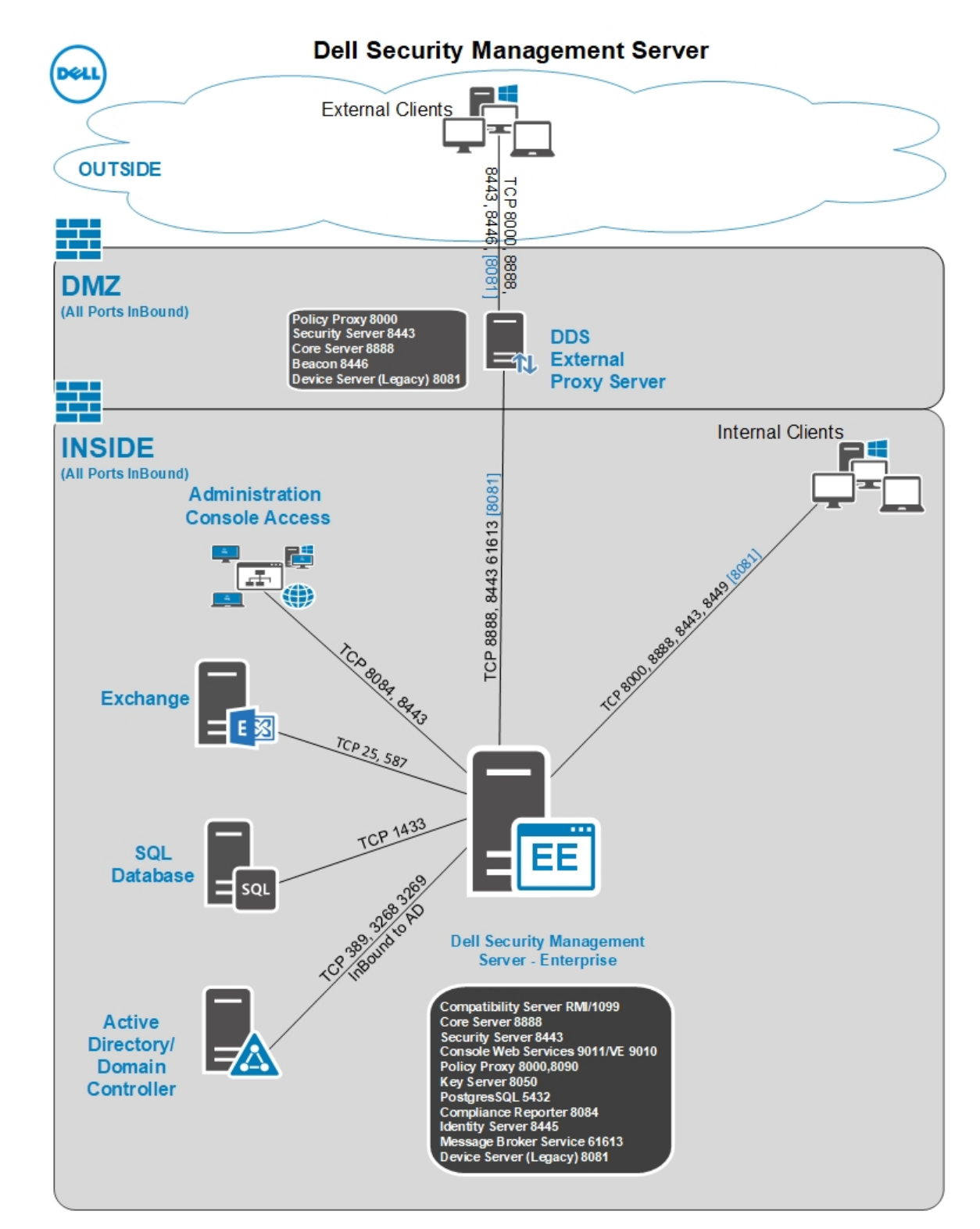

**(ii)** NOTE: If the organization has more than 20,000 endpoints, please contact Dell ProSupport for assistance.

### **Requirements**

The hardware and software prerequisites for installing the Security Management Server software are included below.

Before beginning installation, ensure that all patches and updates are applied to the servers used for installation.

### <span id="page-7-0"></span>**Hardware**

The following table details the *minimum* hardware requirements for Security Management Server see [Security Management Server](#page-5-0)  [Architecture Design](#page-5-0) for additional information about scaling based on the size of your deployment.

#### Hardware Requirements

#### Processor

Modern Quad-Core CPU (1.5 GHz+)

### RAM

16GB

### Free Disk Space

20GB of free disk space

NOTE: Up to 10GB may be consumed for a local event database stored within PostgreSQL

### Network Card

10/100/1000 or better

### Miscellaneous

IPv4 or IPv6 or Hybrid IPv4/IPv6 environment required

### Virtualization

The Security Management Server can be installed in a virtual environment. Only the following environments are recommended.

Security Management Server v10.0 has been validated on the following platforms.

Hyper-V Server installed as a Full or Core installation or as a role in Windows Server 2012 and Windows Server 2016.

- Hyper-V Server
	- 64-bit x86 CPU required
	- Host computer with at least two cores
	- 8 GB RAM minimum recommended
	- Hardware must conform to minimum Hyper-V requirements
	- 4 GB minimum RAM for dedicated image resource
	- Must be run as a Generation 1 Virtual Machine
	- See <https://technet.microsoft.com/en-us/library/hh923062.aspx> for more information

Security Management Server v10.0 has been validated with VMware ESXi 5.5, VMware ESXi 6.0, and VMware ESXi 6.5.

### NOTE: When running VMware ESXi and Windows Server 2012 R2 or Windows Server 2016, VMXNET3 Ethernet Adapters are recommended.

- VMware ESXi 5.5
	- 64-bit x86 CPU required
	- 8 Installation and Migration Guide v10.0 Requirements and Architecture
- <span id="page-8-0"></span>– Host computer with at least two cores
- 8 GB RAM minimum recommended
- See <http://www.vmware.com/resources/compatibility/search.php>for a complete list of supported Host Operating Systems
- Hardware must conform to minimum VMware requirements
- 4 GB minimum RAM for dedicated image resource
- See<http://pubs.vmware.com/vsphere-55/index.jsp> for more information
- VMware ESXi 6.0
	- 64-bit x86 CPU required
	- Host computer with at least two cores
	- 8 GB RAM minimum recommended
	- See<http://www.vmware.com/resources/compatibility/search.php>for a complete list of supported Host Operating Systems
	- Hardware must conform to minimum VMware requirements
	- 4 GB minimum RAM for dedicated image resource
	- See<http://pubs.vmware.com/vsphere-60/index.jsp> for more information
- VMware ESXi 6.5
	- 64-bit x86 CPU required
	- Host computer with at least two cores
	- 8 GB RAM minimum recommended
	- See<http://www.vmware.com/resources/compatibility/search.php>for a complete list of supported Host Operating Systems
	- Hardware must conform to minimum VMware requirements
	- 4 GB minimum RAM for dedicated image resource
	- See<http://pubs.vmware.com/vsphere-65/index.jsp> for more information

### (i) NOTE: The SQL Server database hosting the Security Management Server should be run on a separate computer.

### SQL Server

In larger environments, it is highly recommended that the SQL Database server run on a redundant system, such as a SQL Cluster, to ensure availability and data continuity. It is also recommended to perform daily full backups with transactional logging enabled to ensure that any newly generated keys through user/device activation are recoverable.

Database maintenance tasks should include rebuilding database indexes and collecting statistics.

### **Software**

The following table details the software requirements for the Security Management Server and proxy server.

- NOTE: Due to the sensitive nature of the data that the Security Management Server holds, and to align with the rule of least  $\Omega$ privilege, Dell recommends installation of the Security Management Server on its own dedicated operating system or to be a part of an application server that has limited roles and rights enabled to help ensure a secure environment. This includes not installing the Security Management Server on privileged infrastructure servers. See [https://docs.microsoft.com/en-us/windows-server/](https://docs.microsoft.com/en-us/windows-server/identity/ad-ds/plan/security-best-practices/implementing-least-privilege-administrative-models) [identity/ad-ds/plan/security-best-practices/implementing-least-privilege-administrative-models](https://docs.microsoft.com/en-us/windows-server/identity/ad-ds/plan/security-best-practices/implementing-least-privilege-administrative-models) for more information about implementing the least privilege rule.
- $\cap$  NOTE: Universal Account Control (UAC) must be disabled when installing in a protected directory. After disabling UAC, the server must be rebooted for this change to take effect.
- NOTE: Registry locations for Policy Proxy (if installed): HKLM\SOFTWARE\Wow6432Node\Dell
- NOTE: Registry location for Windows servers: HKLM\SOFTWARE\Dell

#### **Prerequisites**

### • Visual C++ 2010 Redistributable Package

If not installed, the installer will install it for you.

• Visual C++ 2013 Redistributable Package

If not installed, the installer will install it for you.

• Visual C++ 2015 Redistributable Package

If not installed, the installer will install it for you.

- .NET Framework Version 3.5 SP1
- .NET Framework Version 4.5

Microsoft has published security updates for .NET Framework Version 4.5.

SQL Native Client 2012

If using SQL Server 2012 or SQL Server 2016.

If not installed, the installer will install it for you.

### Security Management Server - Back End Server and Dell Front End Server

### • Windows Server 2008 R2 SP0-SP1 64-bit

- Standard Edition
- Enterprise Edition
- Windows Server 2012 R2
	- Standard Edition
	- Datacenter Edition
- Windows Server 2016
	- Standard Edition
	- Datacenter Edition

### LDAP Repository

- Active Directory 2008 R2
- Active Directory 2012
- Active Directory 2016

### Management Console and Compliance Reporter

- Internet Explorer 11.x or later
- Mozilla Firefox 41.x or later
- Google Chrome 46.x or later

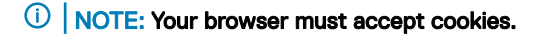

### Recommended Virtual Environments for Security Management Server Components

<span id="page-10-0"></span>The Security Management Server can be installed in a virtual environment.

Dell currently supports hosting the Dell Security Management Server or Dell Security Management Server Virtual within a cloud-hosted Infrastructure as a Service (IaaS) environment, such as Amazon Web Services, Azure, and several other vendors. Support for these environments is limited to the functionality of the Security Management Server. The administration and security of these virtual machines will be up to the administrator of the IaaS solution.

Additional infrastructure requirements. Additional infrastructure requirements, such as Active Directory and SQL Server, are still required for proper functionality.

#### NOTE: The SQL Server database hosting the Security Management Server should be run on a separate computer.  $\Omega$

#### Database

- **SQL Server 2008 R2 Standard Edition / Enterprise Edition**
- **SQL Server 2012 -** Standard Edition / Business Intelligence / Enterprise Edition
- **SQL Server 2014 -** Standard Edition / Business Intelligence / Enterprise Edition
- **SQL Server 2016 Standard Edition / Enterprise Edition**
- NOTE: Express Editions are not supported for production environments. Express Editions may be used in POC and ⋒ evaluations only.

### (i) NOTE: Below are the requirements for SQL permissions. The current user performing the installation and the services must have local administrator rights.

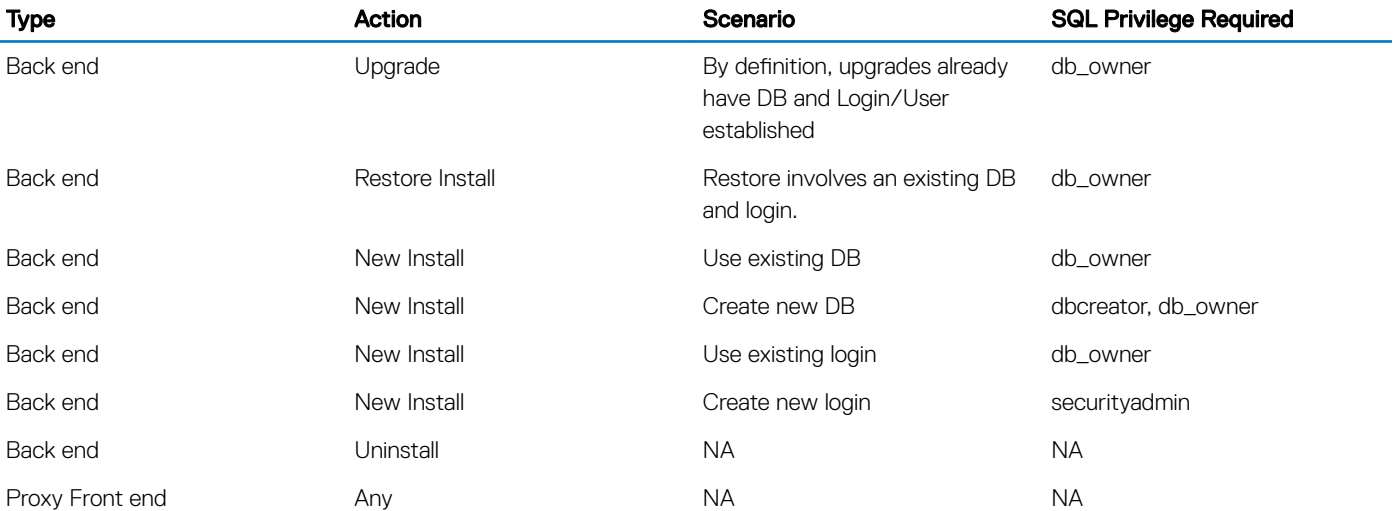

### (i) NOTE: If User Account Control (UAC) is enabled, you must disable it before installation on Windows Server 2008 R2 when installing in C:\Program Files. The server must be rebooted for this change to take effect.

During installation, Windows or SQL Authentication credentials are required to set up the database. Regardless of which type of credentials are used, the account must have the appropriate privileges for the action being performed. The previous table details the privileges required for each type of installation. Additionally, the account used to create and setup the database must have its default schema set to dbo.

These privileges are only required during installation to setup the database. Once the Security Management Server is installed the account used to manage SQL access can be restricted to the db\_owner and public roles.

If you are uncertain about access privileges or connectivity to the database, ask your database administrator to confirm these before you begin installation.

### Language Support for Remote Management Console

The Management Console is Multilingual User Interface (MUI) compliant and supporst the following languages:

### Language Support

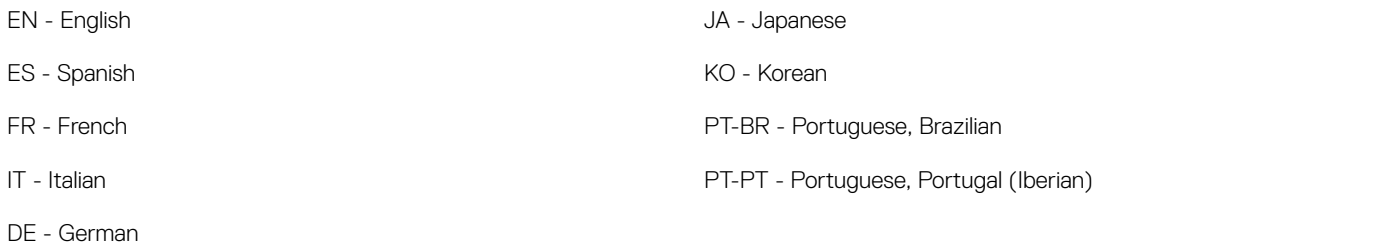

## Pre-Installation Configuration

<span id="page-12-0"></span>Before you begin, read the *Security Management Server Technical Advisories* for any current workarounds or known issues related to Security Management Server.

The pre-installation configuration of the server(s) where you intend to install the Security Management Server is very important. Pay special attention to this section to ensure a smooth installation of the Security Management Server.

## **Configuration**

- 1 If enabled, turn off Internet Explorer Enhanced Security Configuration (ESC). Add the Dell Server URL to Trusted Sites in the browser security options. Reboot the server.
- 2 Open the following ports for each component:

### Internal:

Active Directory communication: TCP/389

Email communication (optional): 25

### To Front End (if needed):

Communication from external Policy Proxy to Message Broker: STOMP/61613

Communication to back end Security Server: HTTPS/8443

Communication to back end Core Server: HTTPS/8888

Communication to RMI ports - 1099

Communication to back end Device Server: HTTP(S)/8443 - If your Security Management Server is v7.7 or later. If your Dell Server is pre-v7.7, HTTP(S)/8081.

Beacon server: HTTP/8446 (If using Data Guardian)

### External (if needed):

SQL database: TCP/1433

Management Console: HTTPS/8443

LDAP: TCP/389/636 (local domain controller), TCP/3268/3269 (global catalog), TCP/135/49125+ (RPC)

Compatibility Server: TCP/1099

Compliance Reporter: HTTP(S)/8084 (automatically configured at installation)

Identity Server: HTTPS/8445

Core Server: HTTPS/8888 (8888 is automatically configured at installation)

Device Server: HTTP(S)/8443 (Security Management Server v7.7 or later) or HTTP(S)/8081 (Pre-v7.7 Dell Server)

Key Server: TCP/8050

Policy Proxy: TCP/8000

Security Server: HTTPS/8443

Client Authentication: HTTPS/8449 (If using Server Encryption)

Client communication, if using Advanced Threat Prevention: HTTPS/TCP/443

#### Create Dell Server Database

3 These instructions are optional. The installer creates a database for you if one does not already exist. If you would prefer to set up a database before you install Security Management Server, follow the instructions below to create the SQL database and SQL user in SQL Management Studio.

When you install Security Management Server, follow the instructions in [Install Back End Server with Existing Database.](#page-31-0)

The Security Management Server is prepared for both SQL and Windows authentication. The default authentication method is SQL authentication.

After you create the database, create a Dell database user with db\_owner rights. The db\_owner may assign permissions, back up and restore the database, create and delete objects, and manage user accounts and roles without any restrictions. Additionally, ensure that this user has permissions/privileges to run stored procedures.

When using a non-default SQL Server instance, after Security Management Server installation, you must specify the dynamic port of the instance on the Database tab of the Server Configuration Tool. For more information, see [Server Configuration Tool](#page-74-0). As an alternative, enable the SQL Server Browser service and ensure that UDP port 1434 is open. For more information, see https:// msdn.microsoft.com/en-us/library/hh510203(v=sql.120).aspx.

The expected non-default coalition supported for your SQL database or SQL instance is "SQL\_Latin1\_General\_CP1\_CI\_AS" collation.

To create the SQL database and SQL user in SQL Management Studio, choose one:

#### Install Visual C++ 2010/2013/2015 Redistributable Packages

4 *If not already installed*, install Visual C++ 2010, 2013, and 2015 Redistributable Packages. If desired, you can allow the Security Management Server installer to install these components.

Windows Server 2008 R2 - <http://www.microsoft.com/download/en/details.aspx?displaylang=en&id=5555>

#### Install .NET Framework 4.5

5 *If not already installed*, install .NET Framework 4.5.

Windows Server 2008 R2 - <https://www.microsoft.com/en-us/download/details.aspx?id=42643>

### Install SQL Native Client 2012

6 *If using SQL Server 2012 or SQL Server 2016*, install SQL Native Client 2012. If desired, you can allow the Security Management Server installer to install this component.

#### <http://www.microsoft.com/en-us/download/details.aspx?id=35580>

#### **Optional**

7 For a new installation - copy your Product Key (the name of the file is *EnterpriseServerInstallKey.ini*) to C:\Windows to automatically populate the 32-character Product Key in the Security Management Server installer.

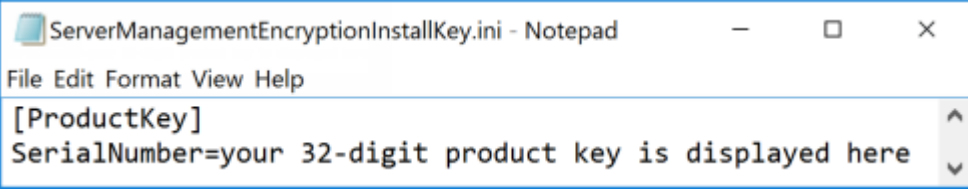

The pre-installation configuration of the server is complete. Continue to [Install or Upgrade/Migrate](#page-15-0).

## Install or Upgrade/Migrate

<span id="page-15-0"></span>The chapter provides instructions for the following:

- New Installation To install a new Security Management Server.
- [Upgrade/Migration](#page-56-0) To upgrade from an existing, functional Enterprise Server v9.2 or later.
- [Uninstall Security Management Server](#page-71-0)  To remove the current installation, if necessary.

If your installation must include more than one main server (back end), contact your Dell ProSupport representative.

### Before You Begin Installation or Upgrade/Migration

Before you begin, ensure that applicable [Pre-Installation Configuration](#page-12-0) steps are complete.

Read the *Security Management Server Technical Advisories* for any current workarounds or known issues related to Security Management Server installation.

To shorten installation time on Server 2016, add the following exclusions to Windows Defender:

- C:\Program Files\Dell\Enterprise Edition
- C:\Windows\Installer
- The file path from which the installer is run

Dell recommends that database best practices are used for the Dell Server database and that Dell software is included in your organization's disaster recovery plan.

If you intend to deploy Dell components in the DMZ, ensure that they are properly protected against attacks.

For production, Dell strongly recommends installing the SQL Server on a dedicated server.

It is best practice to install the back end server before installing and configuring a front end server.

Installation log files are located in this directory: C:\Users\<LoggedOnUser>\AppData\Local\Temp

### New Installation

Choose one of two options for back end server installation:

- [Install Back End Server and New Database](#page-16-0) To install a new Security Management Server and a new database.
- [Install Back End Server with Existing Database](#page-31-0)  To install a new Security Management Server and connect to a SQL database created during [Pre-Installation Configuration](#page-12-0) or an existing SQL database that is v9.x or later, when the schema version matches the Security Management Server version to be installed. A v9.2 or later database must be migrated to the latest schema with the latest version of Server Configuration Tool. For instructions on database migration with the Server Configuration Tool, see [Migrate the Database](#page-80-0). To obtain the latest Server Configuration Tool, or to migrate a pre-v9.2 database, contact Dell ProSupport for assistance.

### (i) NOTE:

If you have a functional Enterprise Server v9.2 or later, refer to instructions in [Upgrade/Migrate Back End Server\(s\)](#page-58-0).

<span id="page-16-0"></span>If you install a front end server, perform this installation after back end server installation:

• [Install Front End Server](#page-46-0) - To install a front end server to communicate with a back end server.

### Install Back End Server and New Database

- 1 In the Dell installation media, navigate to the Security Management Server directory. **Unzip** (DO NOT copy/paste or drag/drop) Security Management Server-x64 to the root directory of the server where you are installing Security Management Server. Copying/ pasting or dragging/dropping produces errors and an unsuccessful installation.
- 2 Double-click setup.exe.
- 3 Select the language for installation, then click OK.

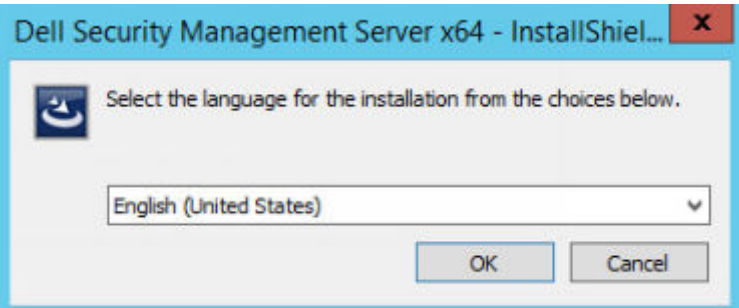

4 If prerequisites are not already installed, a message displays to inform you of which prerequisites will be installed. Click Install.

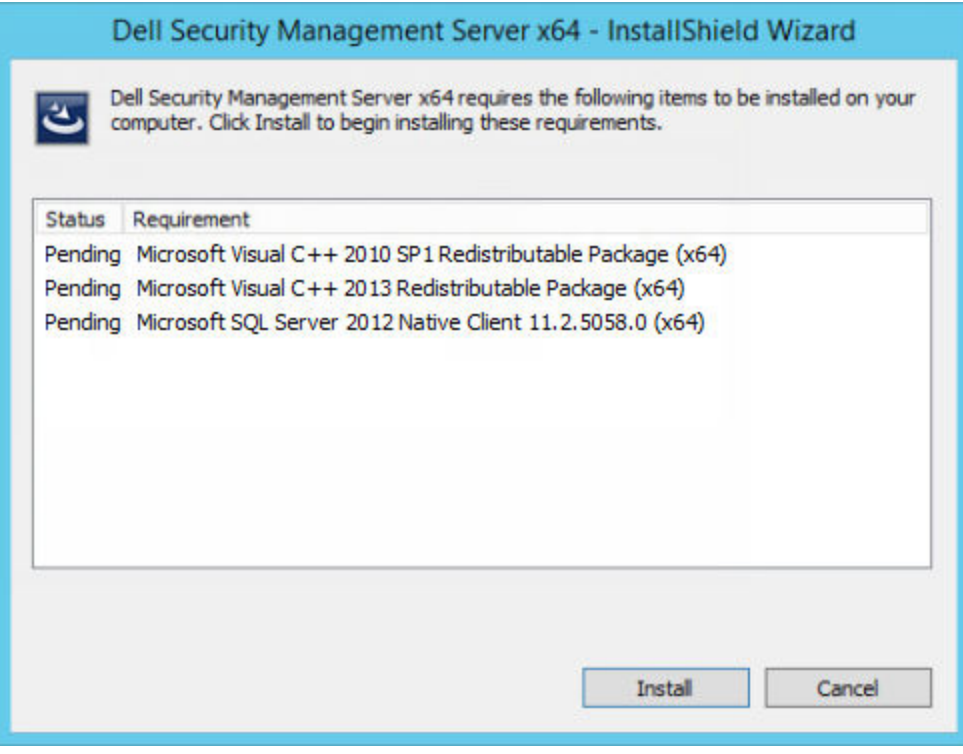

5 In the *Welcome* dialog, click Next.

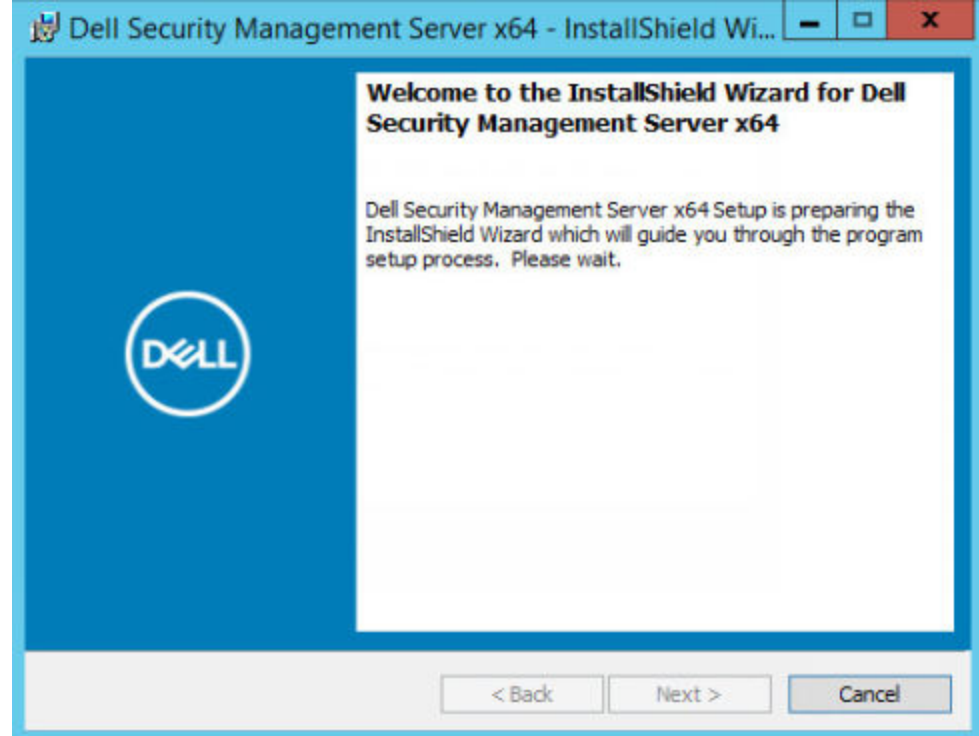

6 Read the license agreement, accept the terms, then click Next.

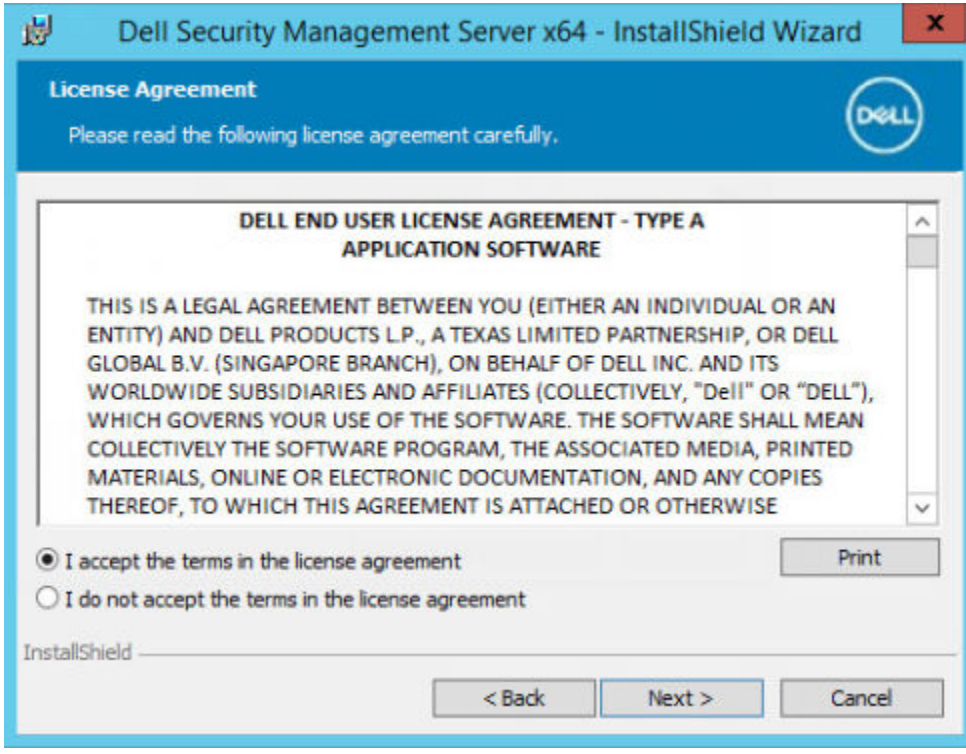

7 If you optionally copied your EnterpriseServerInstallKey.ini file to C:\Windows as explained in [Pre-Installation Configuration](#page-12-0), click Next. If not, enter the 32-character Product Key and then click Next. The Product Key is located in the EnterpriseServerInstallKey.ini file.

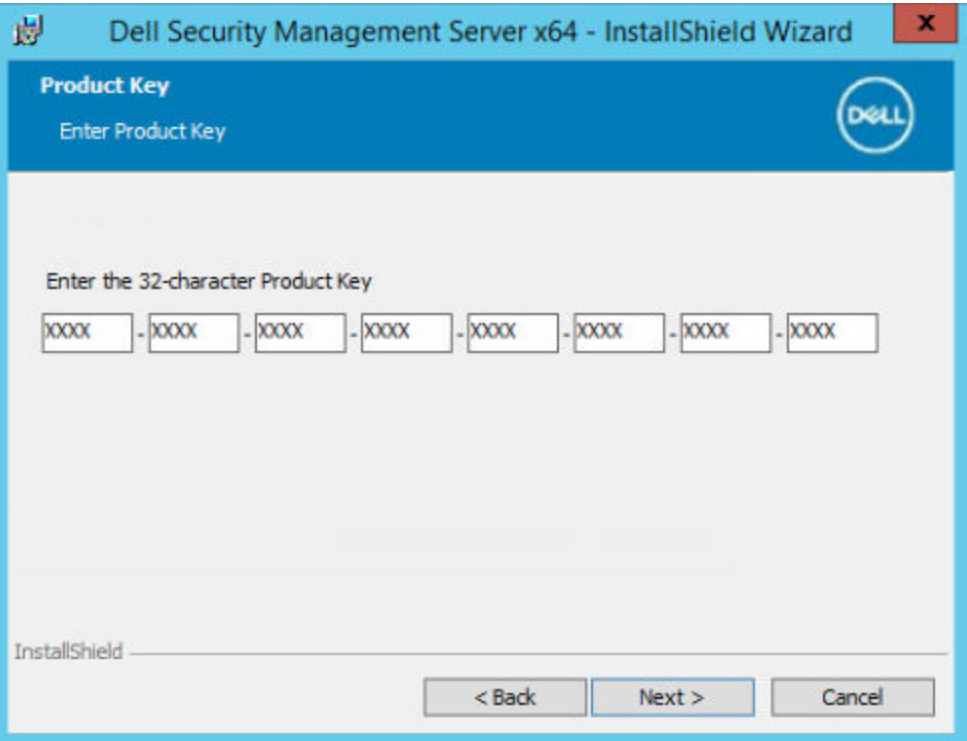

8 Select Back End Install and click Next.

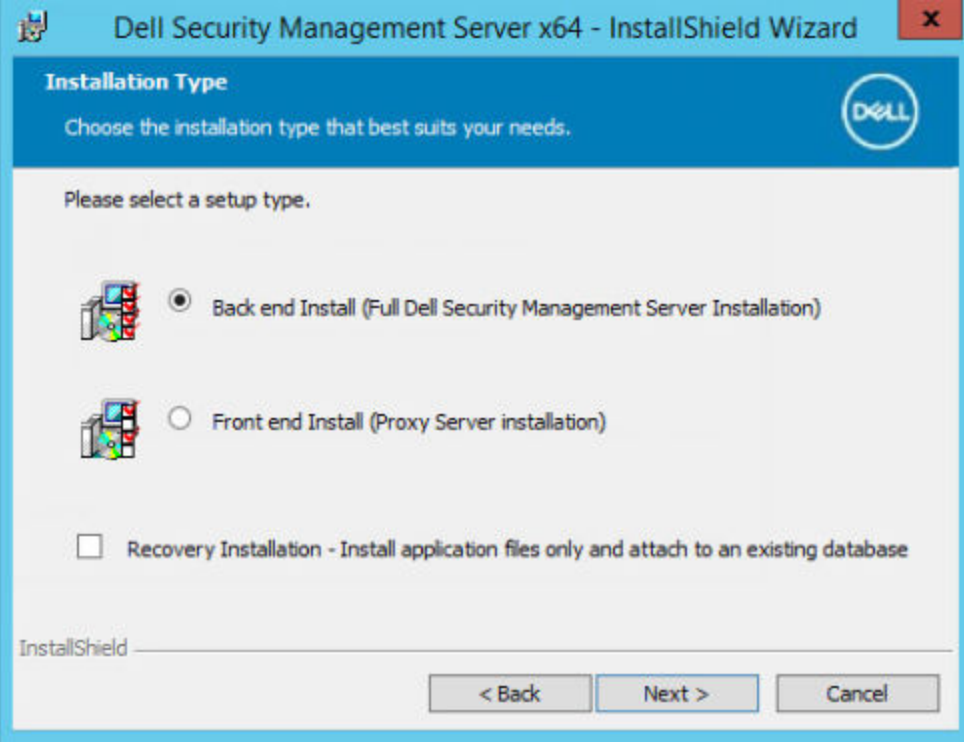

9 To install the Security Management Server to the default location of C:\Program Files\Dell, click Next. Otherwise, click Change to select another location, then click Next.

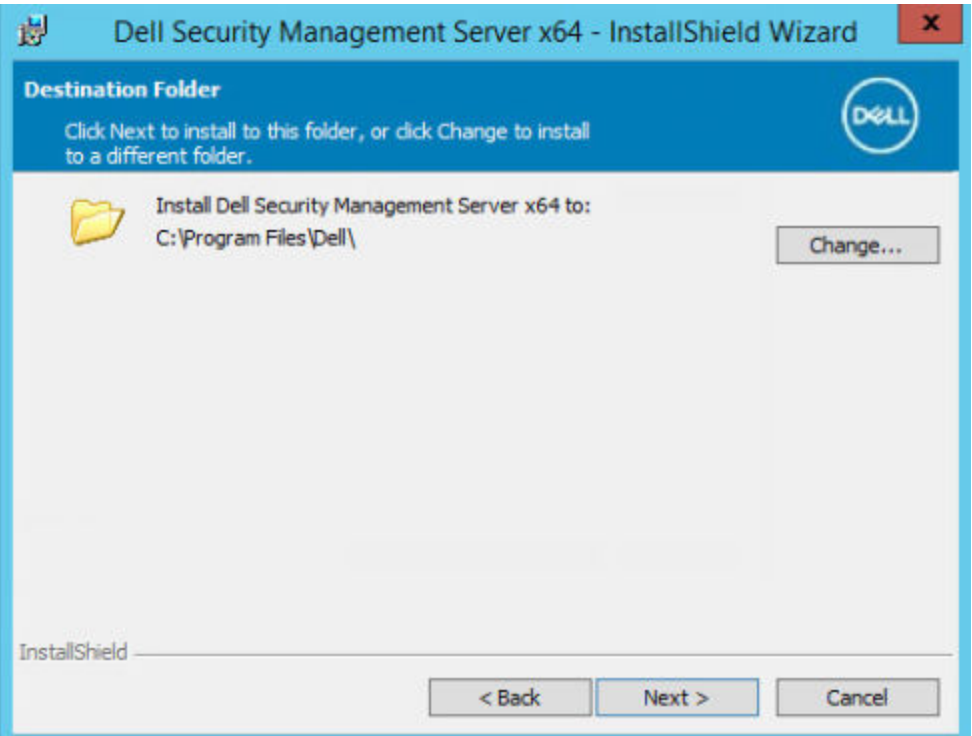

10 To select a location for backup configuration files to be stored, click Change, navigate to the desired folder, then click Next. Dell recommends that you select a remote network location or external drive for backup.

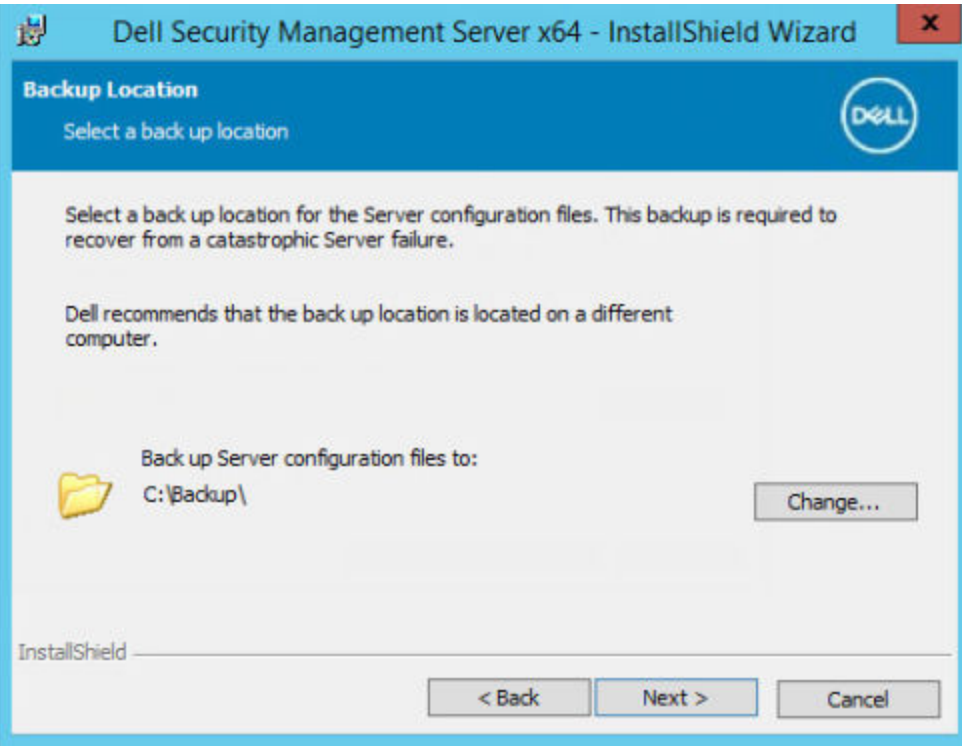

After installation, any changes to configuration files, including changes made with the Server Configuration Tool, must be manually backed up in these folders. Configuration files are an important part of the total information used to manually restore the Dell Server, if necessary.

#### $\Omega$ NOTE: The folder structure created by the installer during this installation step (example shown below) must remain unchanged.

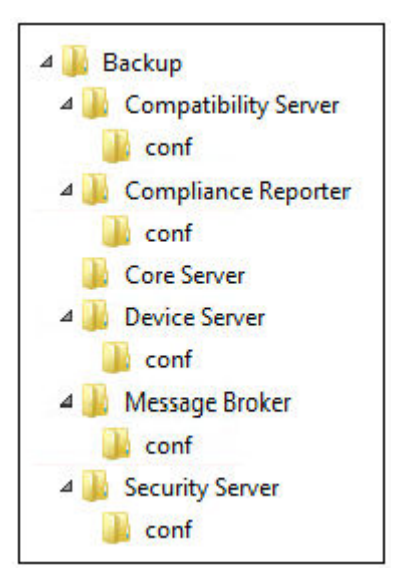

11 You have a choice of digital certificate types to use. It is highly recommended that you use a digital certificate from a trusted certificate authority.

Select option "a" or "b" below:

a To use an existing certificate that was purchased from a CA authority, select **Import an existing certificate** and click Next.

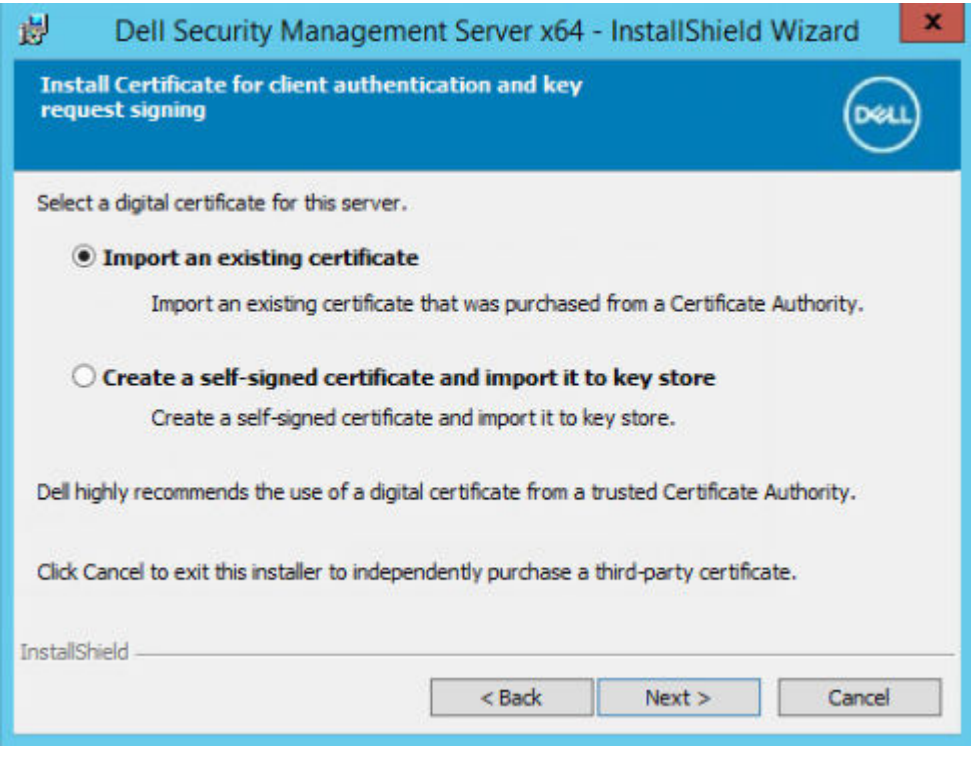

Click **Browse** to enter the path to the certificate.

Enter the password associated with this certificate. The key store file must be .p12 or pfx. See [Exporting a Certificate to .PFX](#page-92-0) [Using the Certificate Management Console](#page-92-0) for instructions.

Click Next.

### $\odot$  NOTE:

To use this setting, the exported CA certificate being imported must have the full trust chain. If unsure, re-export the CA certificate and ensure that the following options are selected in the "Certificate Export Wizard":

- Personal Information Exchange PKCS#12 (.PFX)
- Include all certificates in the certification path if possible
- Export all extended properties

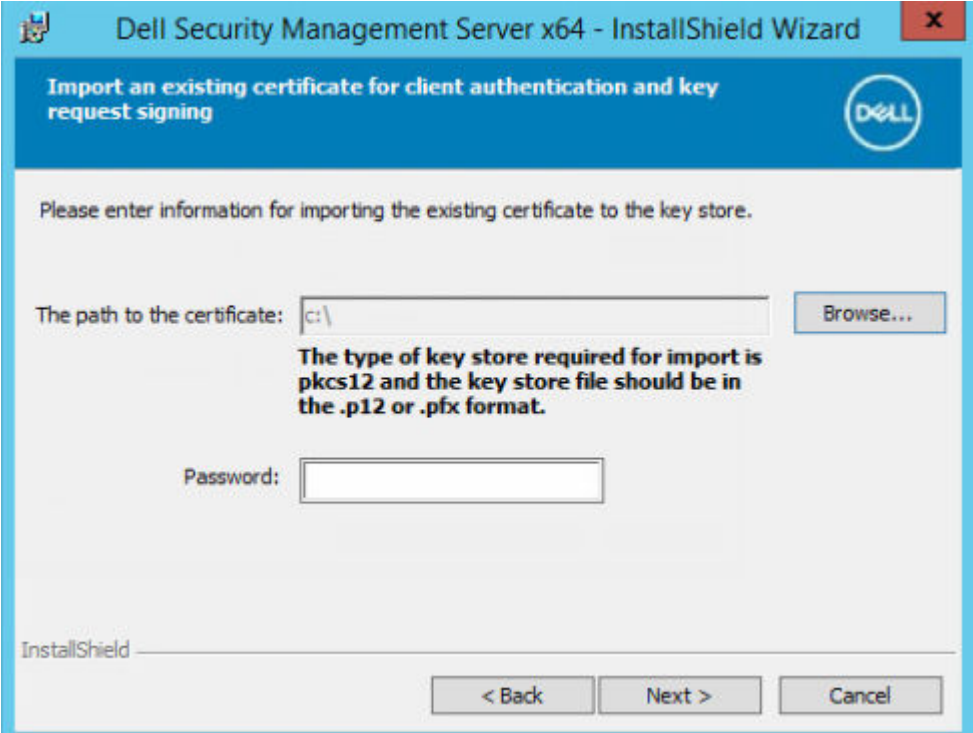

OR

b To create a self-signed certificate, select Create a self signed certificate and import it to key store and click Next. At the Create Self-Signed Certificate dialog, enter the following information:

Fully qualified computer name (example: computername.domain.com)

**Organization** 

Organizational Unit (example: Security)

**City** 

State (full name)

Country: Two-letter country abbreviation

Click Next.

 $\circ$  NOTE: The certificate expires in 10 years, by default.

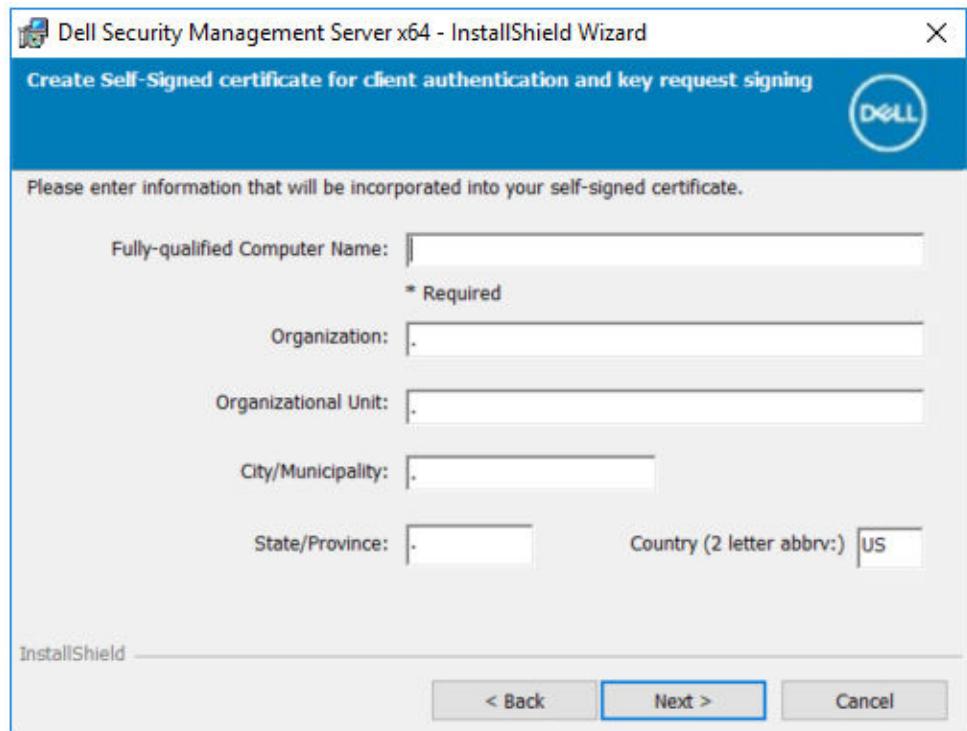

12 For Server Encryption, you have a choice of digital certificate types to use. It is highly recommended that you use a digital certificate from a trusted certificate authority.

Select option "a" or "b" below:

a To use an existing certificate that was purchased from a CA authority, select **Import an existing certificate** and click Next.

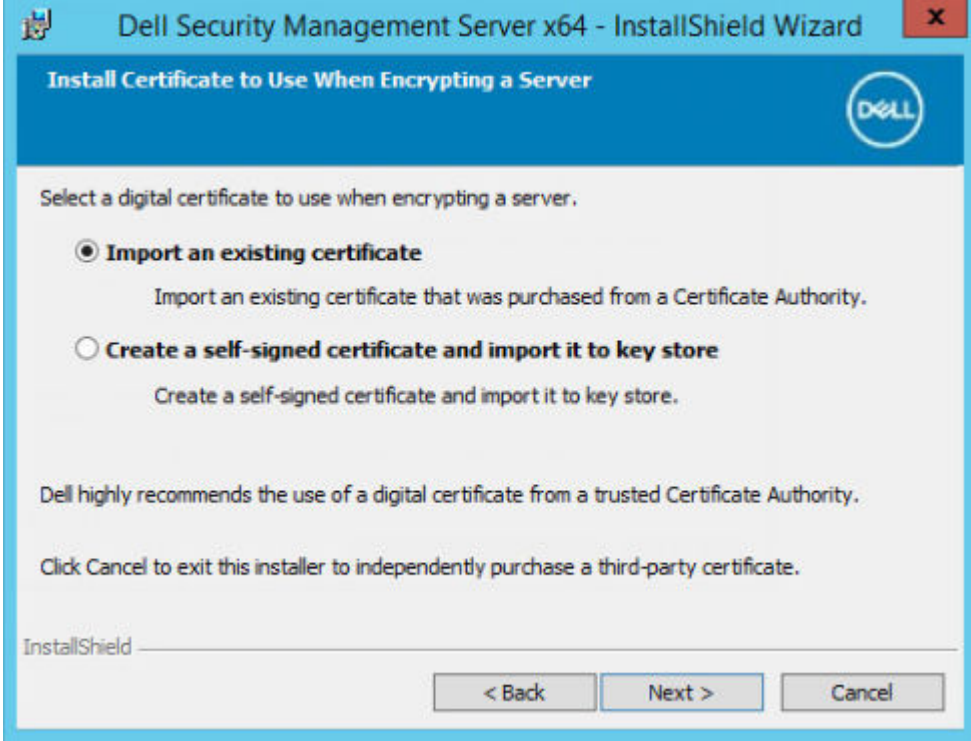

Click **Browse** to enter the path to the certificate.

Enter the password associated with this certificate. The key store file must be .p12 or pfx. See [Exporting a Certificate to .PFX](#page-92-0) [Using the Certificate Management Console](#page-92-0) for instructions.

Click Next.

### $\bigcirc$  NOTE:

To use this setting, the exported CA certificate being imported must have the full trust chain. If unsure, re-export the CA certificate and ensure that the following options are selected in the "Certificate Export Wizard":

- Personal Information Exchange PKCS#12 (.PFX)
- Include all certificates in the certification path if possible
- Export all extended properties

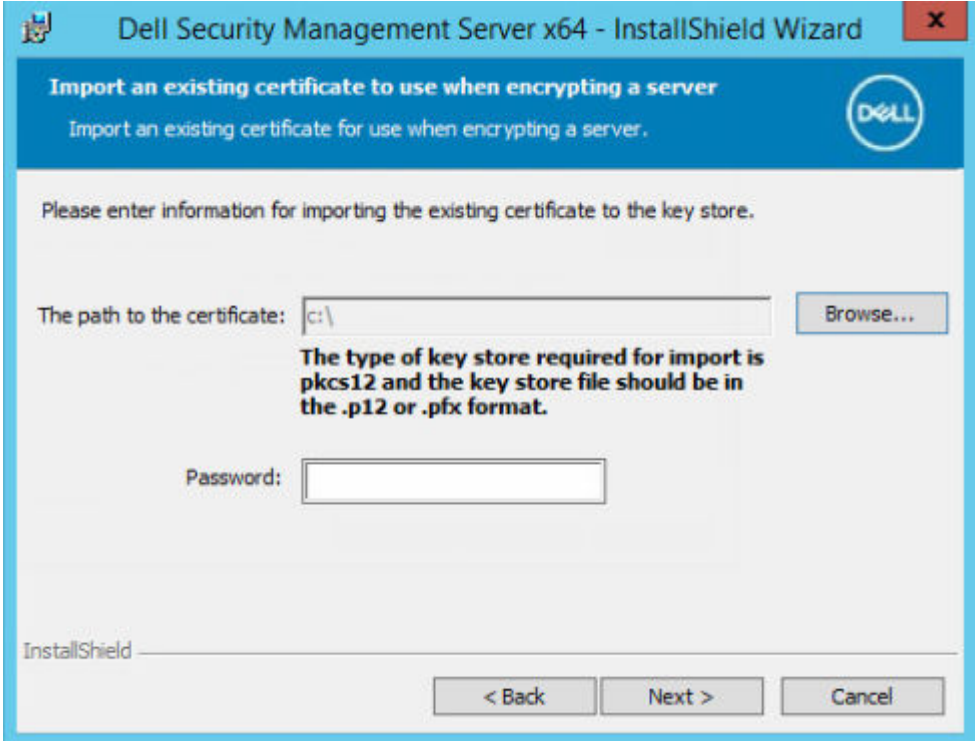

OR

b To create a self-signed certificate, select Create a self signed certificate and import it to key store and click Next. At the Create Self-Signed Certificate dialog, enter the following information:

Fully qualified computer name (example: computername.domain.com)

Organization

Organizational Unit (example: Security)

**City** 

State (full name)

Country: Two-letter country abbreviation

Click Next.

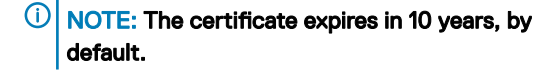

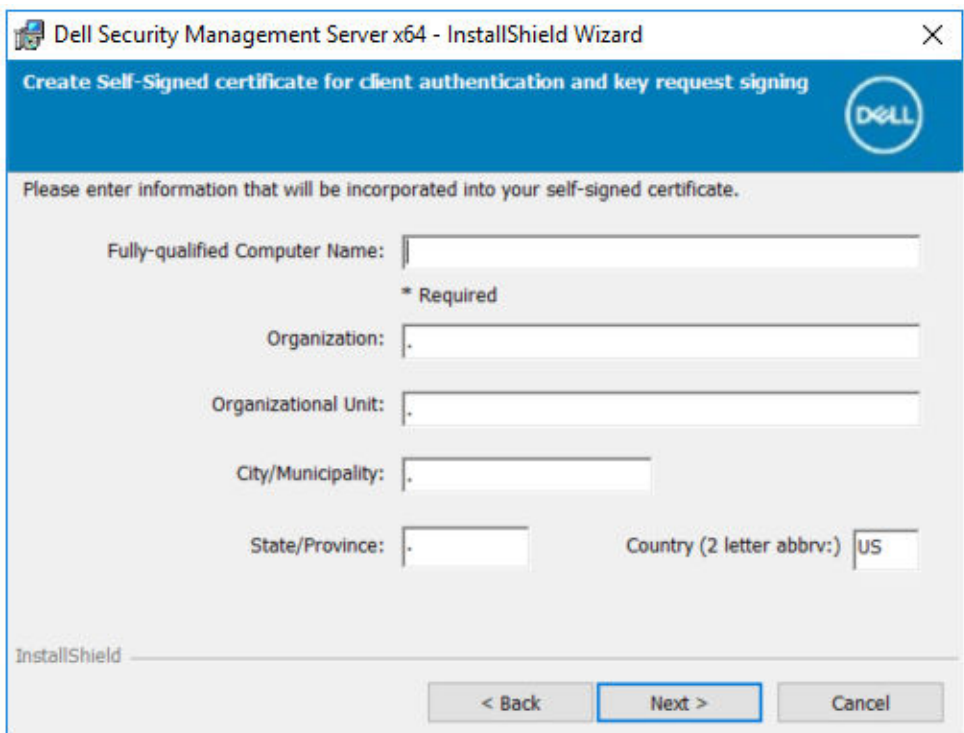

- 13 From the *Back End Server Install Setup* dialog, you can view or edit hostnames and ports.
	- To accept the default hostnames and ports, in the *Back End Server Install Setup* dialog, click Next.
	- If you are using a front end server, select Works with Front End to communicate with clients internally in your network or **externally in the DMZ** and enter the front end Security Server hostname (for example, server.domain.com).

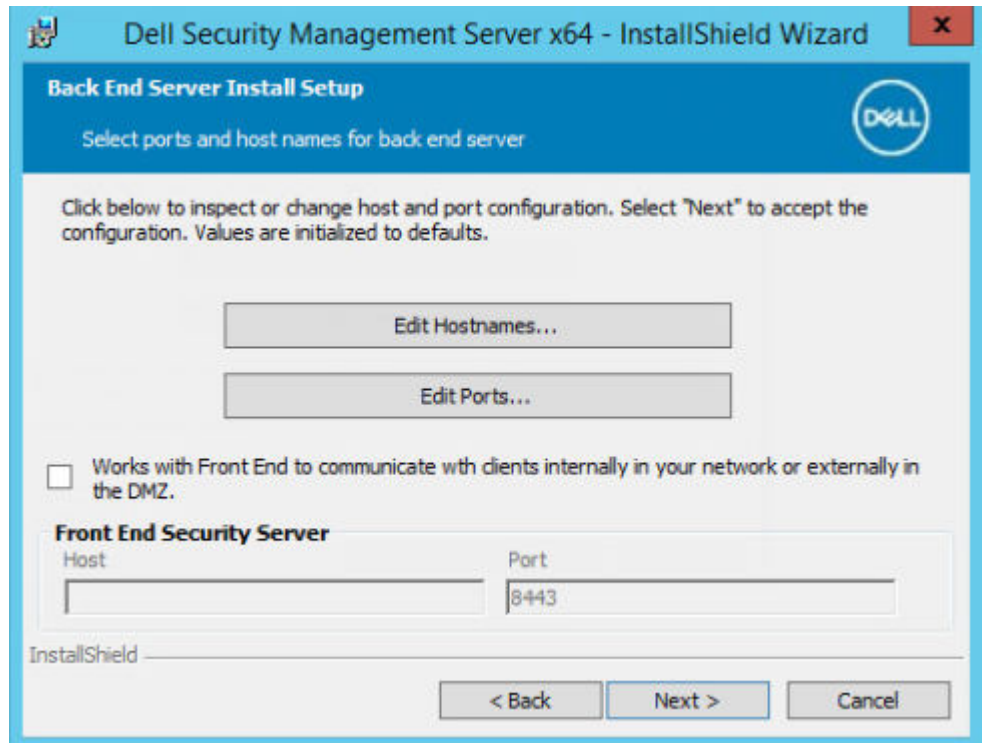

To view or edit hostnames, click **Edit Hostnames**. Edit hostnames only if necessary. Dell recommends using the defaults.

NOTE: A hostname cannot contain an underscore character ("\_").

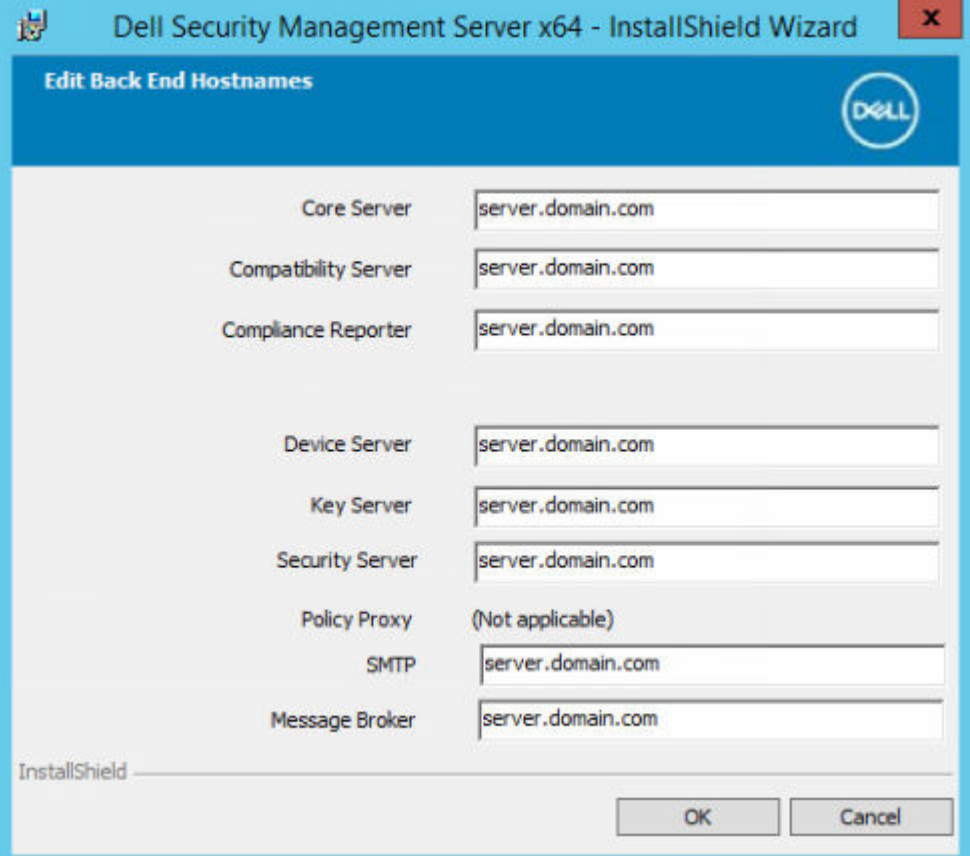

• To view or edit Ports, click Edit Ports. Edit ports only if necessary. Dell recommends using the defaults. When finished, click OK.

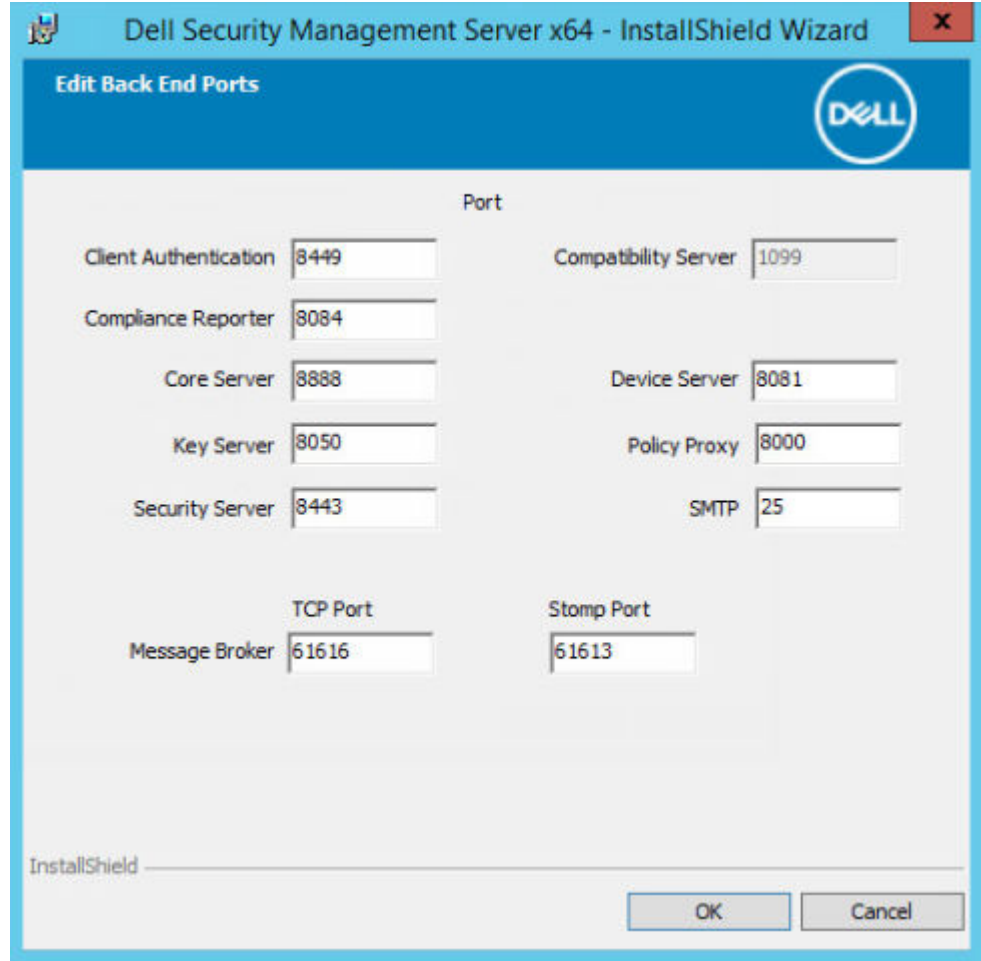

### 14 To create a new database, follow these steps:

- a Click **Browse** to select the server on which to install the database.
- b Select the authentication method for the installer to use to set up the Dell Servery database. After installation, the installed product does not use the credentials specified here.

### • Windows authentication credentials of current user

If you choose Windows Authentication, the same credentials that were used to log in to Windows are used for authentication (*User Name* and *Password* are not editable). Ensure that the account has system administrator rights and the ability to manage the SQL Server.

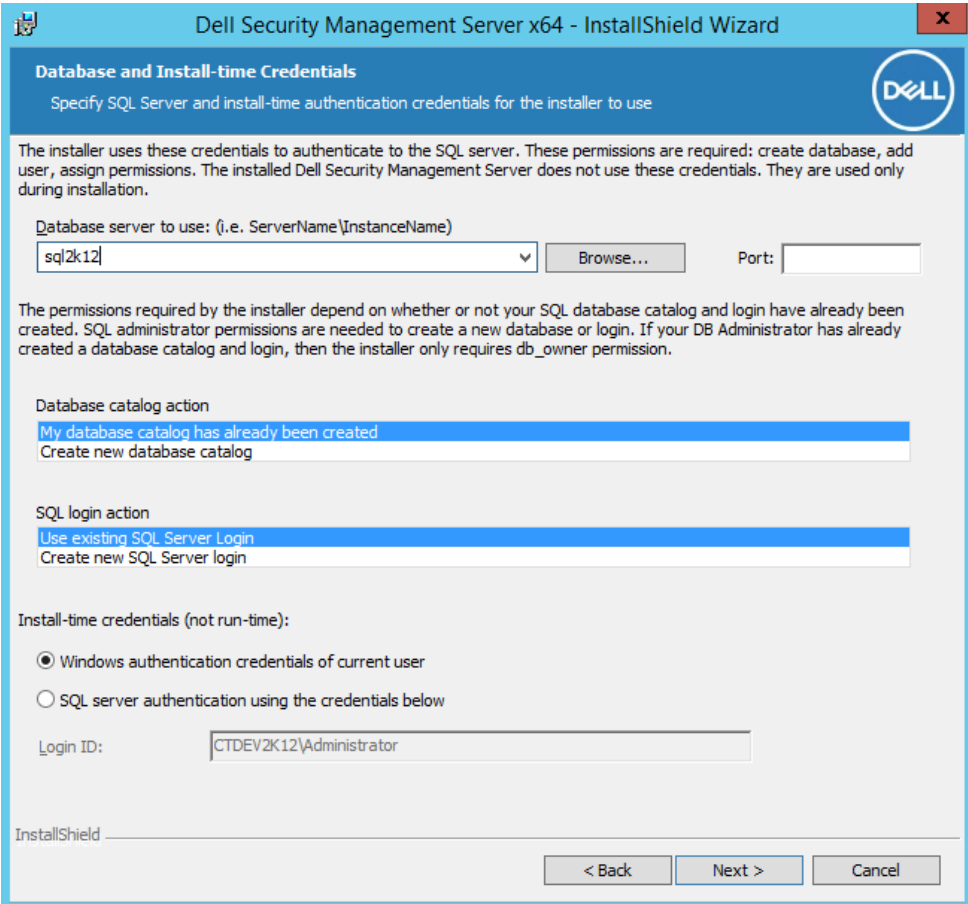

OR

### SQL server authentication using the credentials below

If you use SQL authentication, the SQL account used must have system administrator rights on the SQL Server.

The installer must authenticate to the SQL Server with these permissions: create database, add user, assign permissions.

c Identify the database catalog:

Enter the name for a new database catalog. You are prompted in the next dialog to create the new catalog.

- d Click **Next**.
- e To confirm that you want the installer to create a database, click Yes. To return to the previous screen to make changes, click No.

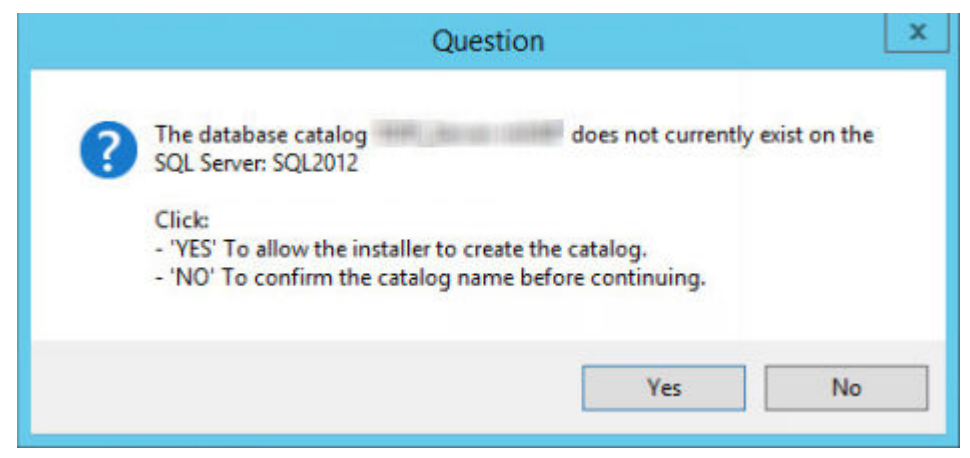

15 Select the authentication method for the product to use. This step connects an account to the product.

#### • Windows authentication

Select Windows authentication using the credentials below, enter the credentials for the product to use, and click Next.

Ensure that the account has system administrator rights and the ability to manage the SQL Server. The user account must have the SQL Server permissions Default Schema: dbo and Database Role Membership: dbo\_owner, public.

These credentials are also used by Dell services as they work with the Security Management Server.

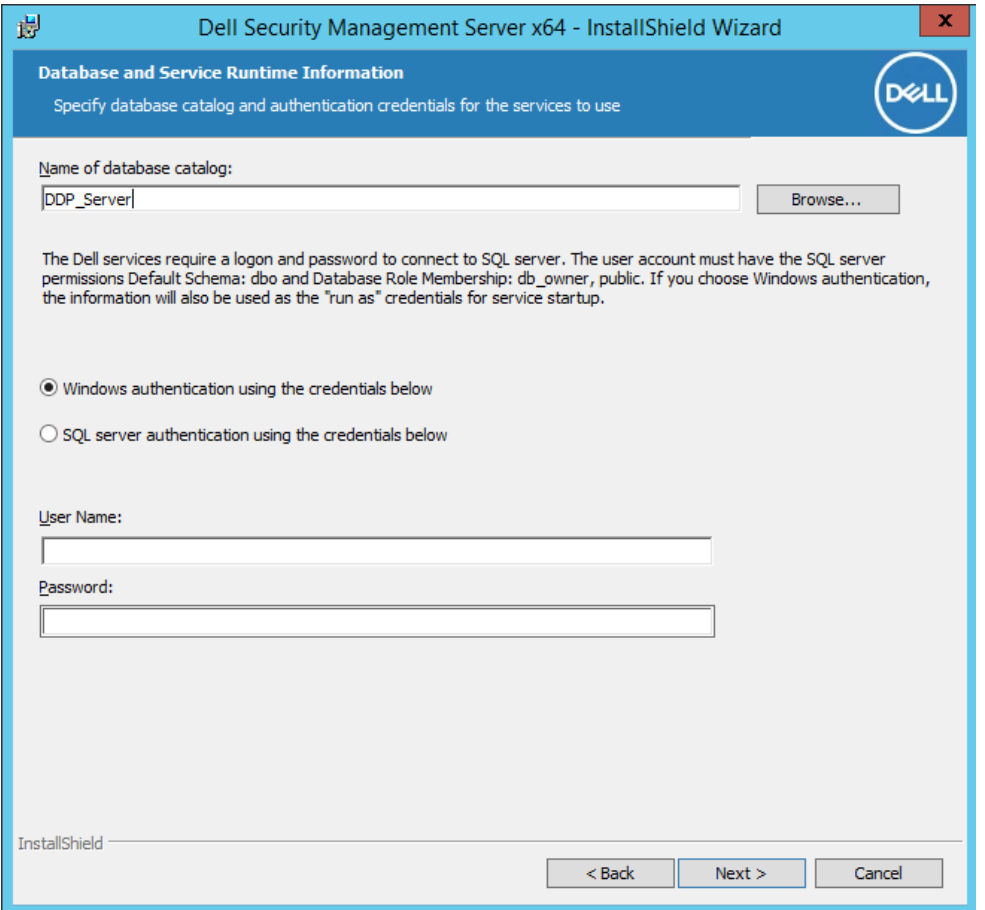

OR

### SQL Server authentication

Select SQL server authentication using the credentials below, enter the SQL Server credentials for the Dell services to use as they engage with the Security Management Server, and click Next.

The user account must have the SQL Server permissions Default Schema: dbo and Database Role Membership: dbo\_owner, public.

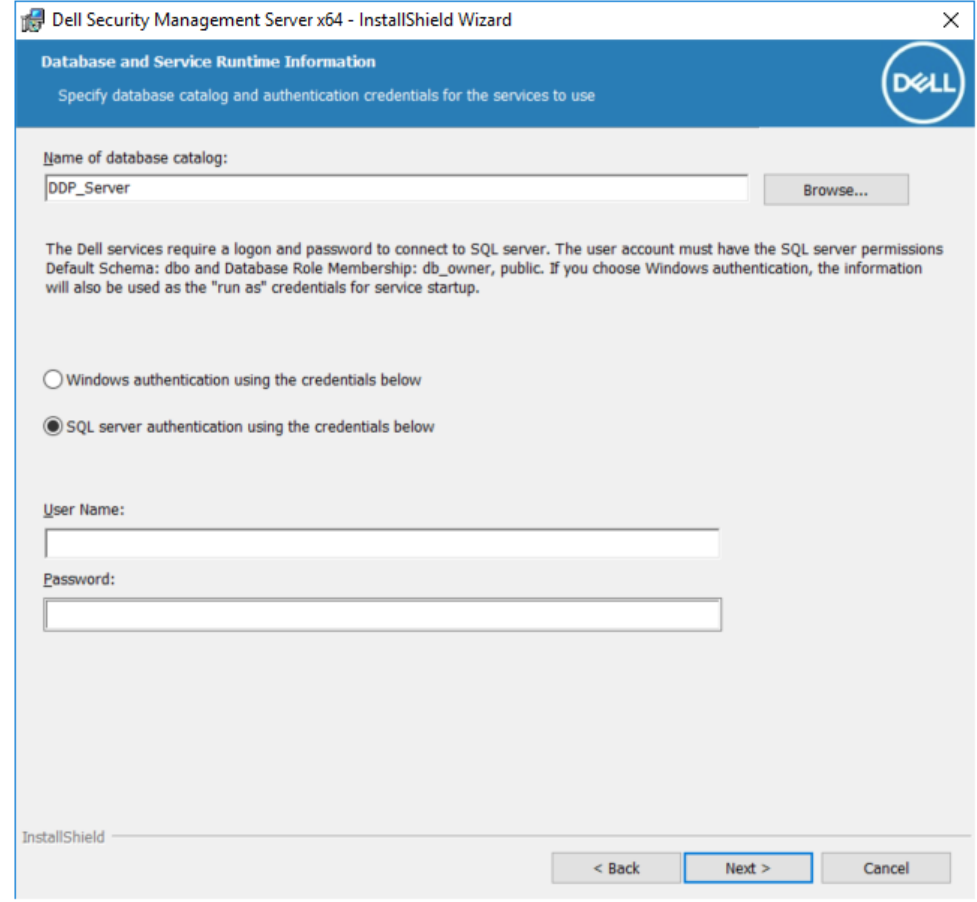

16 In the *Ready to Install the Program* dialog, click Install.

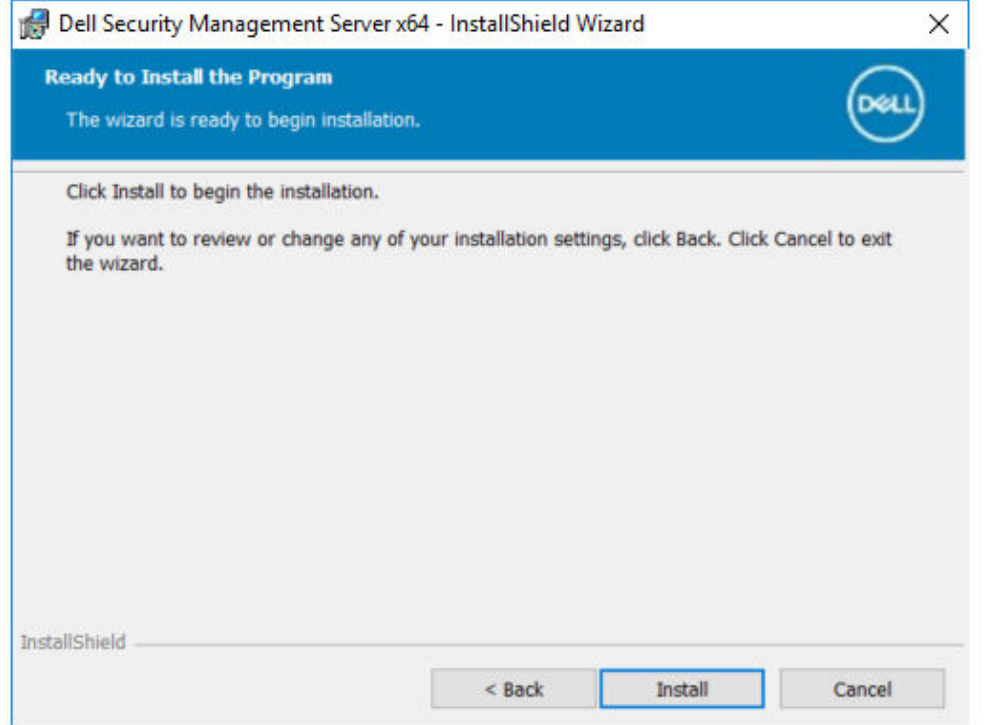

A progress dialog displays status throughout the installation process.

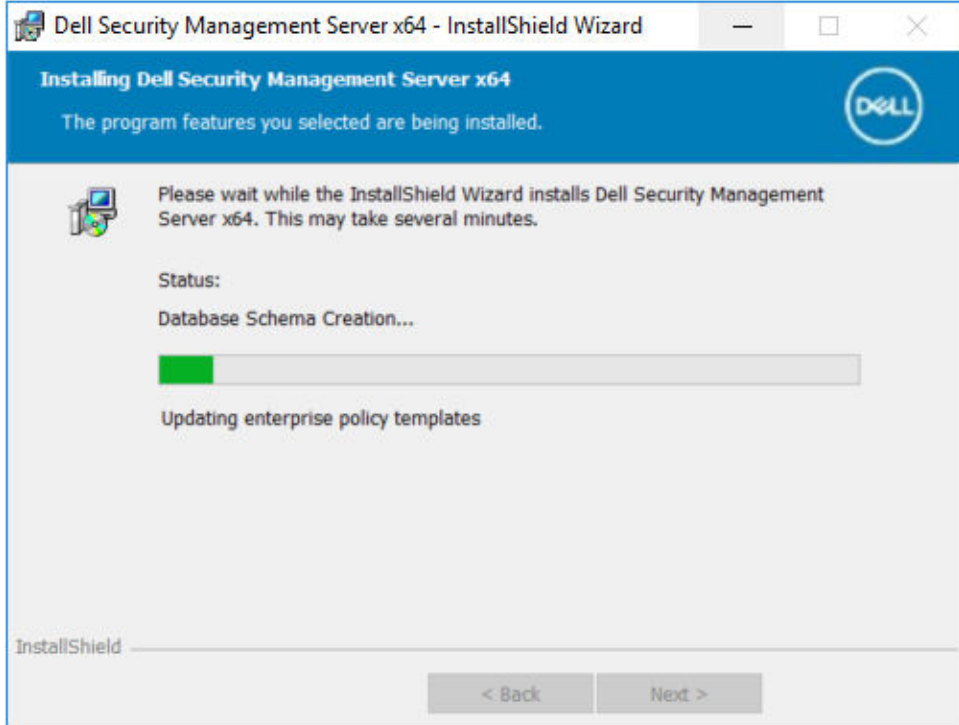

17 When the installation is completed, click Finish.

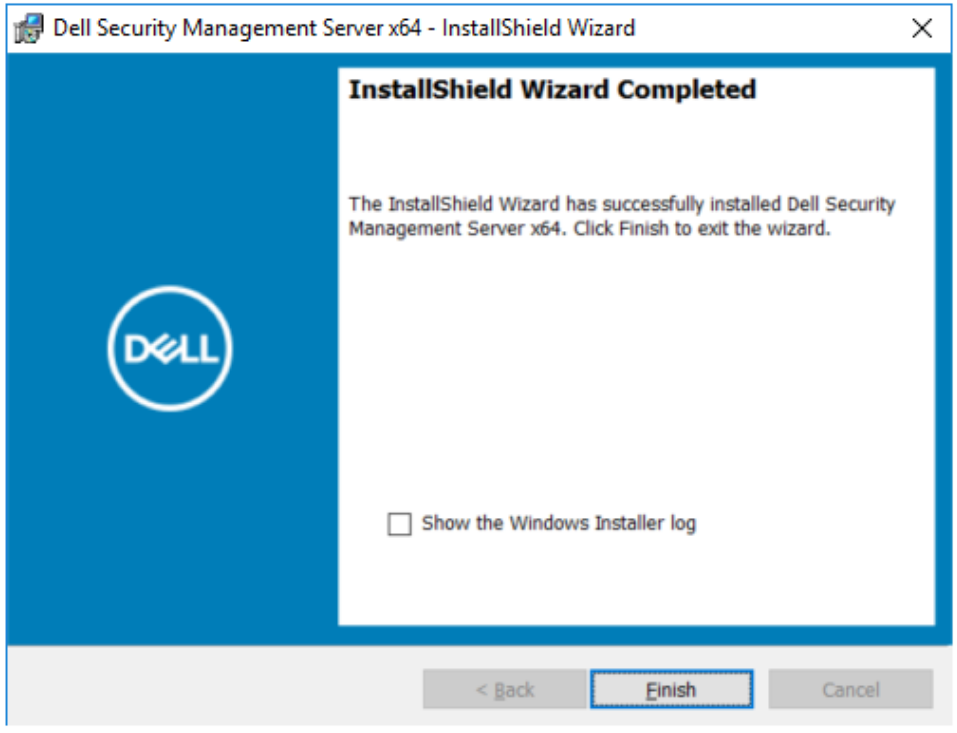

Back End Server installation tasks are complete.

Dell Services are restarted at the end of installation. It is not necessary to reboot the Dell Server.

### <span id="page-31-0"></span>Install Back End Server with Existing Database

### NOTE:

If you have a functional Dell Server v9.2 or later, refer to instructions i[n Upgrade/Migrate Back End Server\(s\).](#page-56-0)

You can install a new Security Management Server and connect to a SQL database created during [Pre-Installation Configuration](#page-12-0) or an existing SQL database that is v9.x or later, when the schema version matches the Security Management Server version to be installed.

The user account from which the installation is performed must have database owner privileges for the SQL database. If you are uncertain about access privileges or connectivity to the database, ask your database administrator to confirm these before you begin installation.

If the existing database has previously been installed with Security Management Server, before you begin installation, ensure that the database, configuration files, and the secretKeyStore are backed up and accessible from the server on which you are installing Security Management Server. Access to these files is necessary to configure Security Management Server and the existing database. The folder structure created by the installer during installation (example shown below) must remain unchanged.

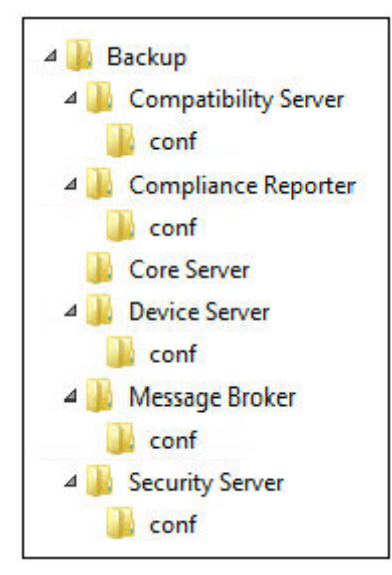

- 1 In the Dell installation media, navigate to the Security Management Server directory. **Unzip** (DO NOT copy/paste or drag/drop) Security Management Server-x64 to the root directory of the server where you are installing the Security Management Server. Copying/pasting or dragging/dropping produces errors and an unsuccessful installation.
- 2 Double-click setup.exe.
- 3 Select the language for installation, then click OK.

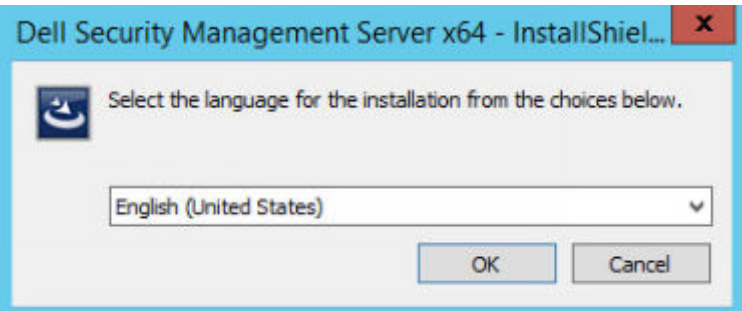

If prerequisites are not already installed, a message displays to inform you of which prerequisites will be installed. Click Install.

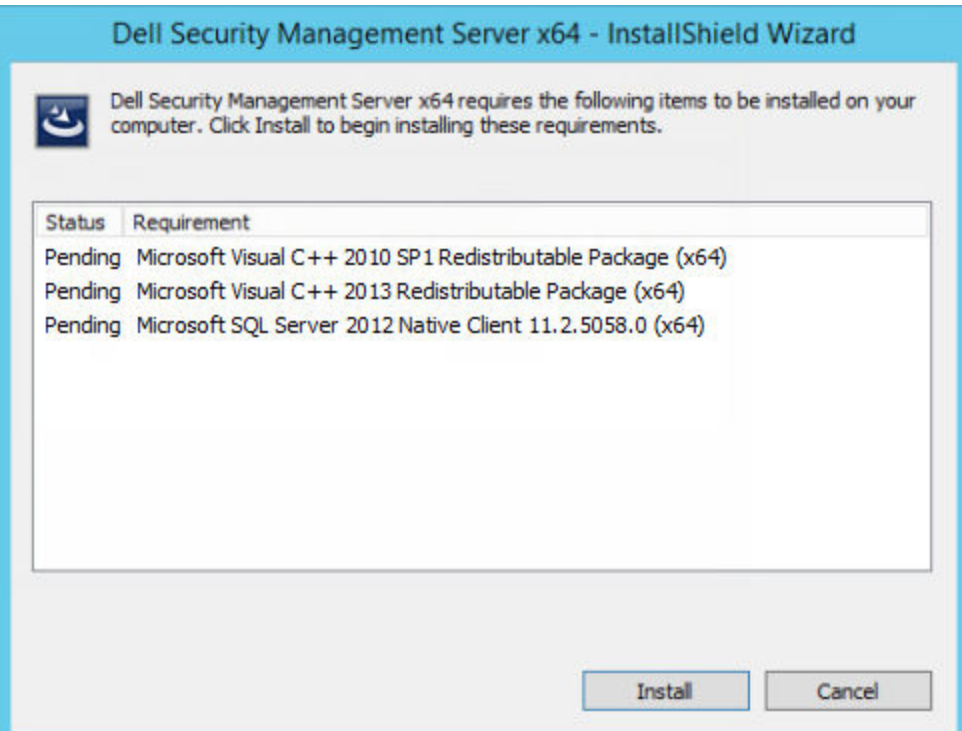

5 In the *Welcome* dialog, click Next.

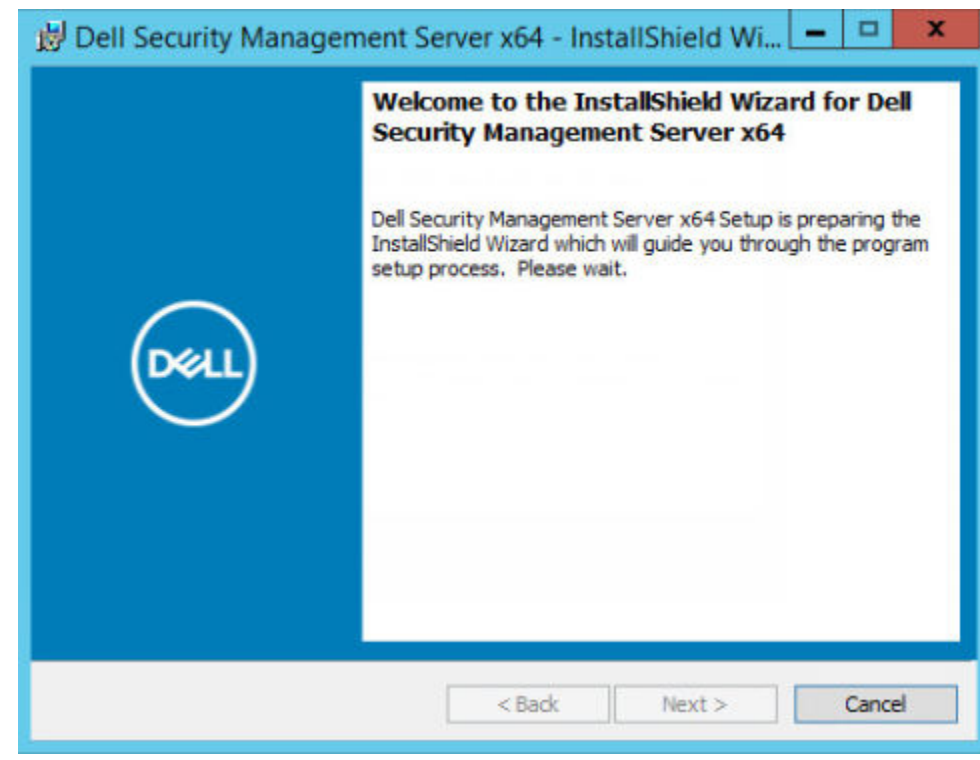

6 Read the license agreement, accept the terms, then click Next.

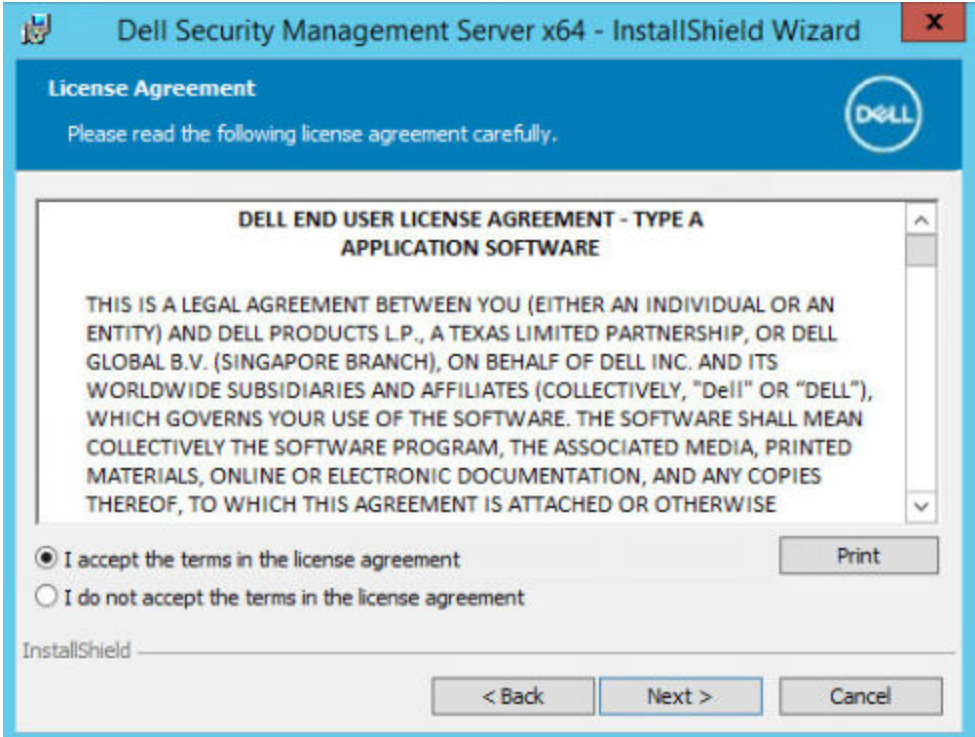

7 If you optionally copied your EnterpriseServerInstallKey.ini file to C:\Windows as explained in [Pre-Installation Configuration](#page-12-0), click Next. If not, enter the 32-character Product Key and then click Next. The Product Key is located in the EnterpriseServerInstallKey.ini file.

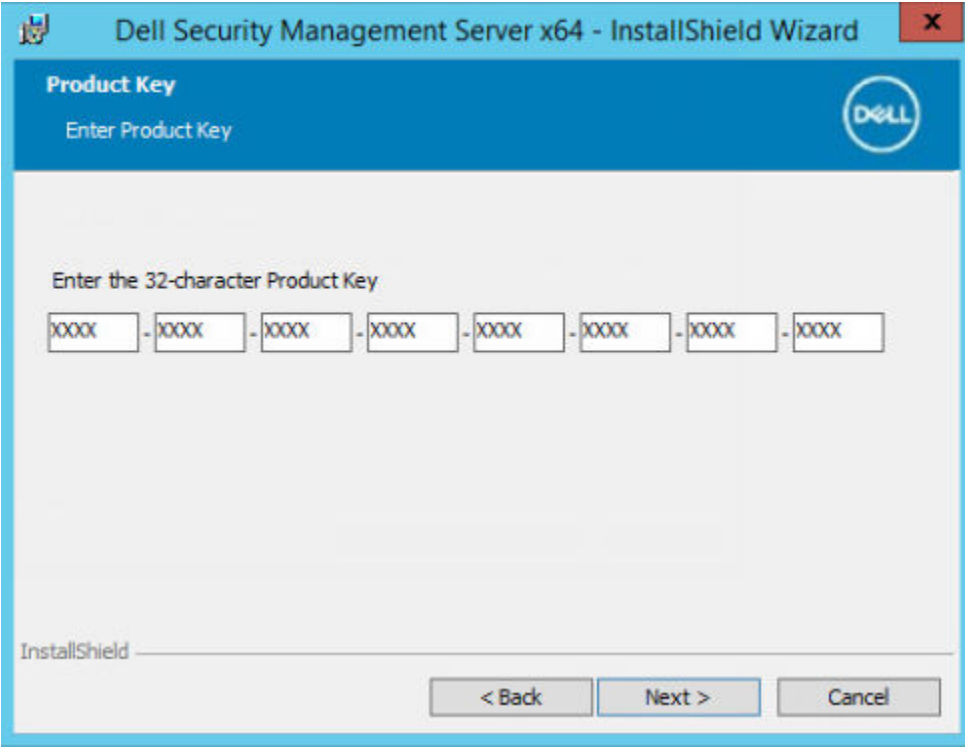

8 Select Back End Install and Recovery Installation, and click Next.

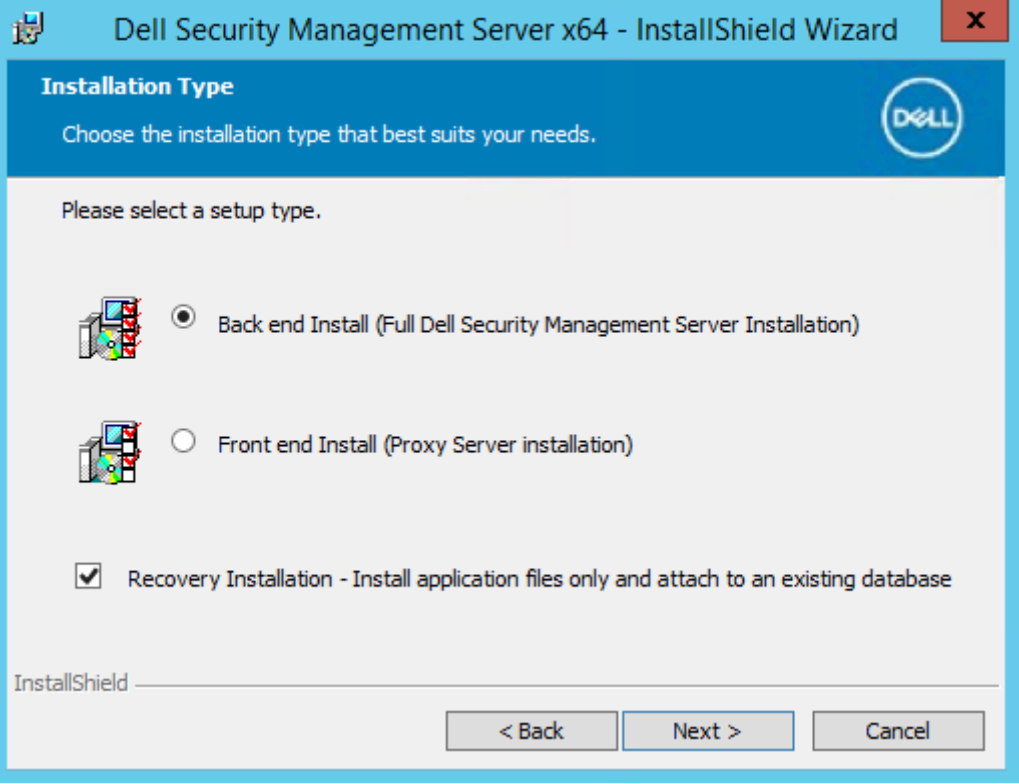

9 To install the Security Management Server to the default location of C:\Program Files\Dell, click Next. Otherwise, click Change to select a different location, then click Next.

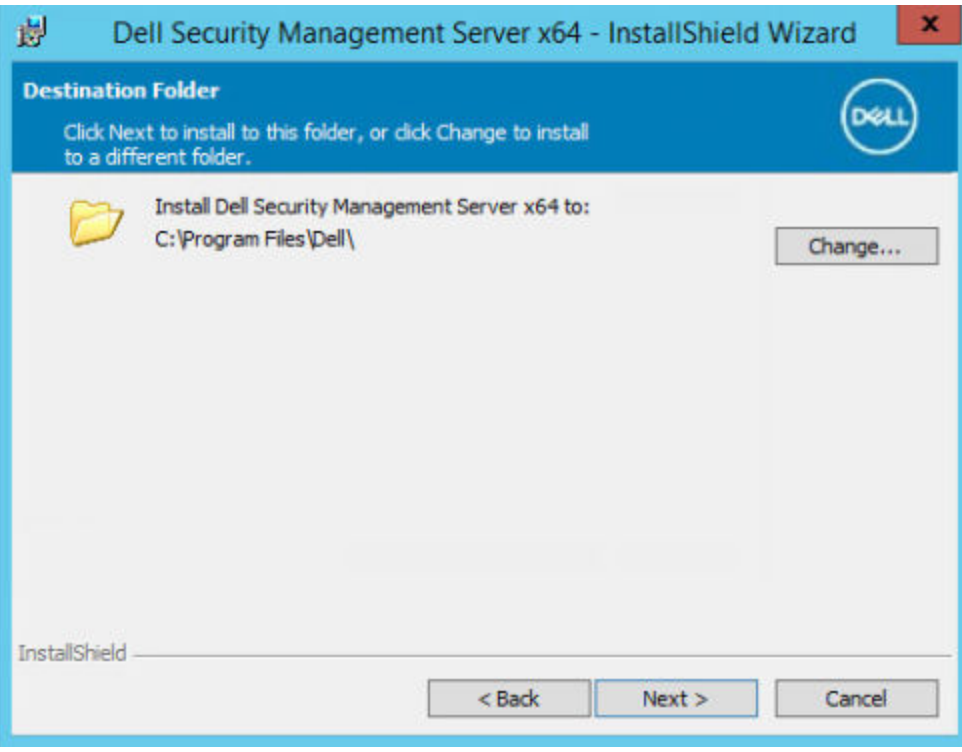

10 To select a location for backup configuration recovery files to be stored, click Change, navigate to the desired folder, then click Next. Dell recommends that you select a remote network location or external drive for backup.

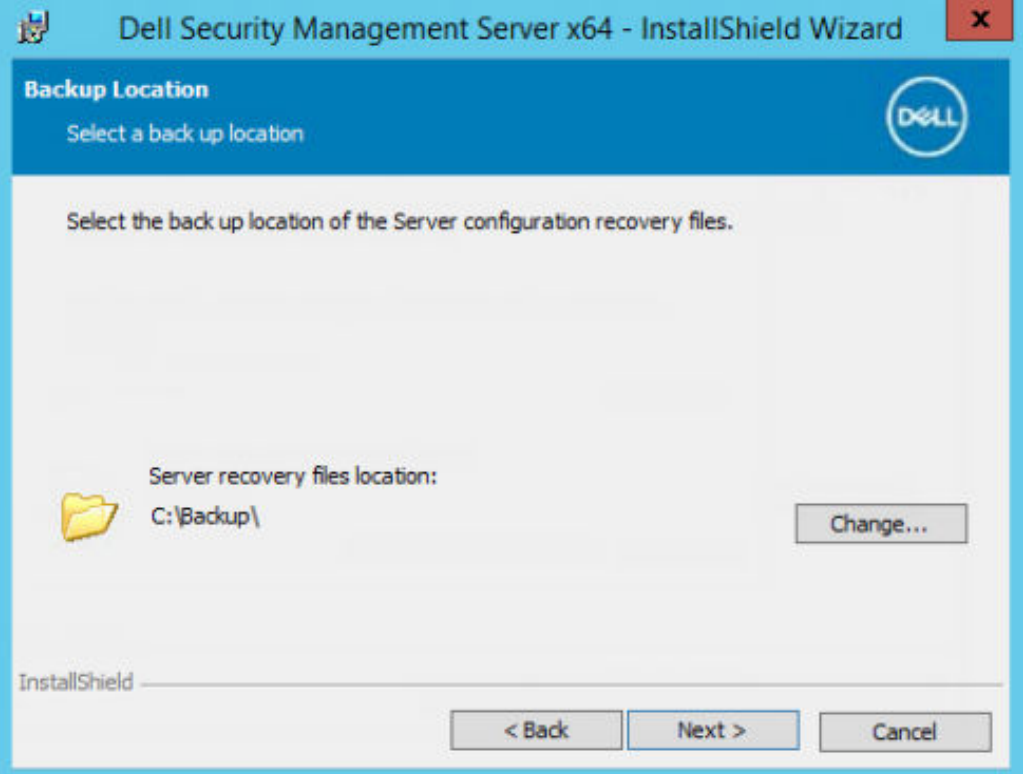

After installation, any changes to configuration files, including changes made with the Server Configuration Tool, must be manually backed up in these folders. Configuration files are an important part of the total information used to manually restore the Dell Server.

### $\bigcirc|$  NOTE: The folder structure created by the installer during installation (example shown below) must remain unchanged.

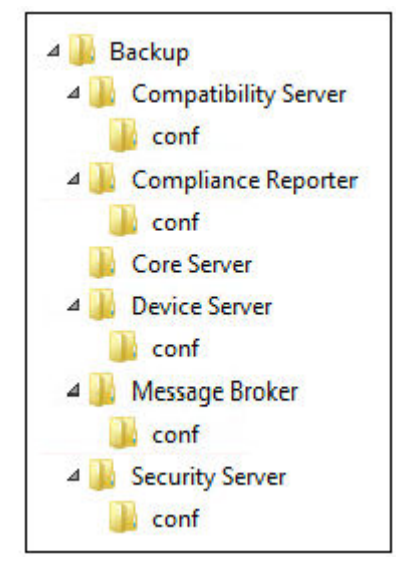

11 You have a choice of digital certificate types to use. It is highly recommended that you use a digital certificate from a trusted certificate authority.

Select option "a" or "b" below:

a To use an existing certificate that was purchased from a CA authority, select **Import an existing certificate** and click Next.
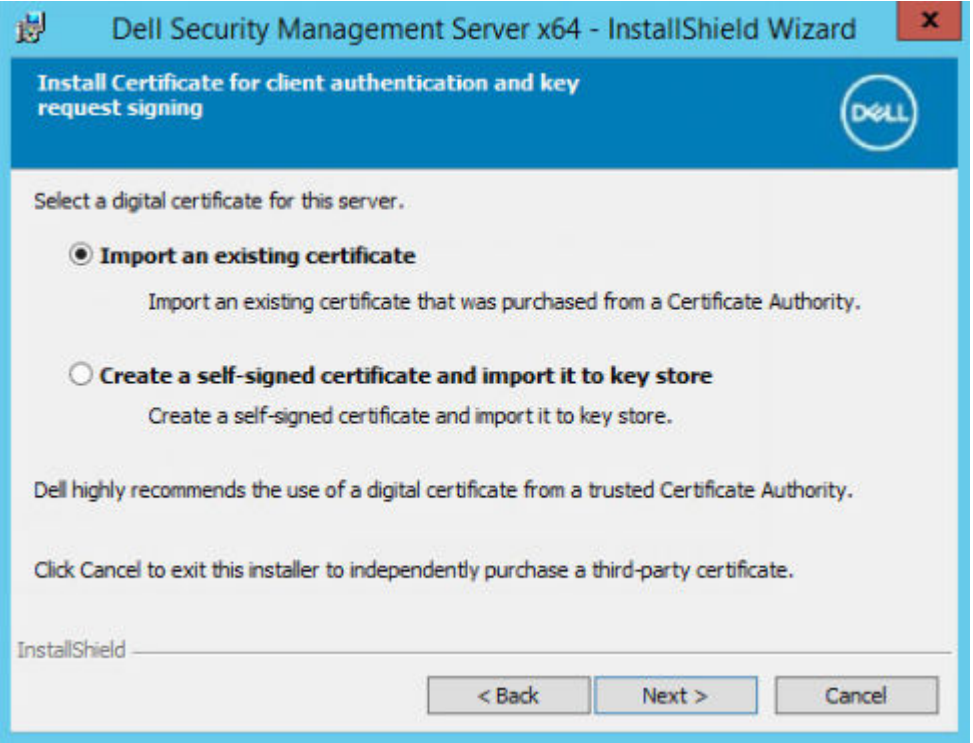

Click **Browse** to enter the path to the certificate.

Enter the password associated with this certificate. The key store file must be .p12 or pfx. Se[eExporting a Certificate to .PFX](#page-92-0)  [Using the Certificate Management Console](#page-92-0) for instructions.

#### Click Next.

### $O$  NOTE:

To use this setting, the exported CA certificate being imported must have the full trust chain. If unsure, re-export the CA certificate and ensure that the following options are selected in the "Certificate Export Wizard":

- Personal Information Exchange PKCS#12 (.PFX)
- Include all certificates in the certification path if possible
- Export all extended properties

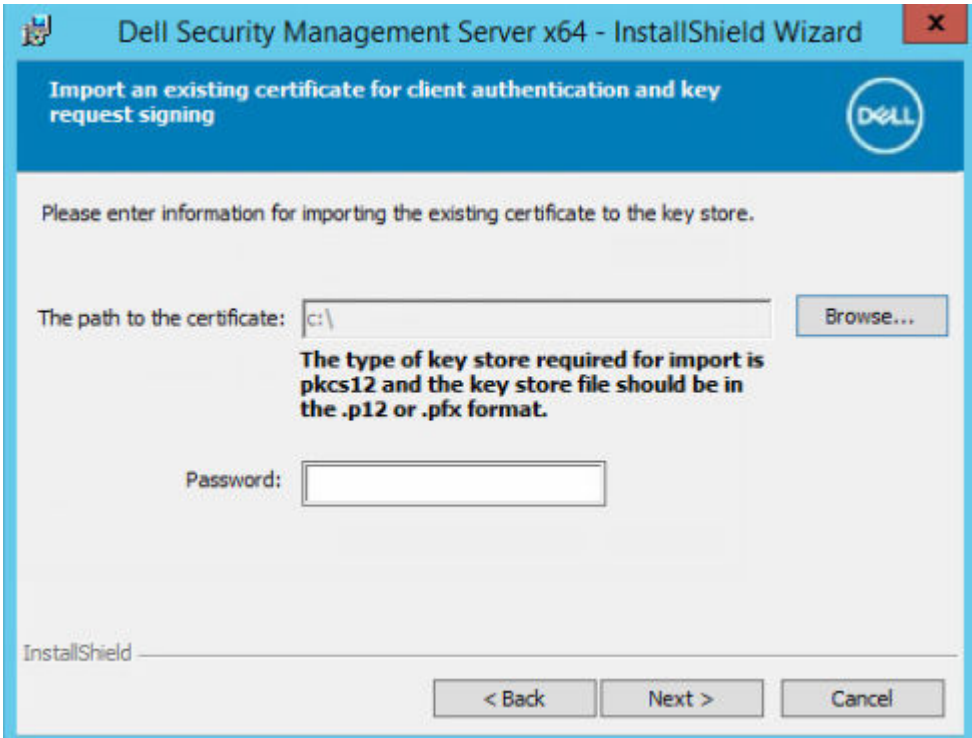

OR

b To create a self-signed certificate, select Create a self signed certificate and import it to key store and click Next. At the *Create Self-Signed Certificate* dialog, enter the following information:

Fully qualified computer name (example: computername.domain.com)

Organization

Organizational Unit (example: Security)

**City** 

State (full name)

Country: Two-letter country abbreviation

Click Next.

 $\circled{\color{orange}0}$  NOTE: The certificate expires in 10 years, by default.

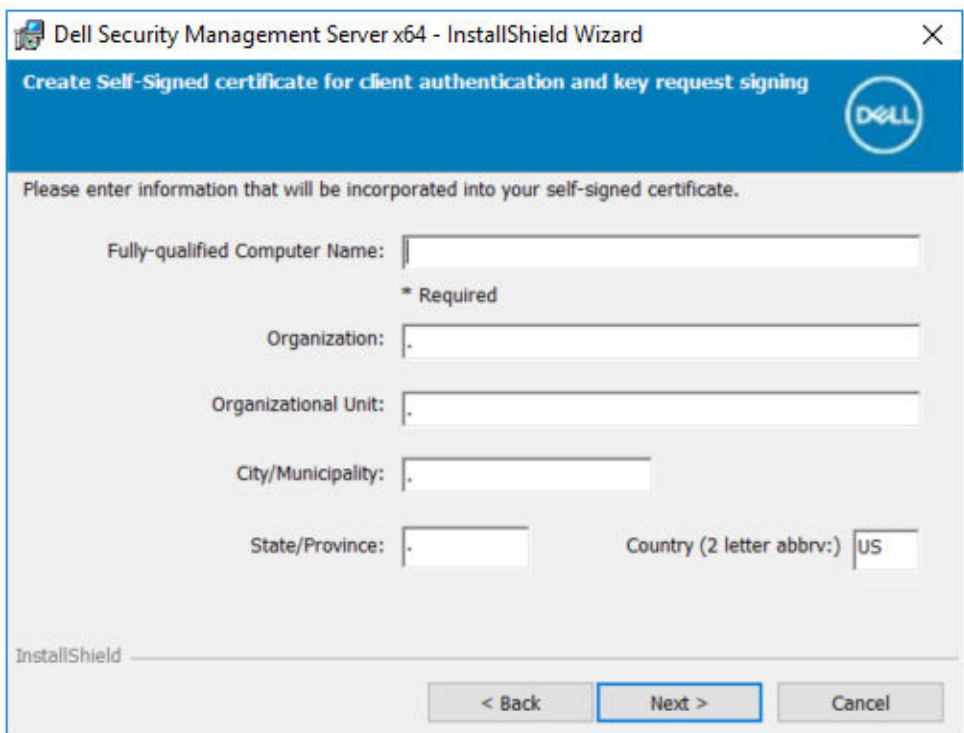

- 12 From the *Back End Server Install Setup* dialog, you can view or edit hostnames and ports.
	- To accept the default hostnames and ports, in the *Back End Server Install Setup* dialog, click Next.
	- If you are using a front end server, select Works with Front End to communicate with clients internally in your network or **externally in the DMZ** and enter the front end Security Server hostname (for example, server.domain.com).

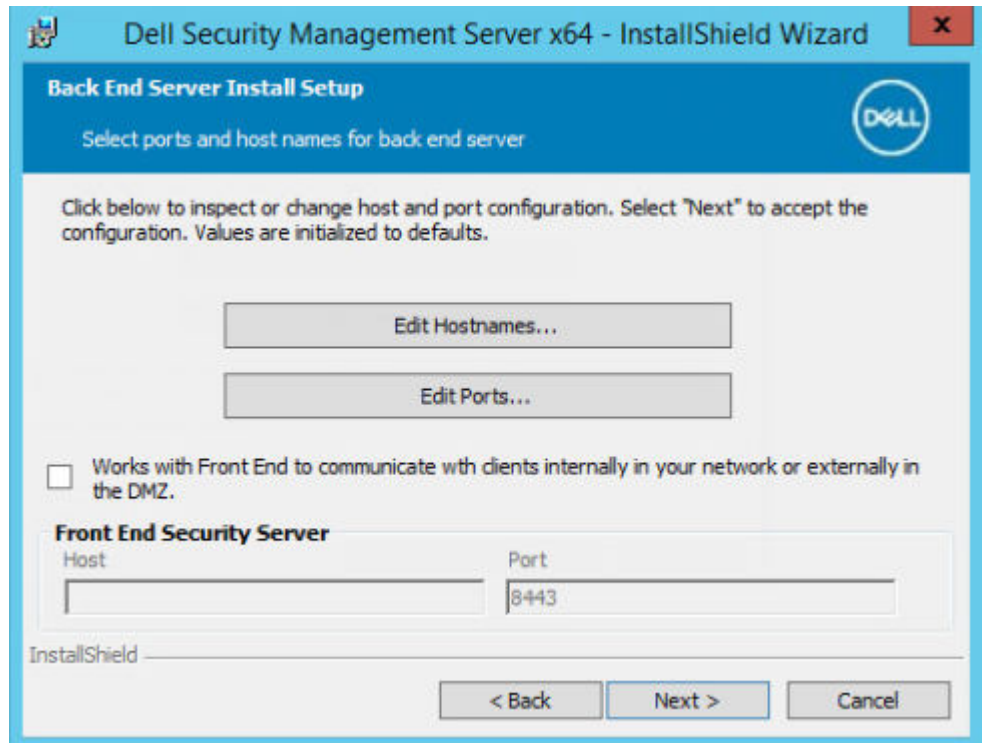

To view or edit hostnames, click **Edit Hostnames**. Edit hostnames only if necessary. Dell recommends using the defaults.

NOTE: A hostname cannot contain an underscore character ("\_").

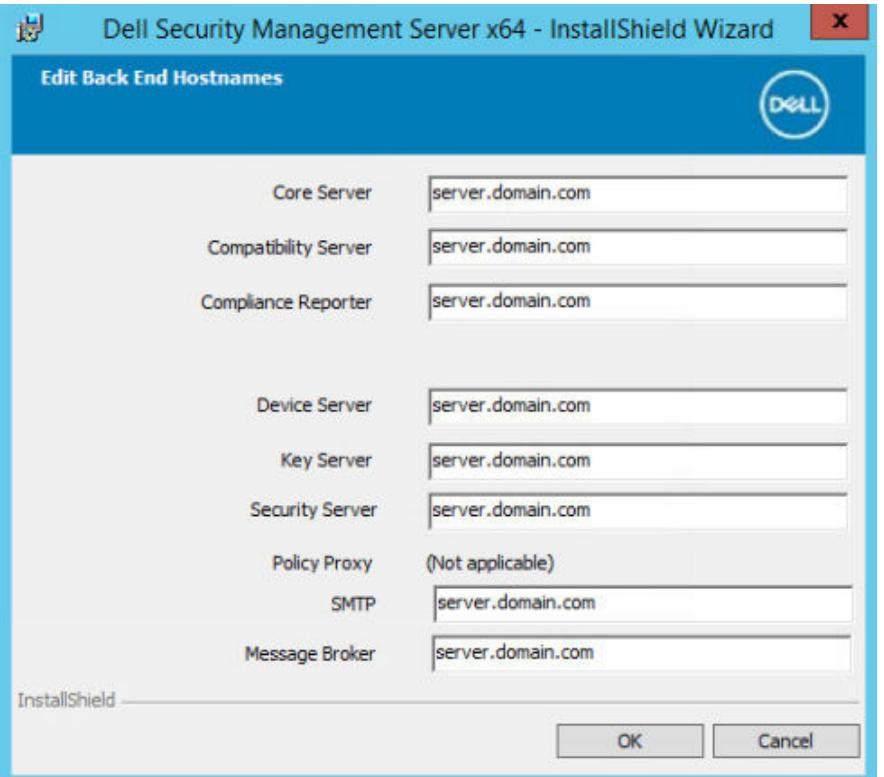

• To view or edit Ports, click Edit Ports. Edit ports only if necessary. Dell recommends using the defaults. When finished, click OK.

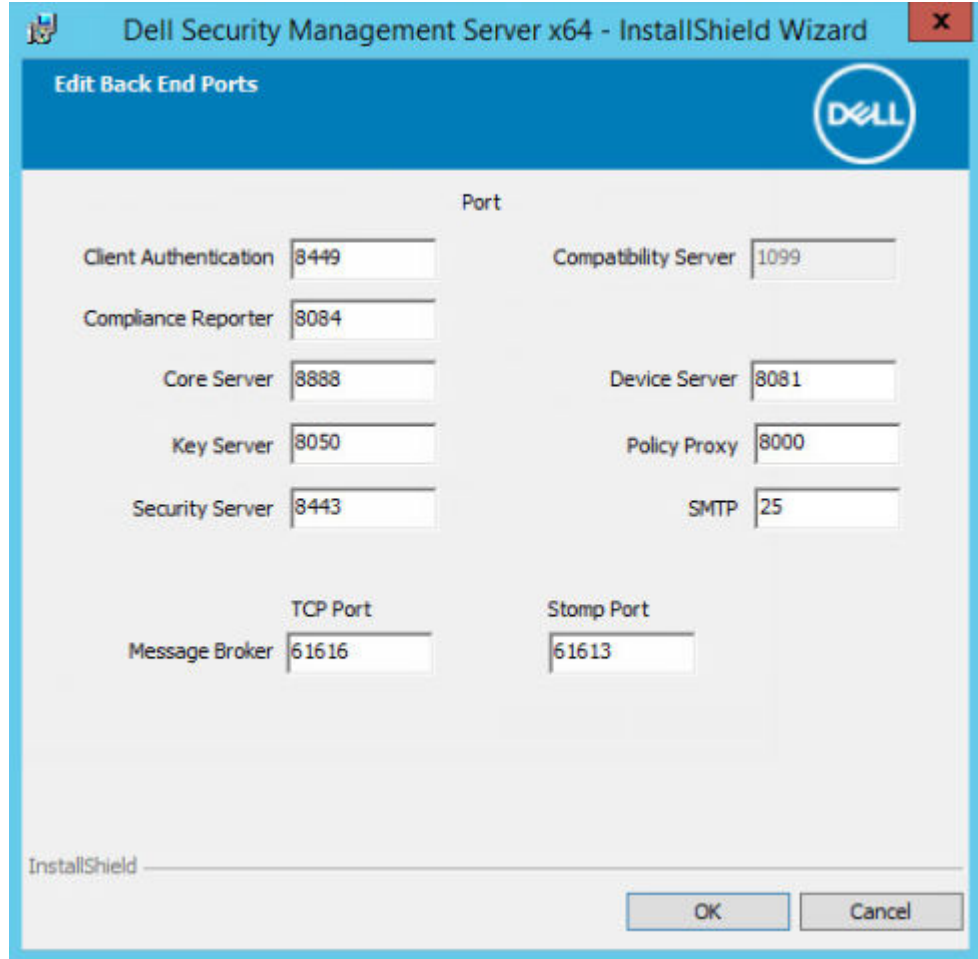

- 13 Specify the authentication method for the installer to use.
	- a Click **Browse** to select the server where the database resides.
	- b Select the authentication type.
		- Windows authentication credentials of current user

If you choose Windows Authentication, the same credentials that were used to log in to Windows are used for authentication (*User Name* and *Password*are not editable). Ensure that the account has system administrator rights and the ability to manage the SQL Server.

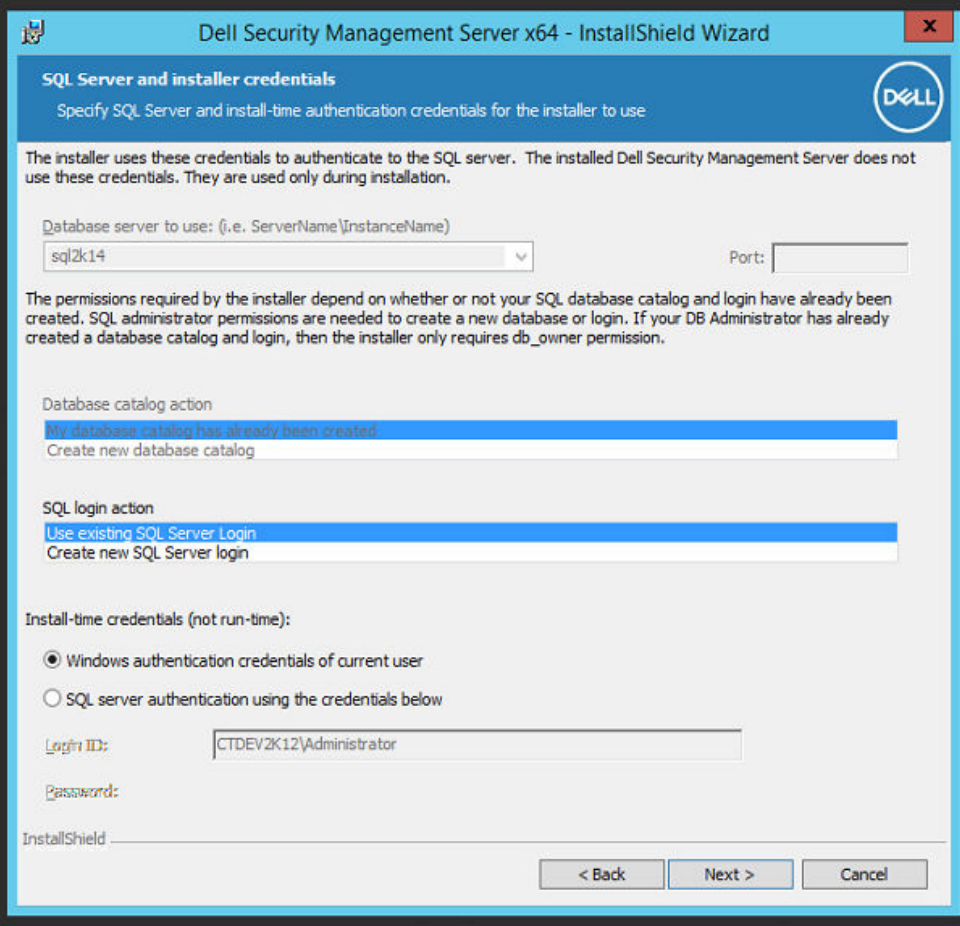

OR

#### SQL server authentication using the credentials below

If you use SQL authentication, the SQL account used must have system administrator rights on the SQL Server.

The installer must authenticate to the SQL Server with these permissions: create database, add user, assign permissions.

c Click **Browse** to select the name of the existing database catalog.

#### d Click **Next**.

14 If the Existing Database Error dialog displays, select the appropriate option.

If the installer detects a problem with the database, an *Existing Database Error* dialog displays. The options in the dialog depend on the circumstances:

- The database schema is from a previous version. (Refer to step a.)
- The database already has a database schema that matches the version currently being installed. (Refer to step b.)
- a When the database schema is from a previous version, select Exit Installer to end this installation. Next, you must back up the database.

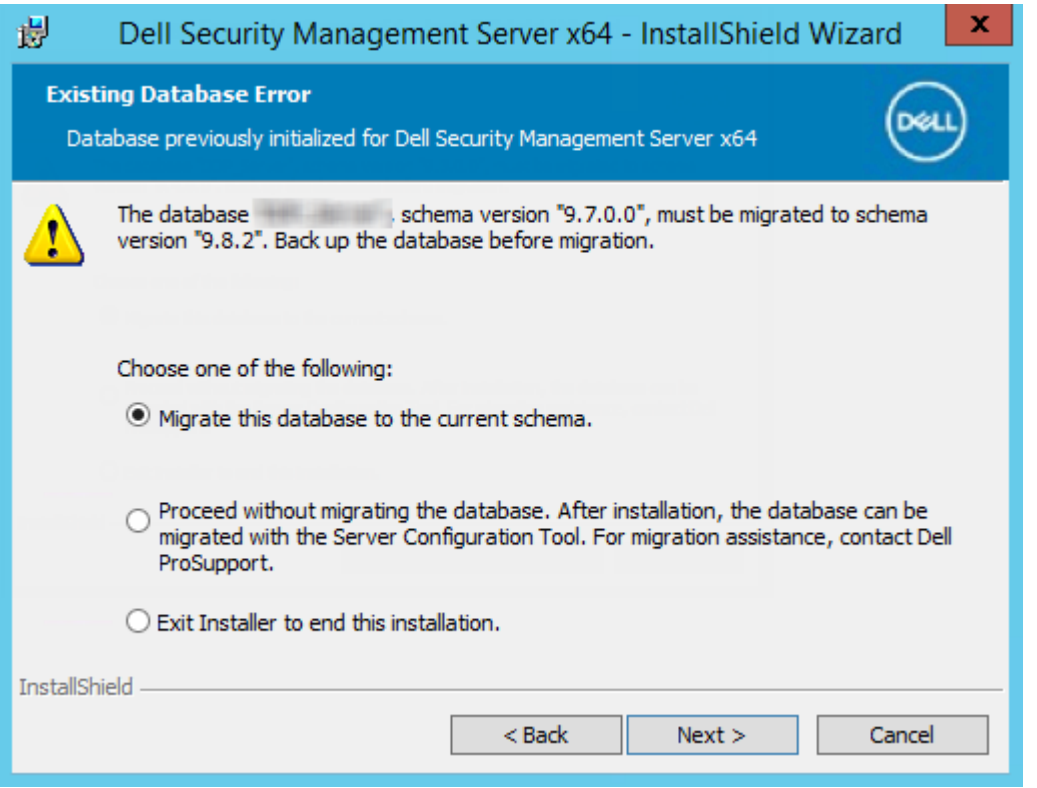

*The following options MUST be used only with the help of Dell ProSupport:*

- The Migrate this database to the current schema option is used to recover a good database from a failed server implementation. This option uses the recovery files in the \Backup folder to reconnect to the database, and then migrates the database to the current schema. This option should *only* be used after first trying to re-install the correct version of Security Management Server, then running the latest installer to upgrade.
- The Proceed without migrating the database option installs the Security Management Server files without completely configuring the database. Database configuration must be completed later, manually, using the Server Configuration tool and requires further manual changes.
- b When the database schema already has the current version's schema, but is not connected to a Security Management Server backend, it is considered a *Recovery*. If **Recovery Installation** was not selected in [this step](#page-33-0), this dialog appears:
	- Select Recovery Install Mode to continue the installation with the selected database.
	- Select **Select a New Database** to choose a different database.
	- Select Exit Installer to end this installation.
- c Click **Next**.

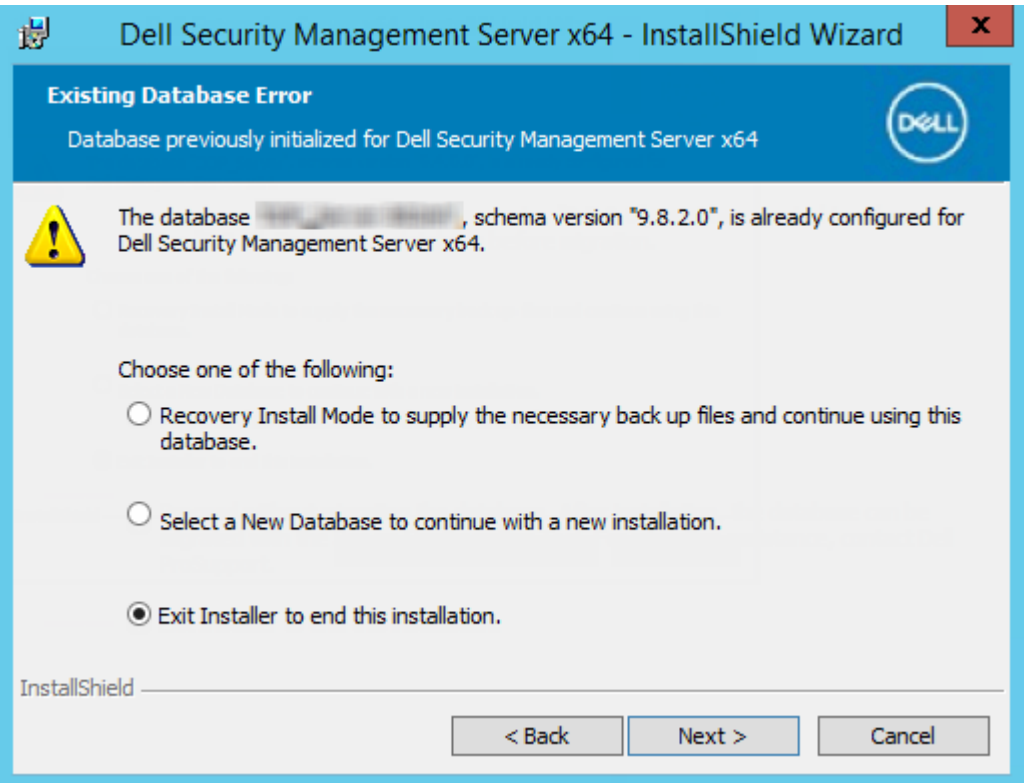

15 Select the authentication method for the product to use. This is the account that the product uses to engage with the database and Dell services.

#### • To use Windows authentication

Select Windows authentication using the credentials below, enter the credentials for the account that the product can use, then click Next.

Ensure that the account has system administrator rights and the ability to manage the SQL Server. The user account must have the SQL Server permissions Default Schema: dbo and Database Role Membership: dbo\_owner, public.

OR

#### To use SQL Server authentication

Select SQL server authentication using the credentials below, enter the SQL Server credentials, then click Next.

The user account must have the SQL Server permissions Default Schema: dbo and Database Role Membership: dbo\_owner, public.

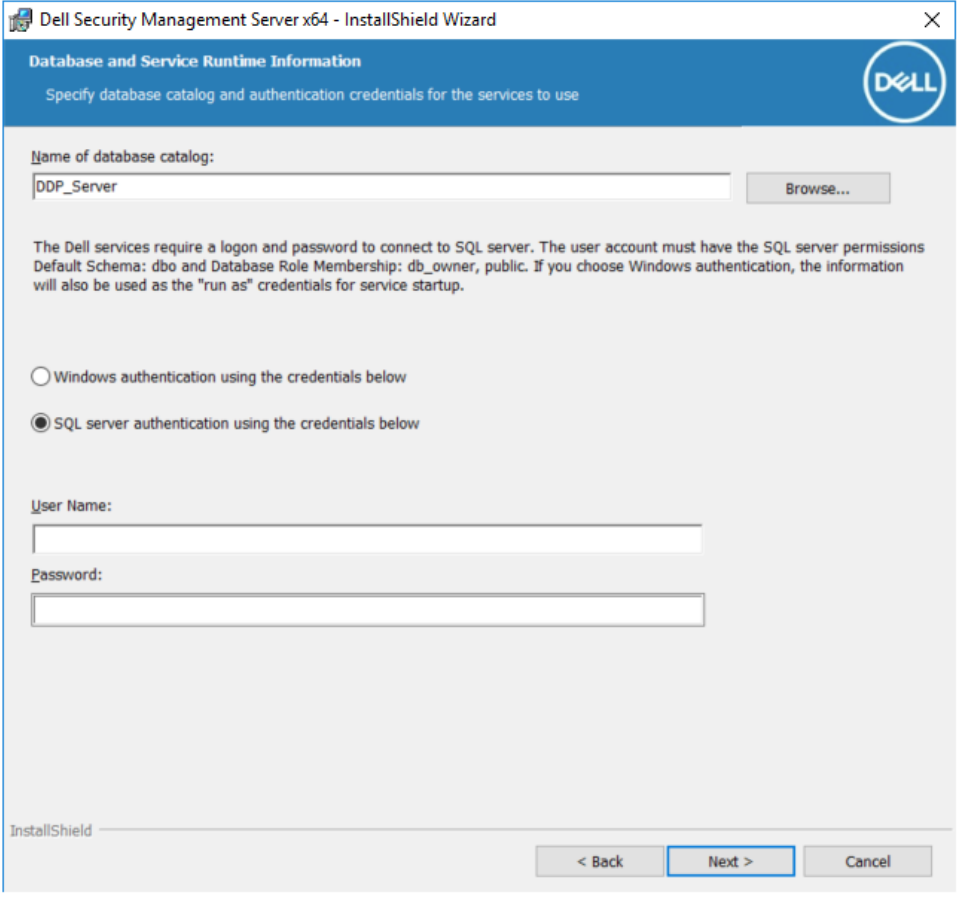

16 In the *Ready to Install the Program* dialog, click Install.

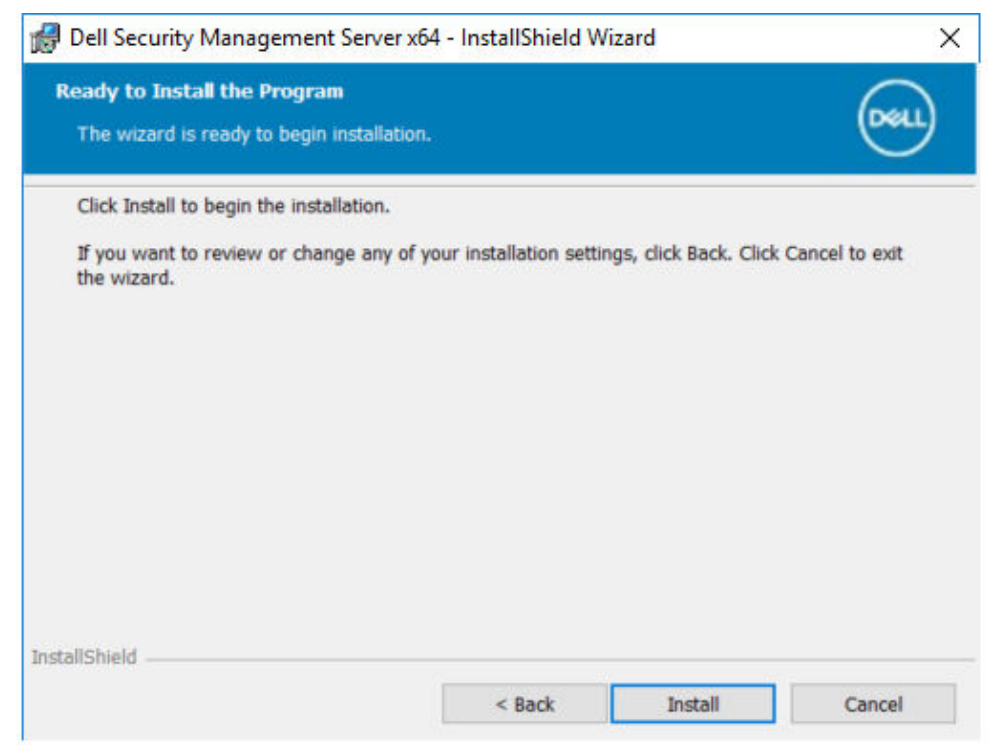

A progress dialog displays status throughout the installation process.

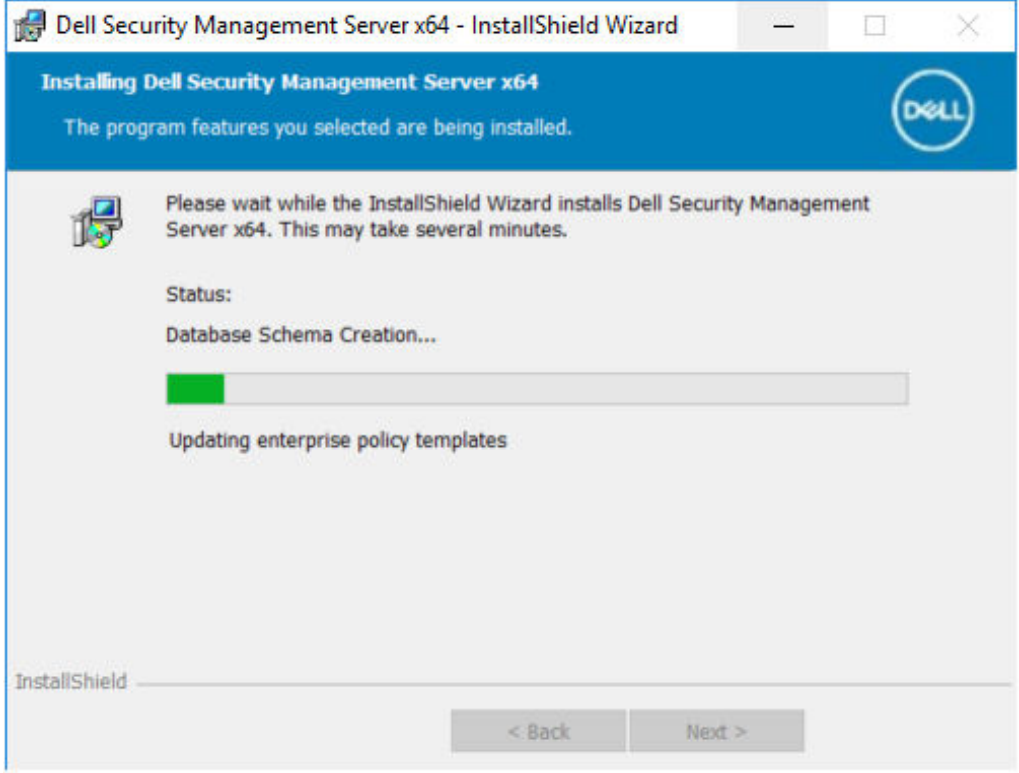

When the installation is completed, click Finish.

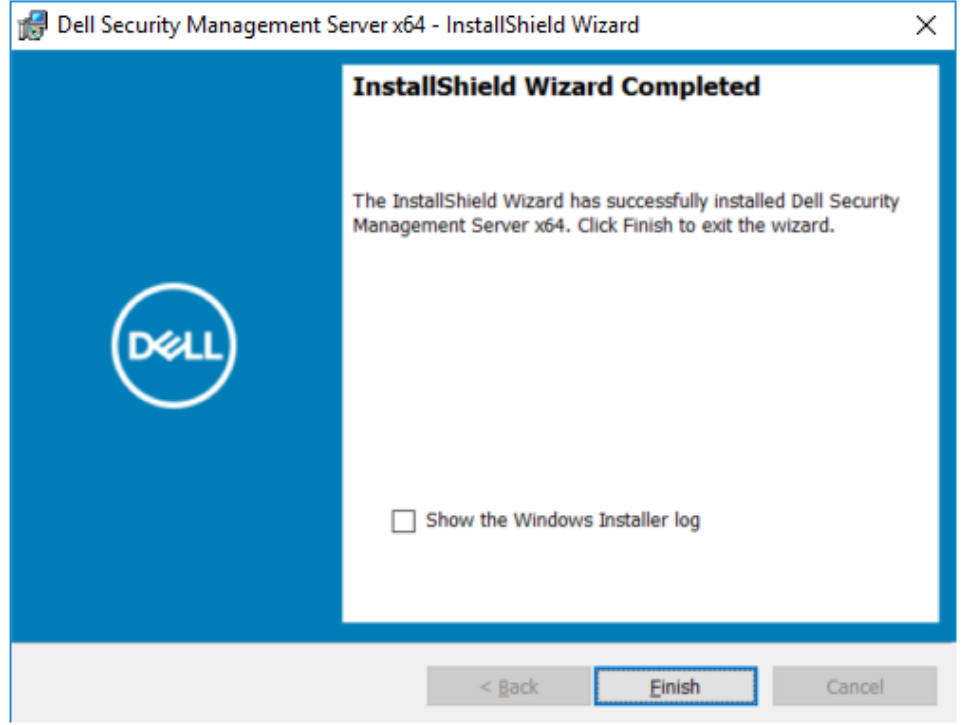

Back end server installation tasks are complete.

Dell Services are restarted at the end of installation. It is not necessary to reboot the server.

## Install Front End Server

Front end server installation provides a front end (DMZ mode) option for use with Security Management Server. If you intend to deploy Dell components in the DMZ, ensure that they are properly protected against attacks.

 $\cap$  NOTE: The Beacon service is installed as part of this installation to support Data Guardian callback beacon, which inserts a callback beacon into every file protected by Data Guardian when allowing or enforcing Protected Office Documents within the environment. This allows communication between any device in any location and the front end server. Ensure that necessary network security is configured before using the callback beacon.

To perform this installation, you need the fully qualified hostname of the DMZ server.

- 1 In the Dell installation media, navigate to the Security Management Server directory. Unzip (DO NOT copy/paste or drag/drop) Security Management Server-x64 to the root directory of the server where you are installing Security Management Server. Copying/ pasting or dragging/dropping produces errors and an unsuccessful installation.
- 2 Double-click setup.exe.
- 3 Select the language for installation, then click OK.

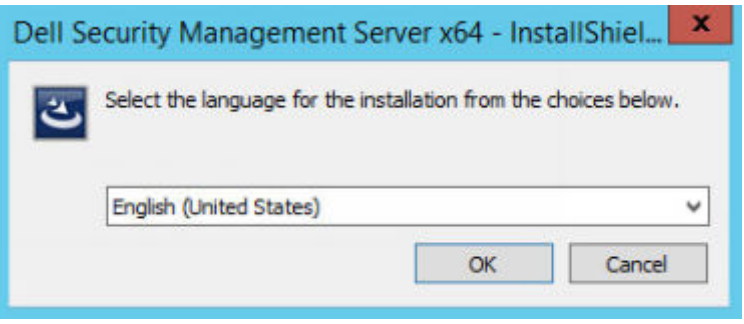

4 If prerequisites are not already installed, a message displays to inform you of which prerequisites will be installed. Click Install.

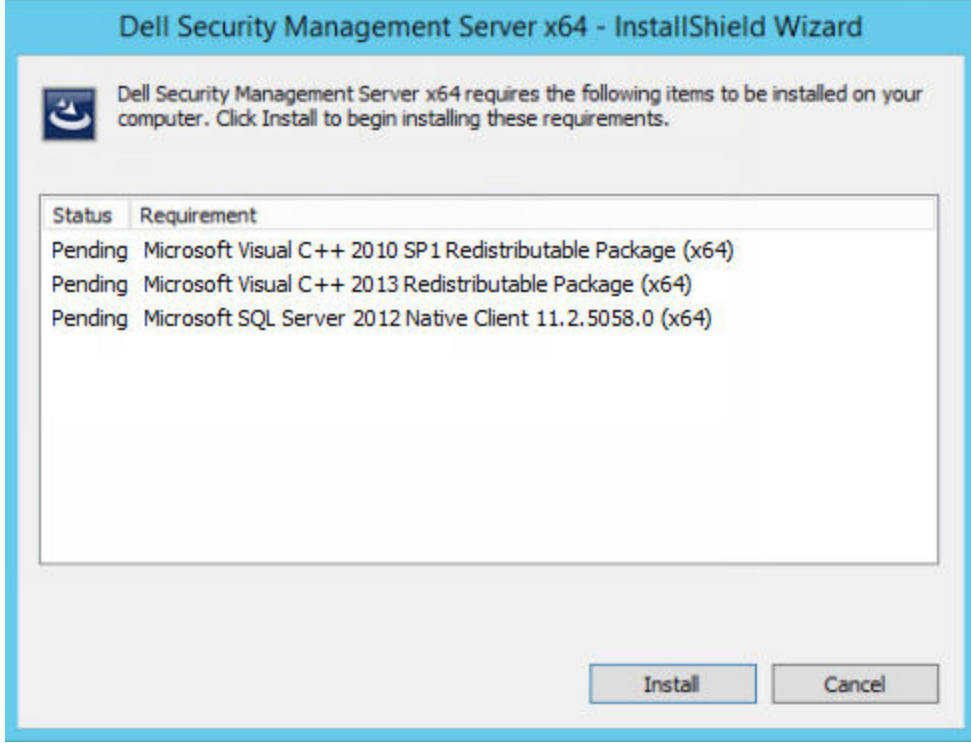

5 Click **Next** in the Welcome dialog.

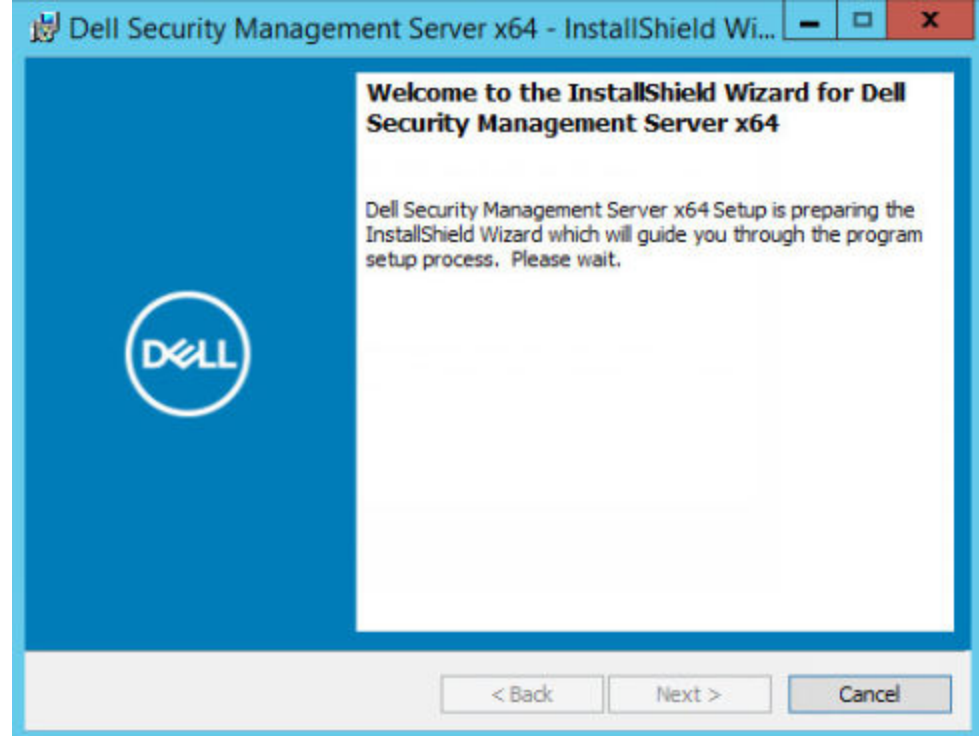

6 Read the license agreement, accept the terms, then click Next.

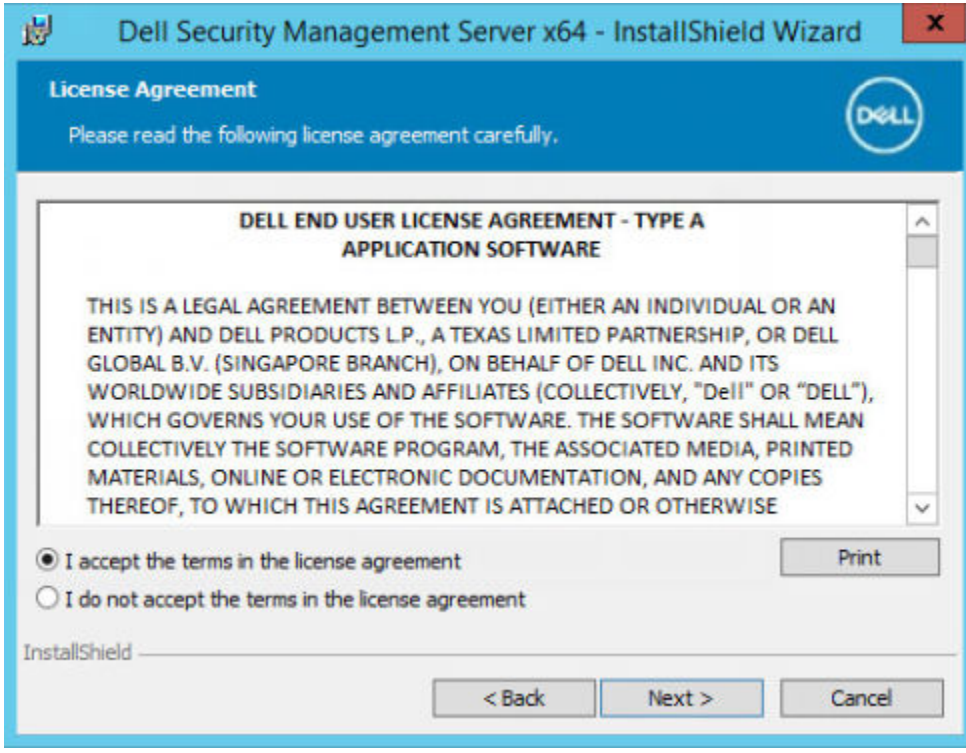

7 If you optionally copied your EnterpriseServerInstallKey.ini file to C:\Windows as explained in [Pre-Installation Configuration](#page-12-0), click Next. If not, enter the 32-character Product Key and then click Next. The Product Key is located in the EnterpriseServerInstallKey.ini file.

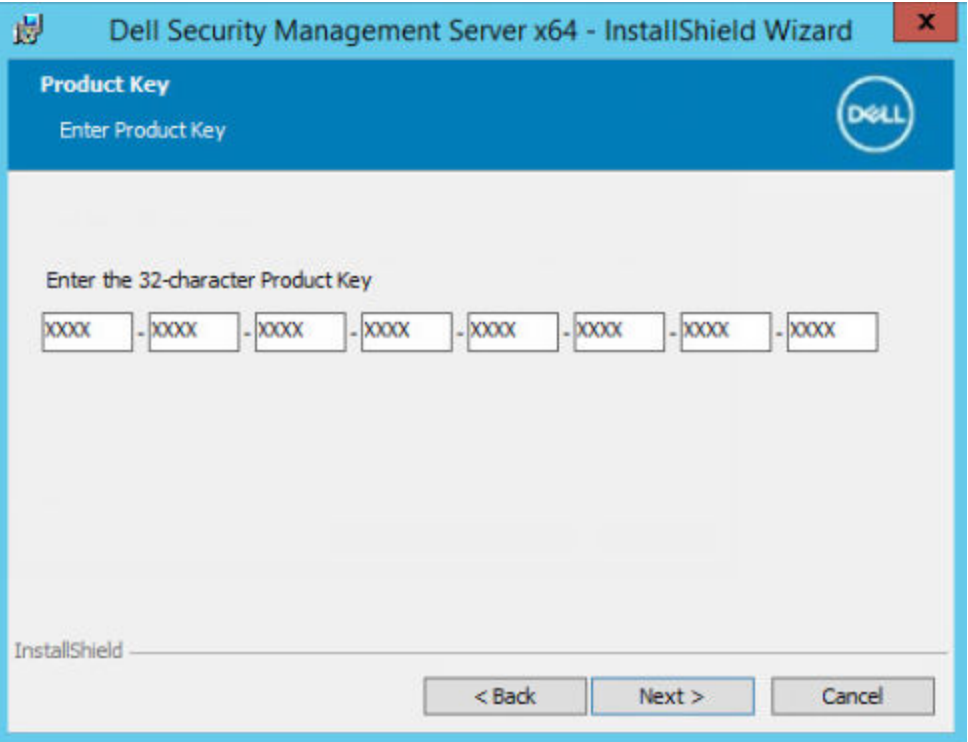

8 Select Front End Install and click Next.

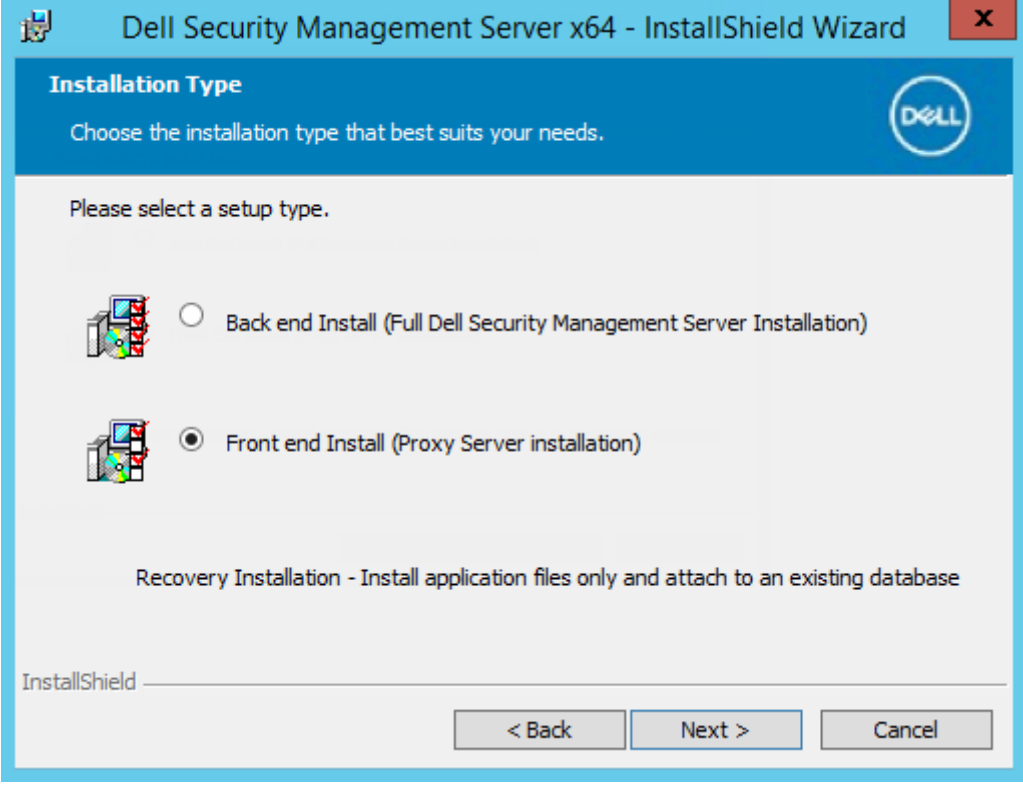

9 To install the front end server to the default location of C:\Program Files\Dell, click Next. Otherwise, click Change to select another location, then click **Next**.

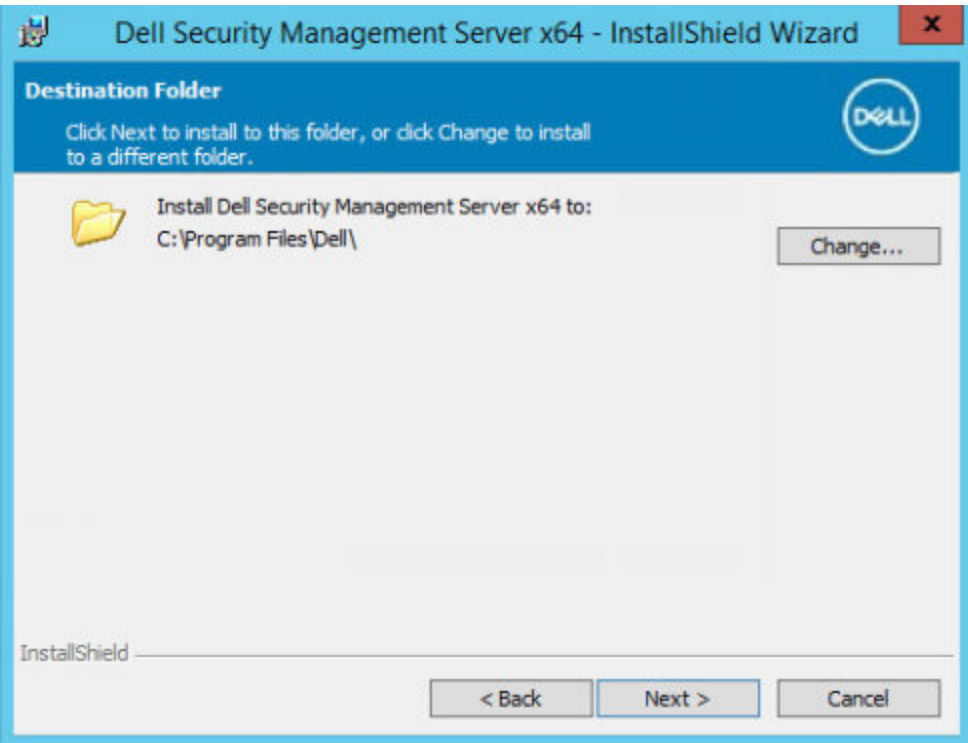

10 You have a choice of digital certificate types to use.

### $\boxed{\odot}$  NOTE: It is highly recommended that you use a digital certificate from a trusted certificate authority.

Select option "a" or "b" below:

a To use an existing certificate that was purchased from a CA authority, select **Import an existing certificate** and click Next.

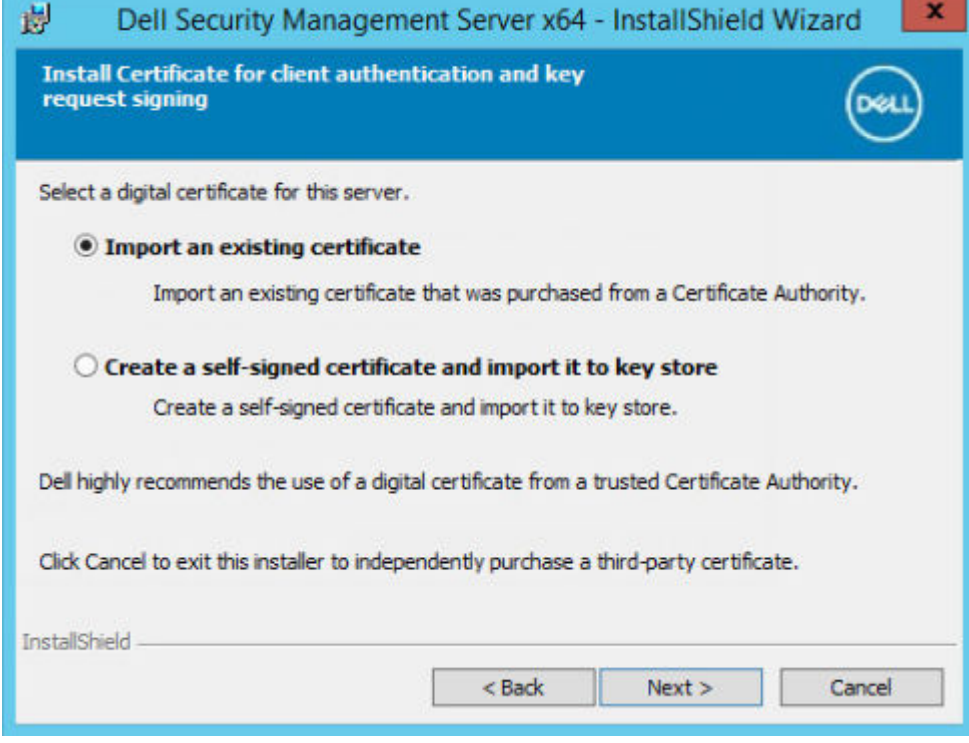

Click **Browse** to enter the path to the certificate.

Enter the password associated with this certificate. The key store file must be .p12 or pfx. Se[eExporting a Certificate to .PFX](#page-92-0)  [Using the Certificate Management Console](#page-92-0) for instructions.

Click Next.

### $\bigcirc$  NOTE:

To use this setting, the exported CA certificate being imported must have the full trust chain. If unsure, re-export the CA certificate and ensure that the following options are selected in the "Certificate Export Wizard":

- Personal Information Exchange PKCS#12 (.PFX)
- Include all certificates in the certification path if possible
- Export all extended properties

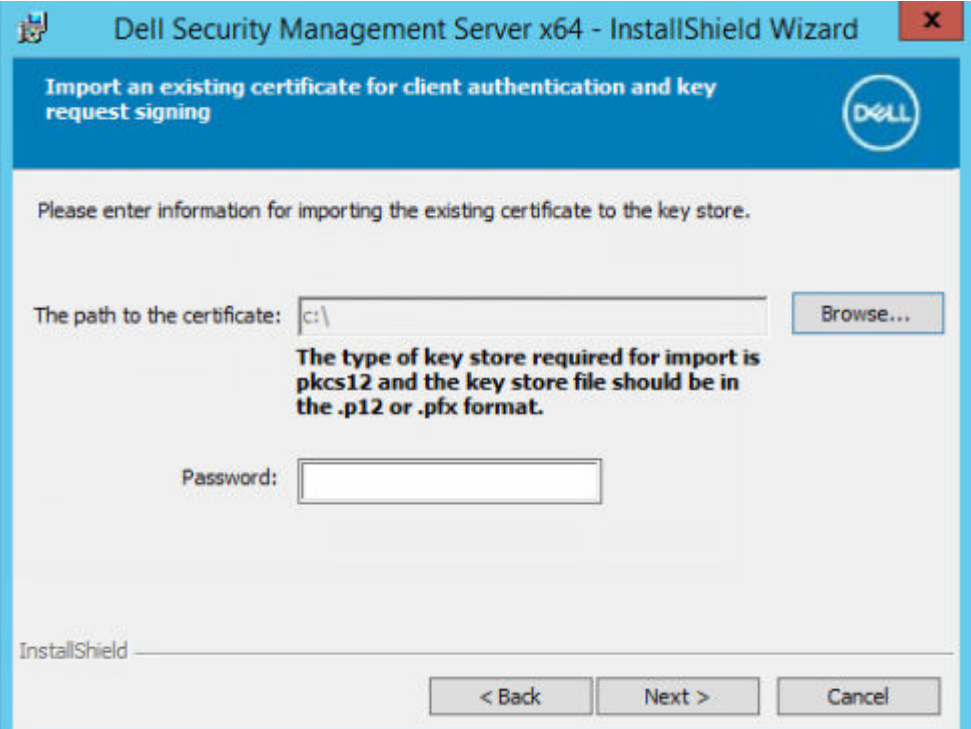

b To create a self-signed certificate, select Create a self signed certificate and import it to key store and click Next. At the Create Self-Signed Certificate dialog, enter the following information:

Fully qualified computer name (example: computername.domain.com)

Organization

Organizational Unit (example: Security)

**City** 

State (full name)

Country: Two-letter country abbreviation

Click Next.

 $\circled{1}$  NOTE: The certificate expires in 10 years, by default.

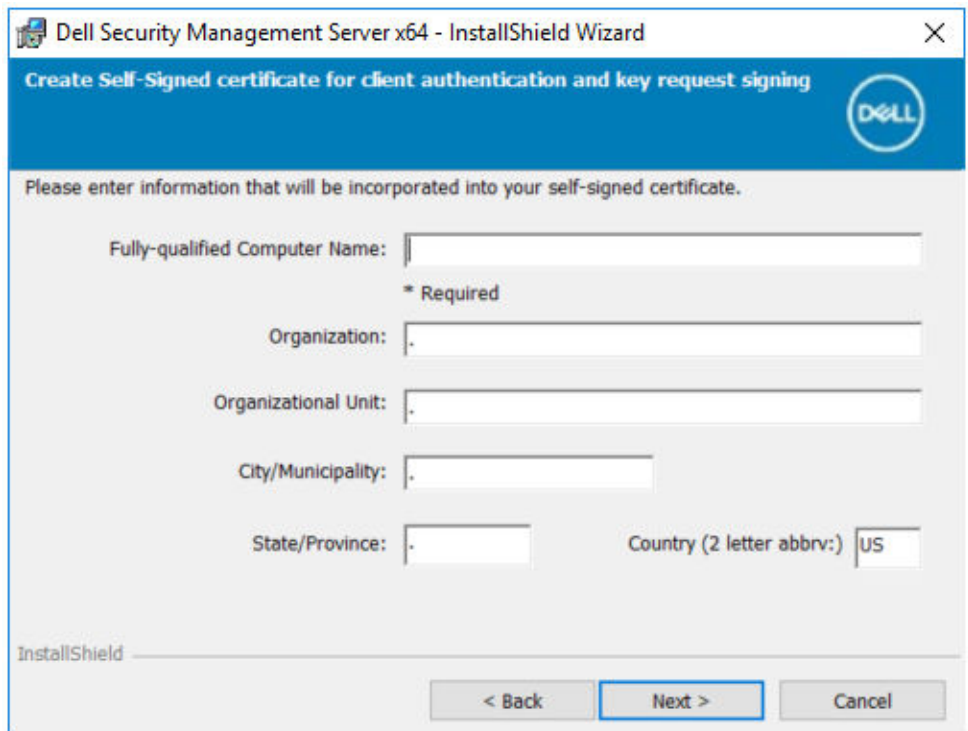

11 In the *Front End Server Setup* dialog, enter the fully qualified hostname or DNS alias of the back end server, select Dell Security Management Server, and click Next.

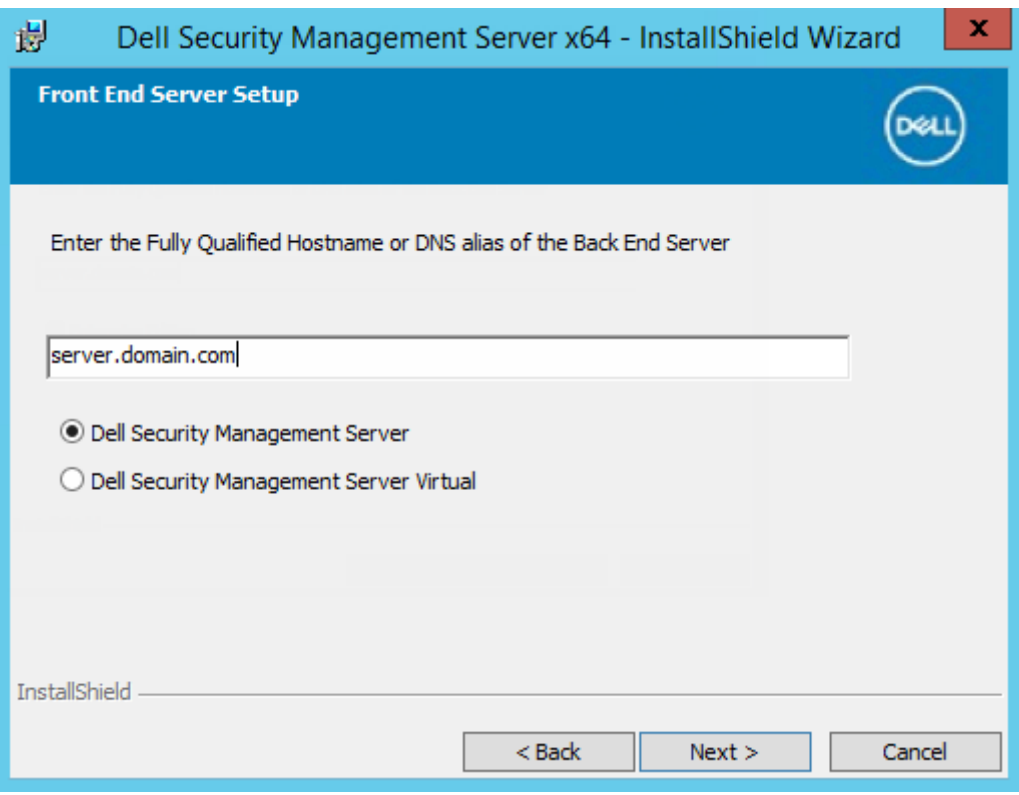

- 12 From the *Front End Server Install Setup* dialog, you can view or edit hostnames and ports.
	- To accept the default hostnames and ports, in the *Front End Server Install Setup* dialog, click Next.

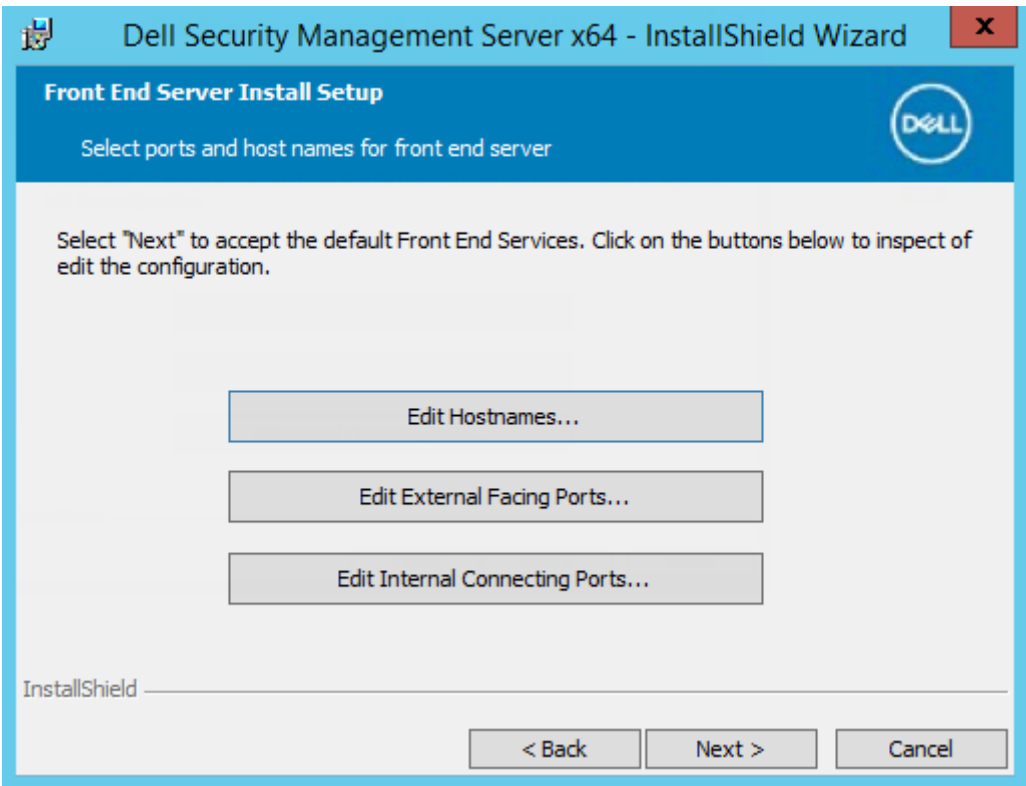

• To view or edit hostnames, in the *Front End Server Setup* dialog, click Edit Hostnames. Edit hostnames only if necessary. Dell recommends using the defaults.

### $\circledcirc$  NOTE:

A hostname cannot contain an underscore character ("\_").

Deselect a proxy only if certain that you do not want to configure it for installation. If you deselect a proxy in this dialog, it is not installed.

When finished, click **OK**.

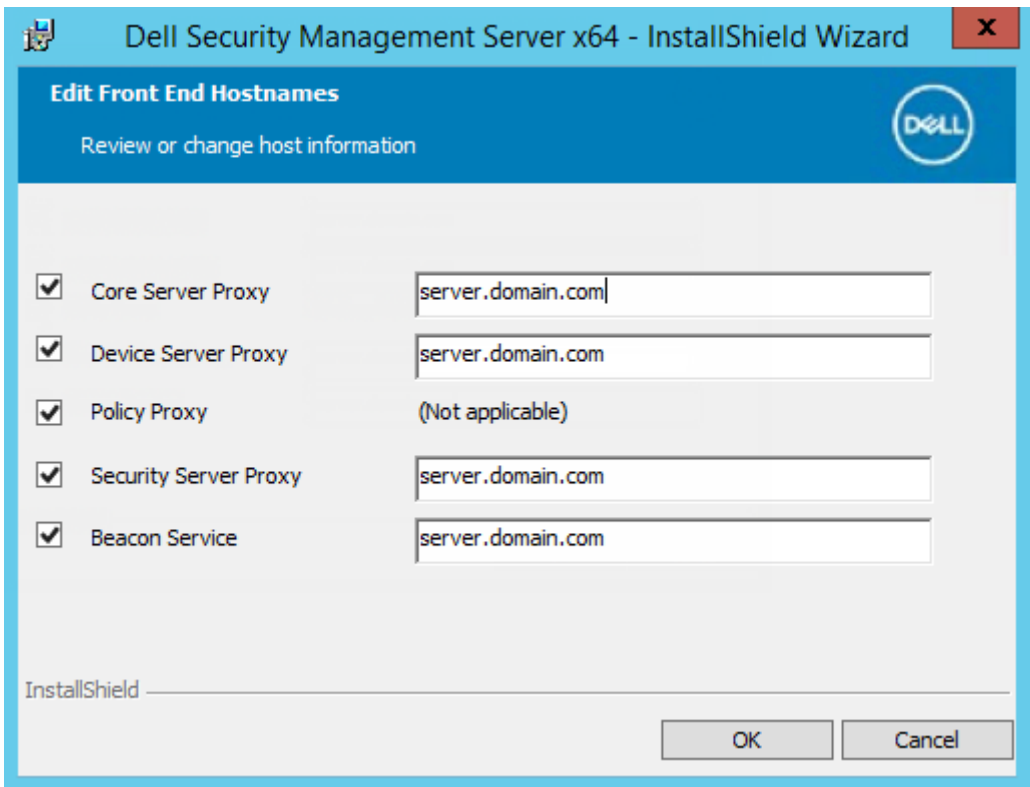

• To view or edit Ports, in the *Front End Server Setup* dialog, click either Edit External Facing Ports or Edit Internal Connecting Ports. Edit ports only if necessary. Dell recommends using the defaults.

If you deselect a proxy in the *Edit Front End Host Names* dialog, its port does not display in the External Ports or Internal Ports dialogs.

When finished, click **OK**.

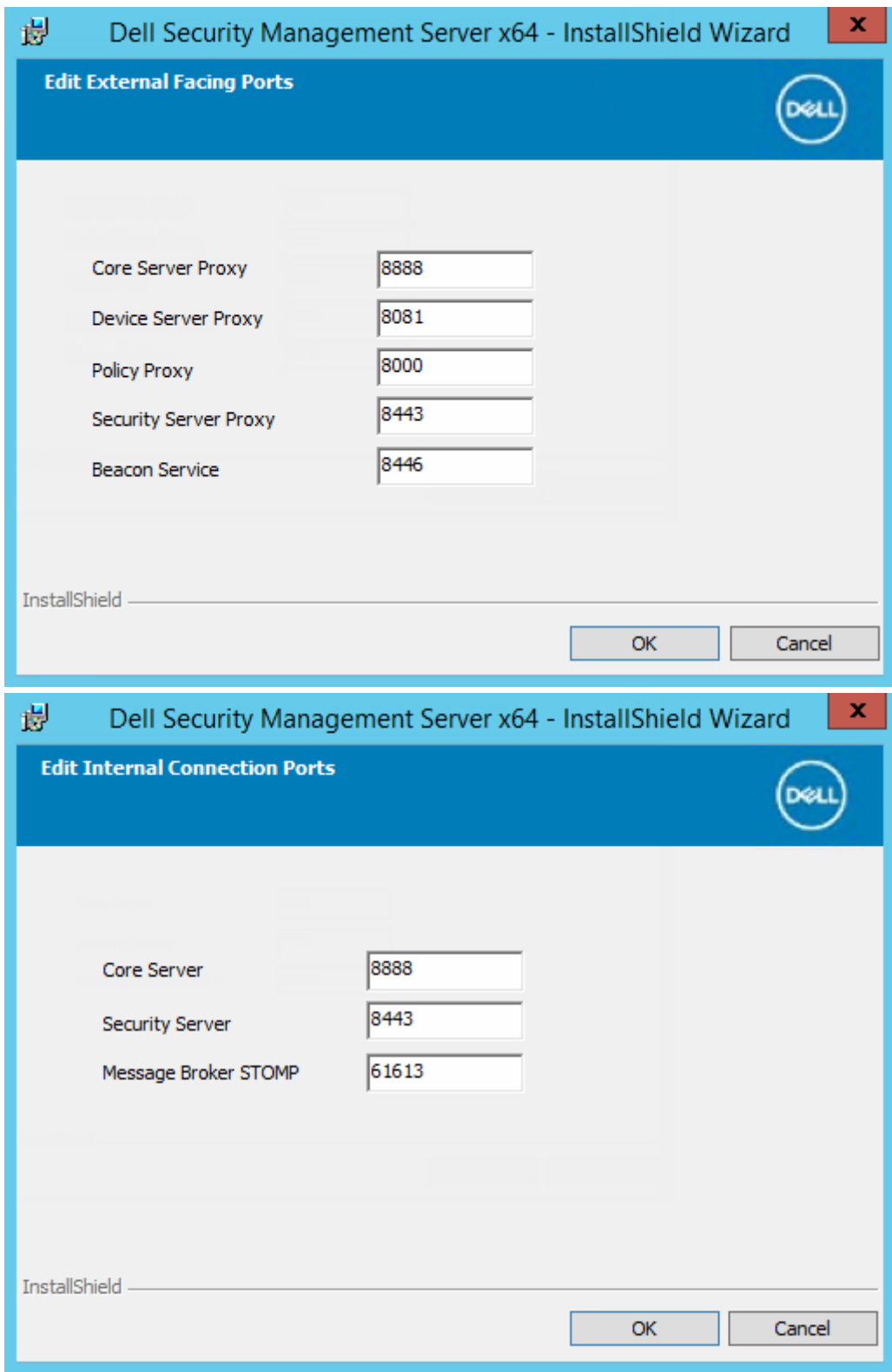

13 In the *Ready to Install the Program* dialog, click Install.

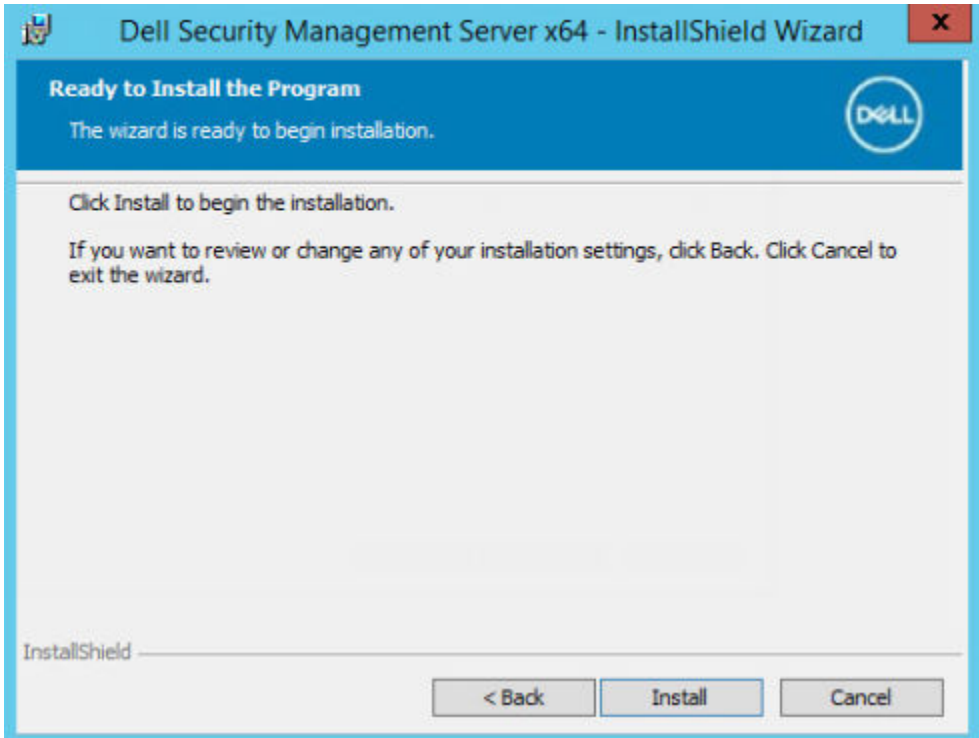

A progress dialog displays status throughout the installation process.

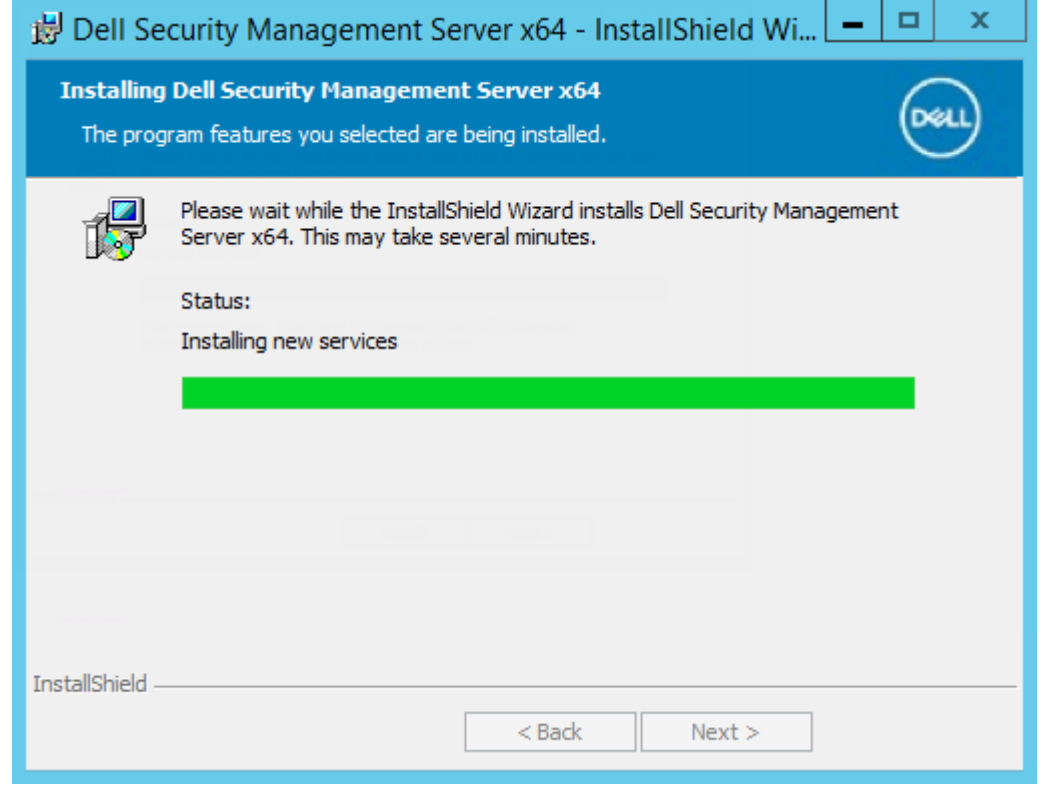

14 When the installation is completed, click Finish.

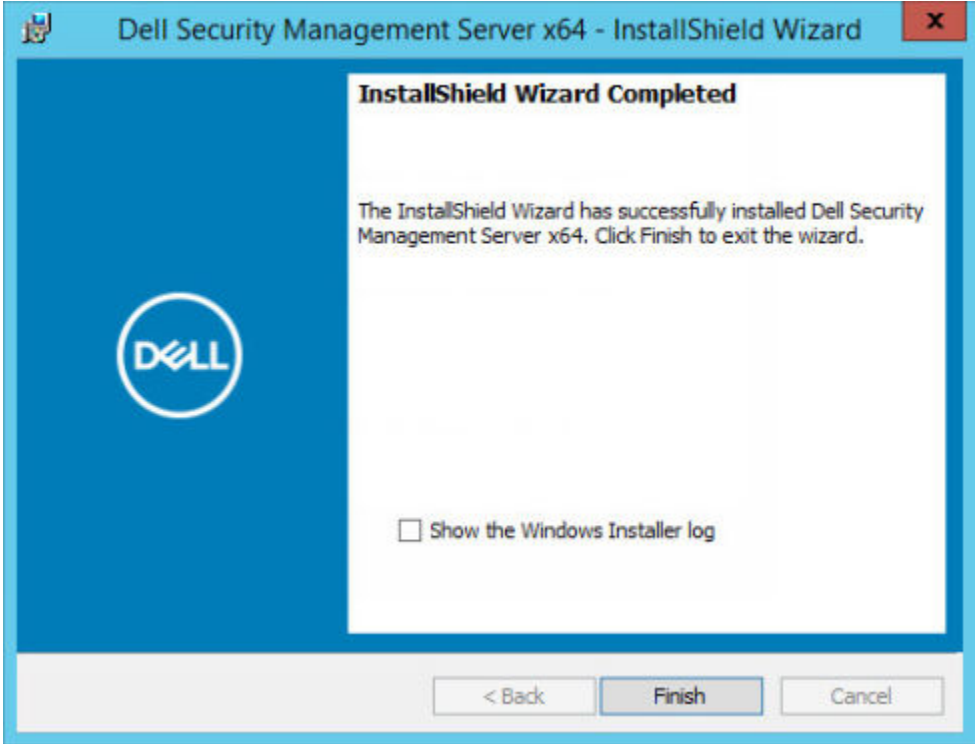

Front End Server installation tasks are complete.

# Upgrade/Migration

You can upgrade Enterprise Server v9.2 and later to Security Management Server v9.x. If your Dell Server version is older than v9.2, you must first upgrade to v9.2 then upgrade to v9.x.

## Before You Begin Upgrade/Migration

Before you begin, ensure that all [Pre-Installation Configuration](#page-12-0) is complete.

Read the *Security Management Server Technical Advisories* for any current workarounds or known issues related to Security Management Server installation.

The user account from which the installation is performed must have database owner privileges for the SQL database. If you are uncertain about access privileges or connectivity to the database, ask your database administrator to confirm these before you begin installation.

Dell recommends that database best practices are used for the Dell Server database and that Dell software is included in your organization's disaster recovery plan.

If you intend to deploy Dell components in the DMZ, ensure that they are properly protected against attacks.

For production, Dell recommends installing the SQL Server on a dedicated server.

To leverage full capabilities of policies, Dell recommends updating to the most current versions of both the Security Management Server and Clients.

Security Management Server v9.x supports:

- **Encryption Enterprise:** 
	- Windows clients v7.x/8.x
- Mac clients v7.x/8.x
- SED clients v8.x
- Authentication v8.x
- BitLocker Manager v7.2x+ and v8.x
- Data Guardian v1.x
- Endpoint Security Suite Pro v1.x
- Endpoint Security Suite Enterprisev1.x
- Upgrade/Migration from Security Management Server v9.2 or later. (When migrating from pre-v9.2 Security Management Server, contact Dell ProSupport for assistance.)

When upgrading/migrating your Security Management Server to a version that includes new policies that are introduced in that version, commit updated policy after upgrade/migration, to ensure that your preferred policy settings are implemented for the new policies, rather than default values.

In general, our recommended upgrade path is to upgrade/migrate the Security Management Server and its components, followed by Client installation/upgrade.

#### Apply Policy Changes

- 1 As a Dell administrator, log in to the Management Console.
- 2 In the left menu, click Management **>** Commit.
- 3 In *Comment* enter a description of the change.
- 4 Click **Commit Policies**.
- 5 When the commit is complete, log off the Management Console.

#### Ensure that Dell Services are running

6 From the Windows *Start* menu, click Start **>** Run. Type *services.msc* and click OK. When *Services* opens, navigate to each Dell Service and, if necessary, click Start the service.

#### Back Up the Existing Installation

7 Back up your entire existing installation to an alternate location. The backup should include the SQL database, secretKeyStore, and configuration files. Several files from your existing installation are needed after the upgrade/migration process is complete.

### **OI** NOTE:

The folder structure created by the installer during installation (example shown below) must remain unchanged

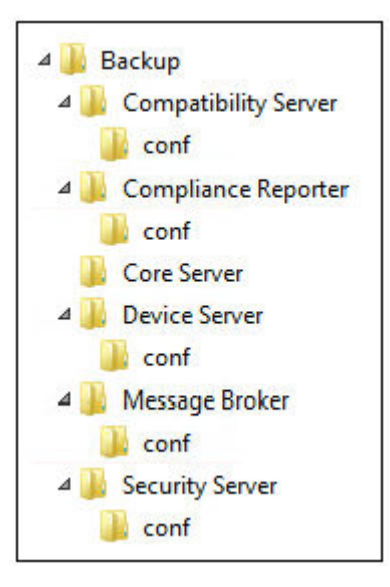

# Upgrade/Migrate Back End Server(s)

- 1 In the Dell installation media, navigate to the Security Management Server directory. Unzip (NOT copy/paste or drag/drop) Security Management Server-x64 to the root directory of the server where you are installing Security Management Server. Copying/pasting or dragging/dropping produces errors and an unsuccessful installation.
- 2 Double-click setup.exe.
- 3 Select the language for installation, then click OK.

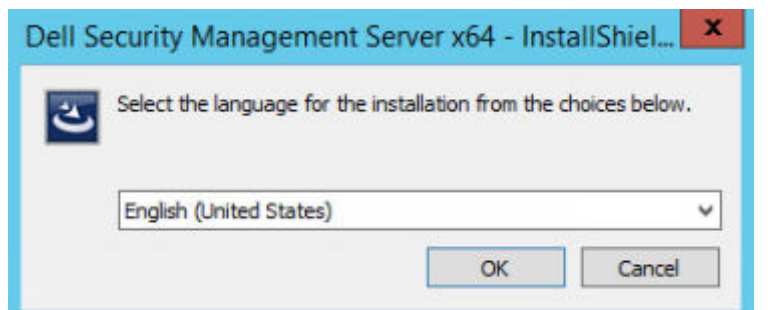

4 In the *Welcome* dialog, click **Next**.

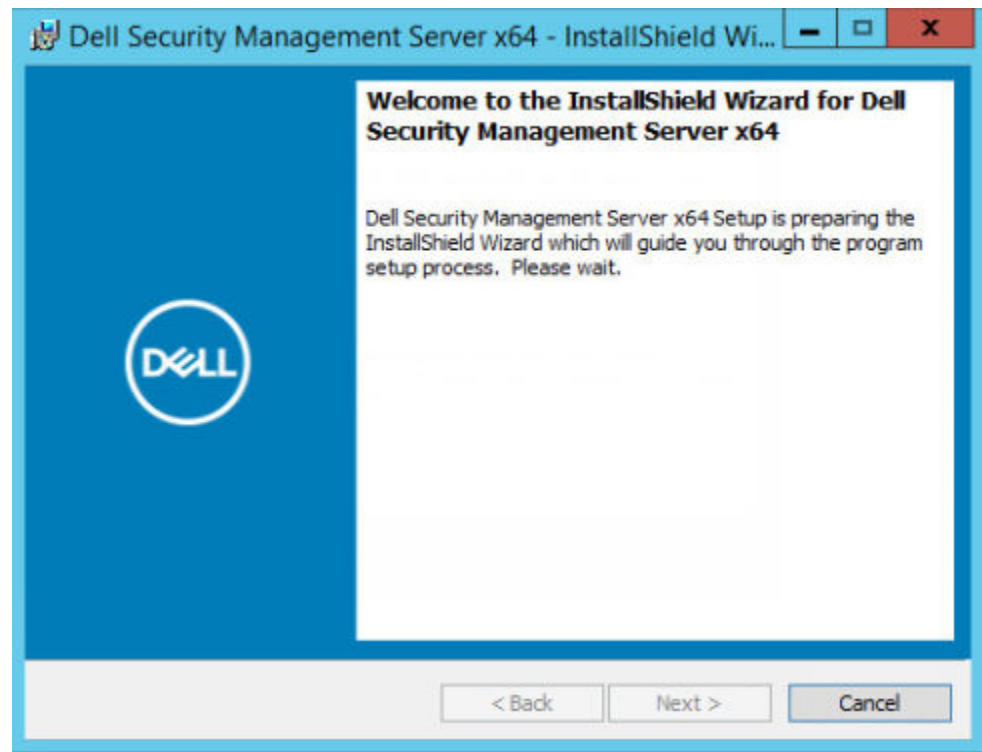

5 Read the license agreement, accept the terms, then click Next.

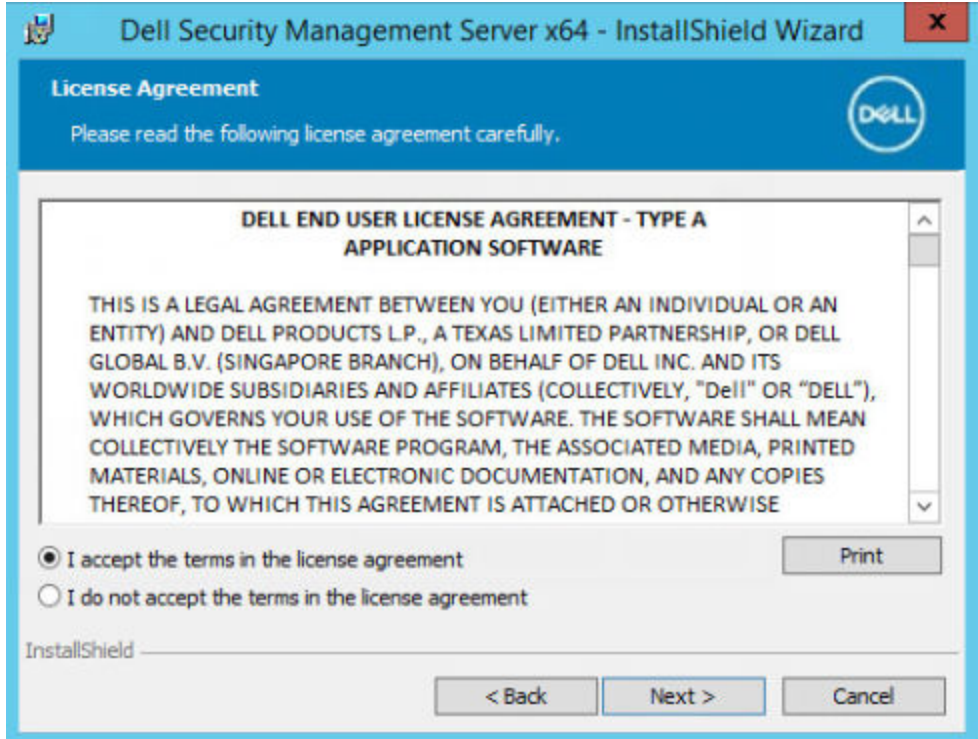

6 To select a location for backup configuration files to be stored, click Change, navigate to the desired folder, and click Next. Dell recommends that you select a remote network location or external drive for backup.

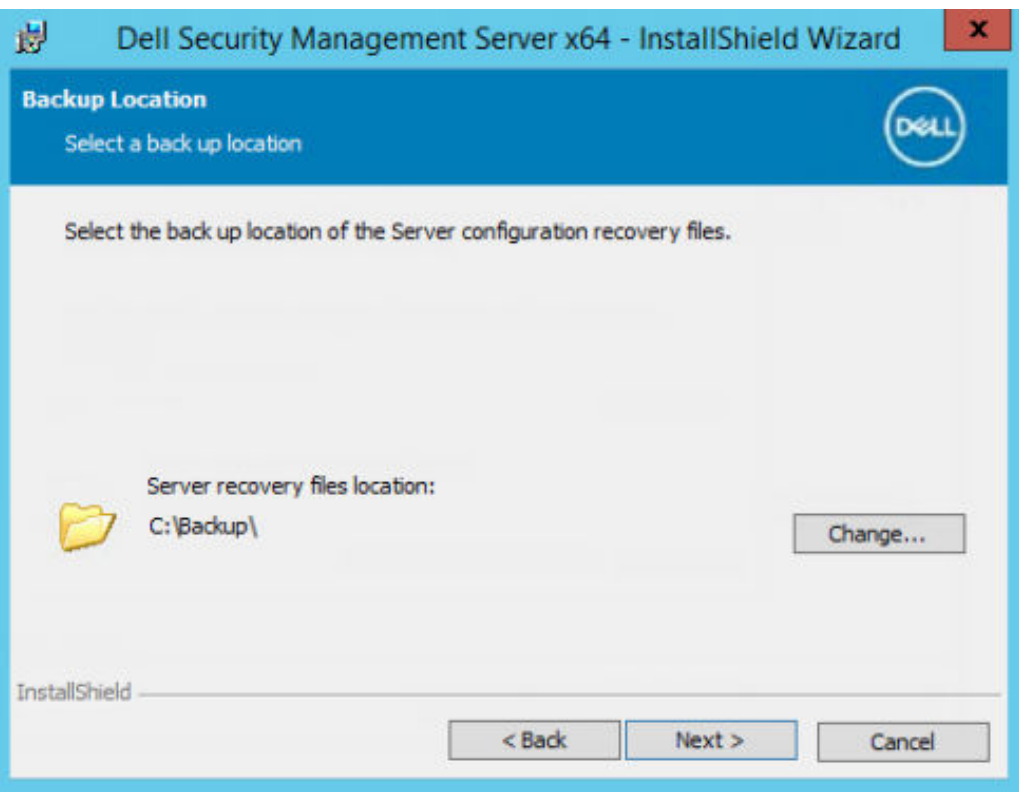

The folder structure created by the installer during installation (example shown below) must remain unchanged.

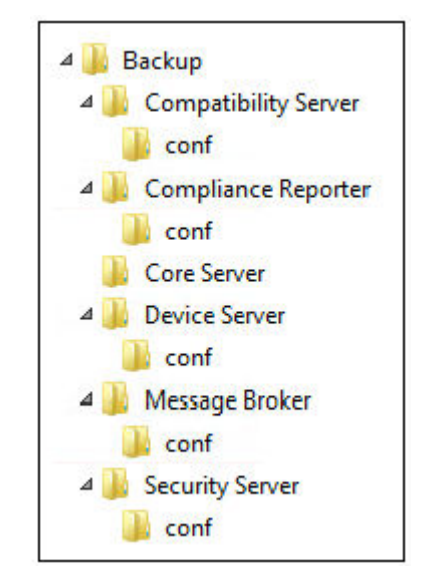

7 When the installer properly locates the existing database, the dialog is filled out for you.

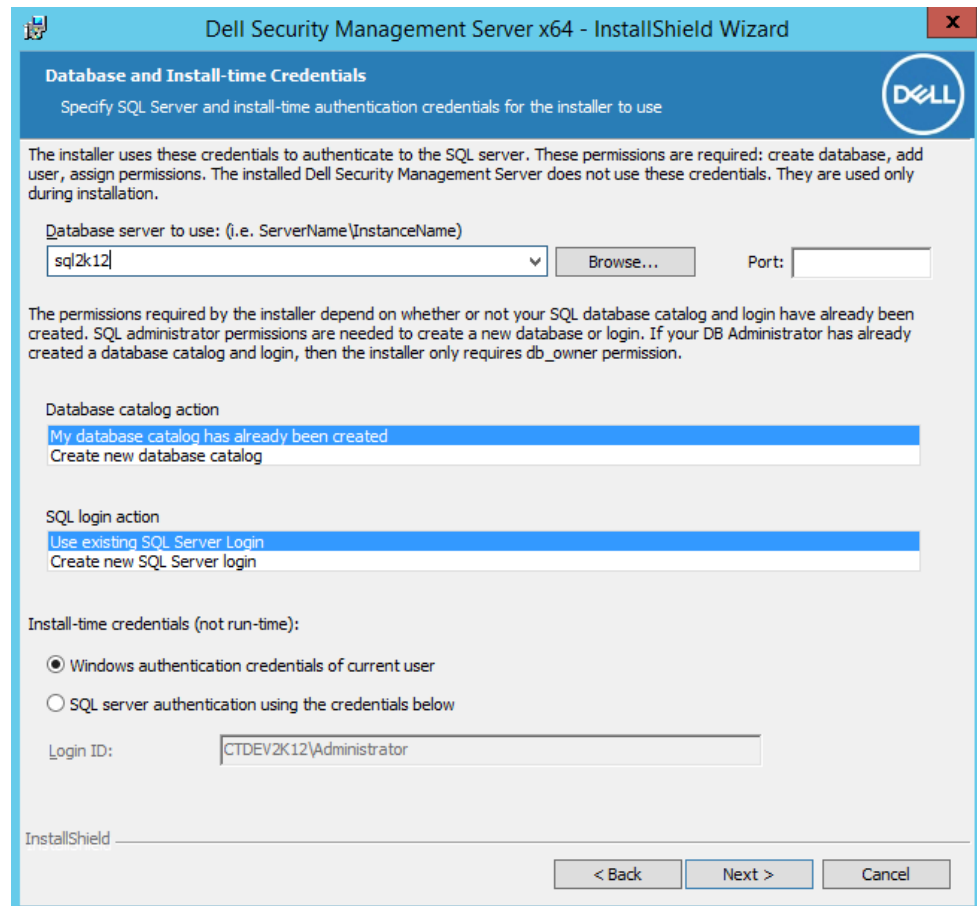

To connect to the existing database, specify the authentication method to use. After installation, the installed product does not use credentials specified here.

- a Select the database authentication type:
	- Windows authentication credentials of current user

If you choose Windows Authentication, the same credentials that were used to log in to Windows are used for authentication (*User Name* and *Password* are not editable).

Ensure that the account has system administrator rights and the ability to manage the SQL Server. The user account must have the SQL Server permissions Default Schema: dbo and Database Role Membership: dbo\_owner, public.

#### OR

#### SQL server authentication using the credentials below

If you use SQL authentication, the SQL account used must have system administrator rights on the SQL Server.

The installer must authenticate to the SQL Server with these permissions: create database, add user, assign permissions.

#### b Click Next.

- 8 If the Service Runtime Account Information dialog is not pre-populated, specify the authentication method for the product to use after installation.
	- a Select the authentication type.
	- b Enter the user name and password of the domain service account that Dell services will use to access the SQL Server, and click Next.

The user account must be in the format DOMAIN\Username and have the SQL Server permissions Default Schema: dbo and Database Role Membership: dbo\_owner, public.

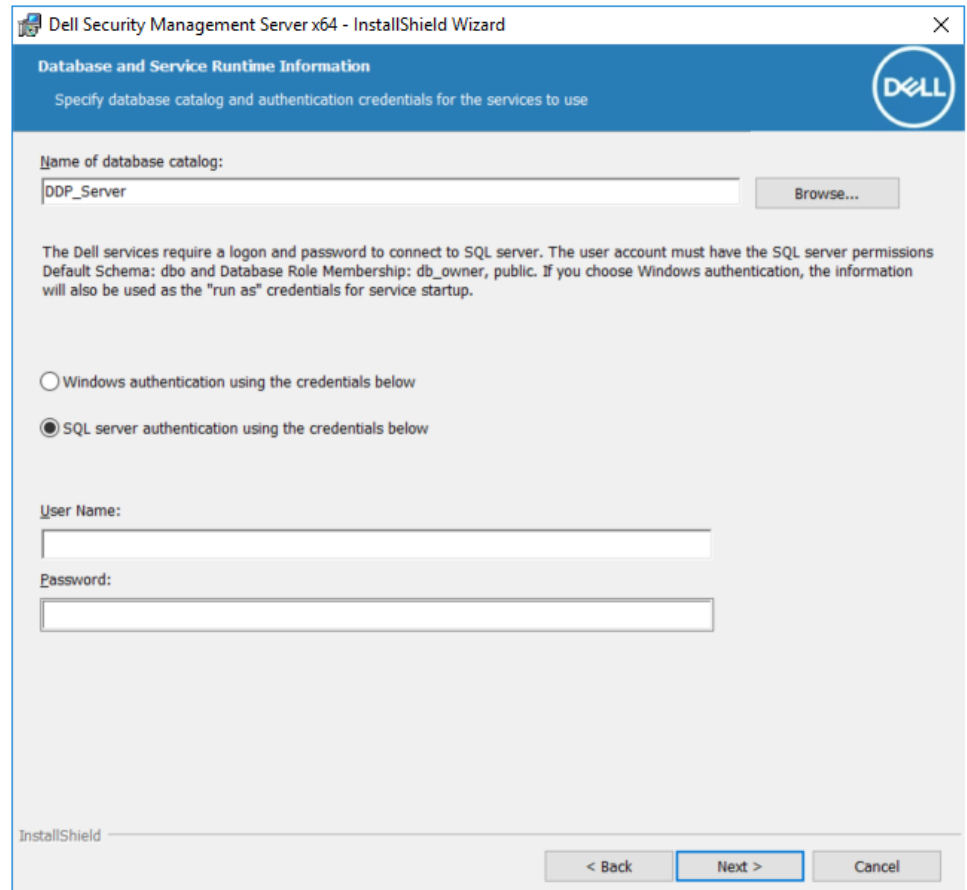

9 If the database is not backed up, you *must* back it up before continuing the installation. Database upgrade cannot be rolled back. Only after the database is backed up, select Yes, the database has been backed up, and click Next.

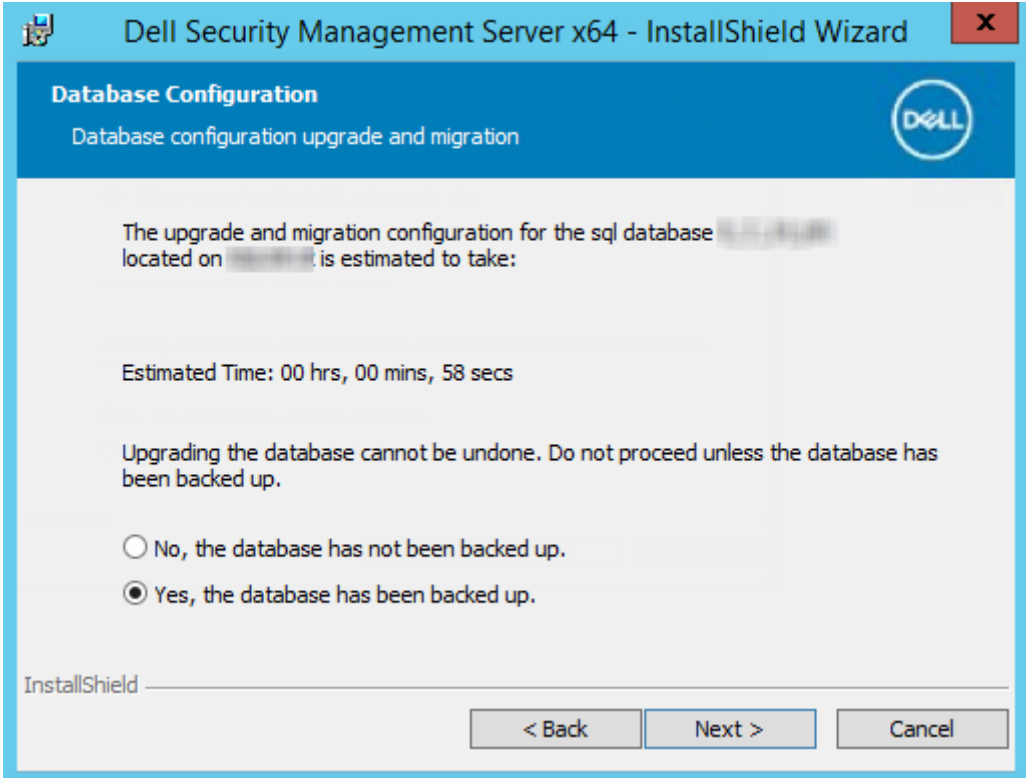

10 Click **Install** to begin the installation.

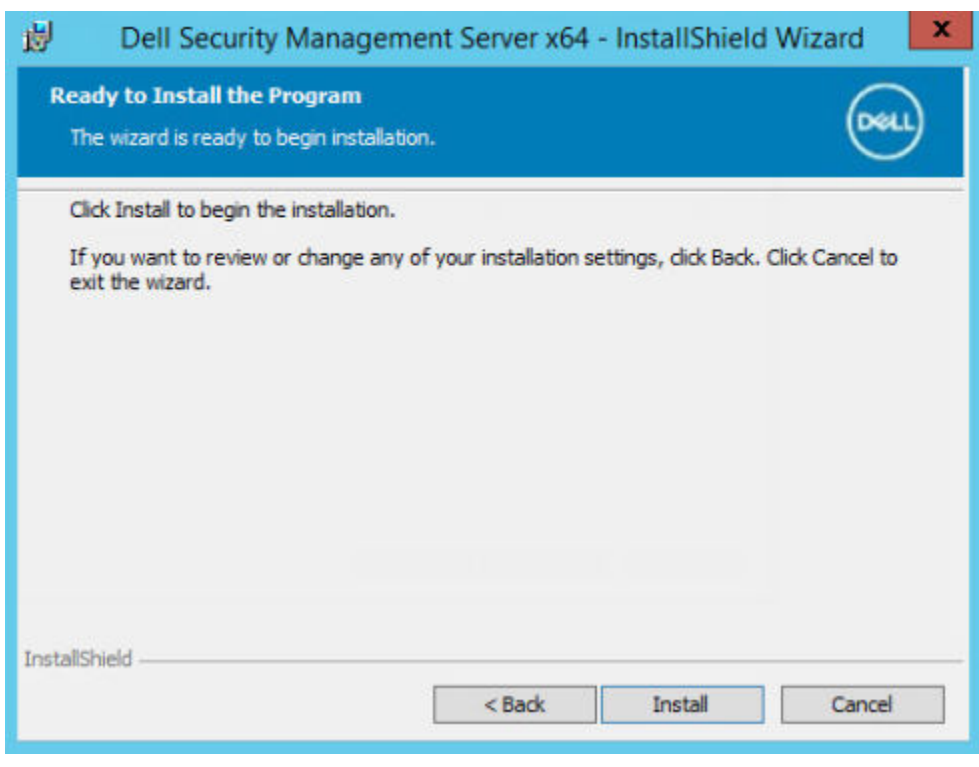

A progress dialog displays status throughout the upgrade process.

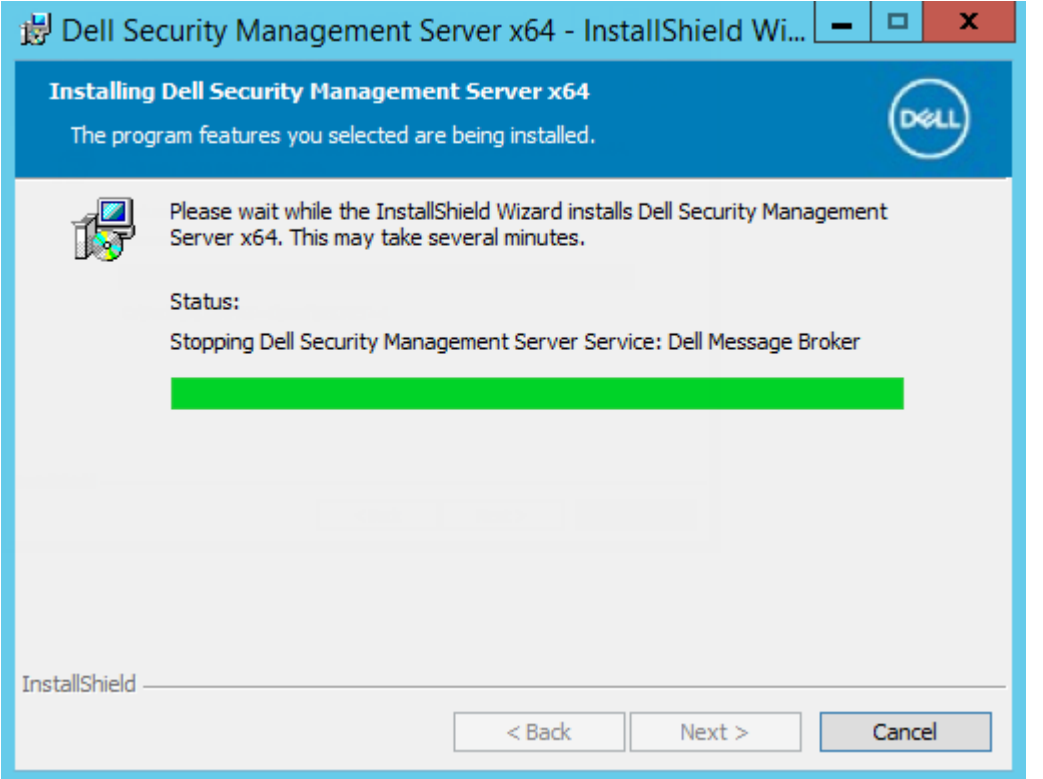

#### 11 When the installation is completed, click Finish.

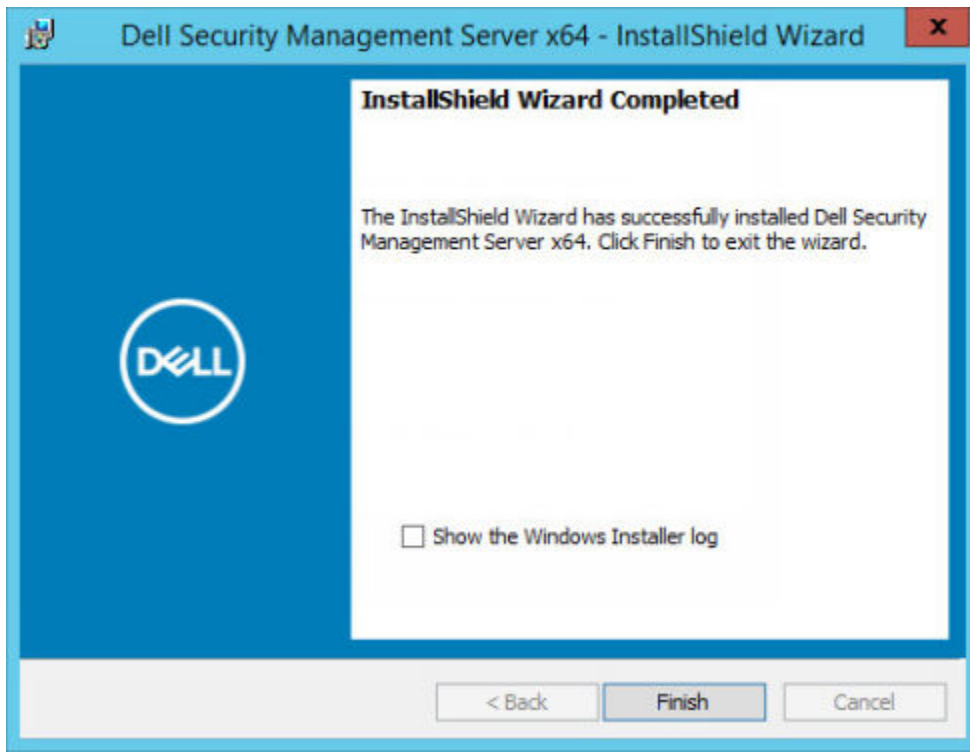

Dell Services are restarted at the end of migration. It is not necessary to reboot the Dell Server.

The installer performs steps 12-13 for you. It is a Best Practice to check these values to ensure the changes have been made properly.

12 In your backed up installation, copy/paste: <Compatibility Server install dir>\conf\secretKeyStore to the new installation: <Compatibility Server install dir>\conf\secretKeyStore

13 In the new installation, open <Compatibility Server install dir>\conf\server\_config.xml and replace the **server.pass** value with the value from the backed up <Compatibility Server install dir>\conf\server\_config.xml, as follows:

#### Instructions for server.pass:

If you know the password, refer to the example server\_config.xml file and make the following changes:

- Edit the *KeyName* from CFG\_KEY value to none.
- Enter the plain text password and enclose it between *<value> </value>*, which in this example is <value>changeit</value>
- When the Security Management Server starts, the plain text password is hashed, and the hashed value replaces the plain text.

#### Known Password

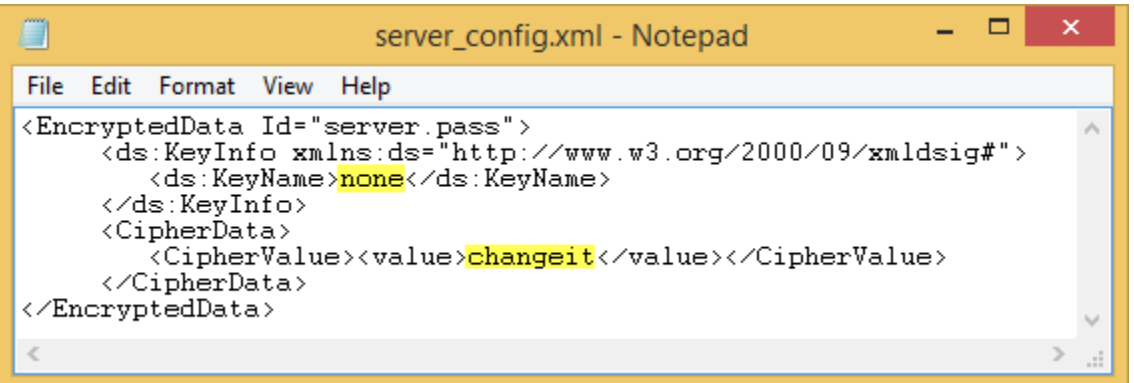

If you do not know the password, cut and paste the section similar to the section shown in Figure 4-2 from the backed up <Compatibility Server install dir>\conf\server\_config.xml file into the corresponding section in the new *server\_cong.xml* file.

#### Unknown Password

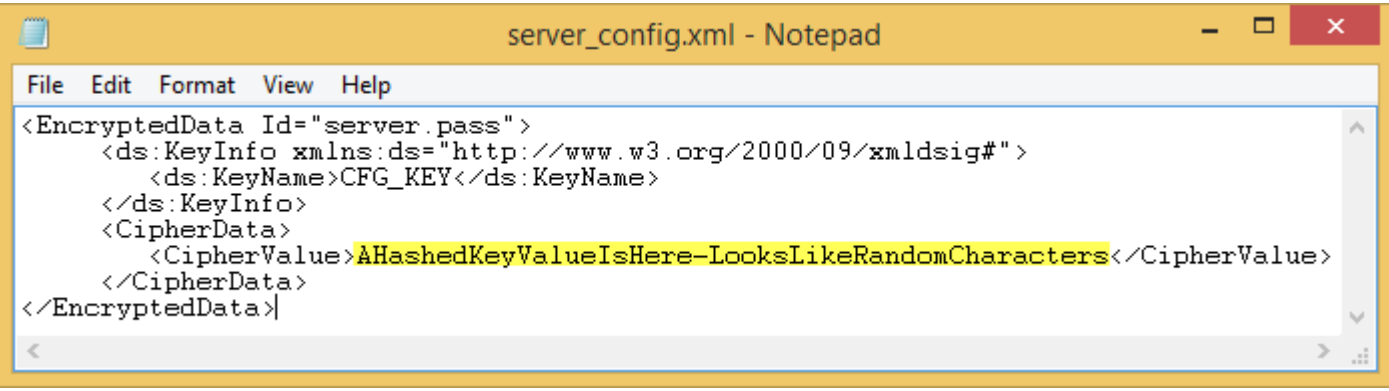

Save and close the file.

### $\odot$  NOTE:

Do not attempt to change the Security Management Server password by editing the server.pass value in server\_config.xml at any other time. If you change this value, you lose access to the database.

Back end server migration tasks are complete.

# Upgrade/Migrate Front End Server(s)

- NOTE: Beginning with v9.5, the Beacon Service is installed as part of this upgrade using the default hostname and port 8446.  $\Omega$ The Beacon Service supports Data Guardian callback beacon, which inserts a callback beacon into every file protected by Data Guardian when allowing or enforcing Protected Office Documents within the environment. This allows communication between any device in any location and the front end server. Ensure that necessary network security is configured before using the callback beacon.
- 1 In the Dell installation media, navigate to the Security Management Server directory. Unzip (NOT copy/paste or drag/drop) Security Management Server-x64 to the root directory of the server where you are installing Security Management Server. Copying/pasting or dragging/dropping produces errors and an unsuccessful installation.
- 2 Double-click setup.exe.
- 3 Select the language for installation, then click OK.

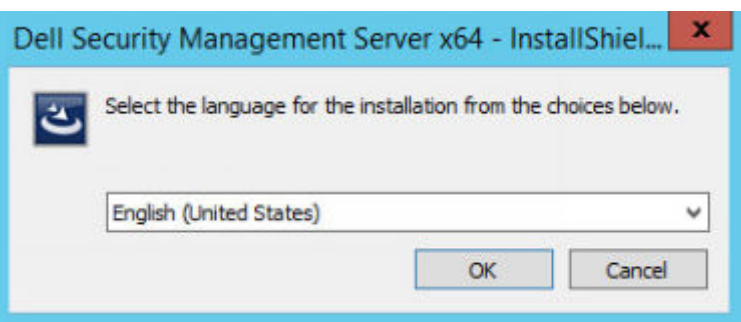

4 If prerequisites are not already installed, a message displays to inform you of which prerequisites will be installed. Click Install.

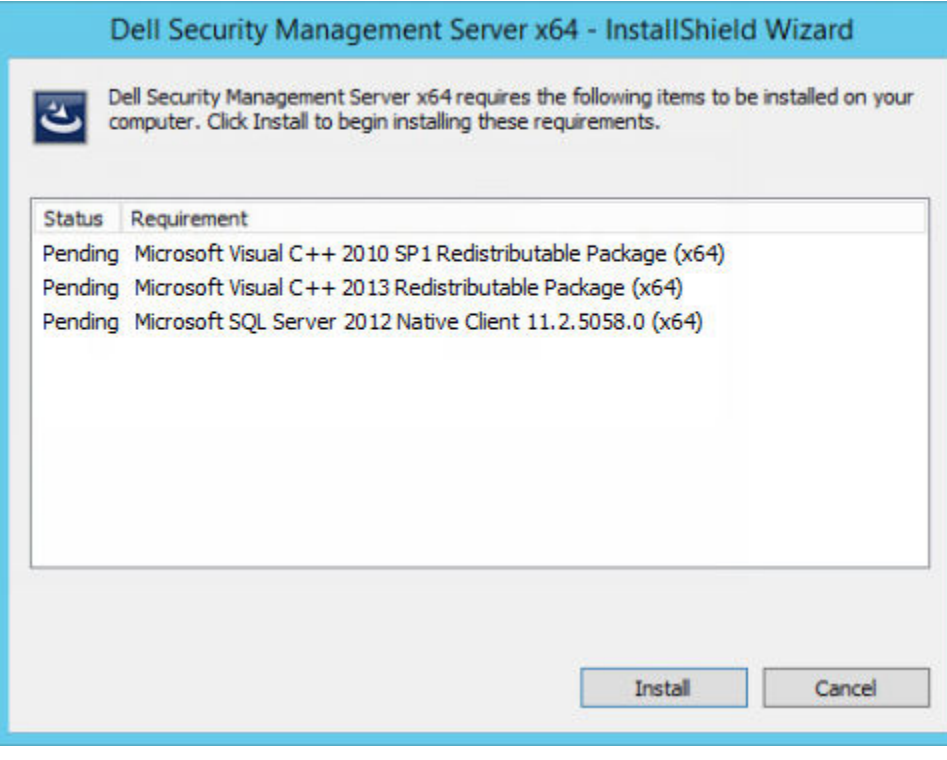

5 In the *Welcome* dialog, click Next.

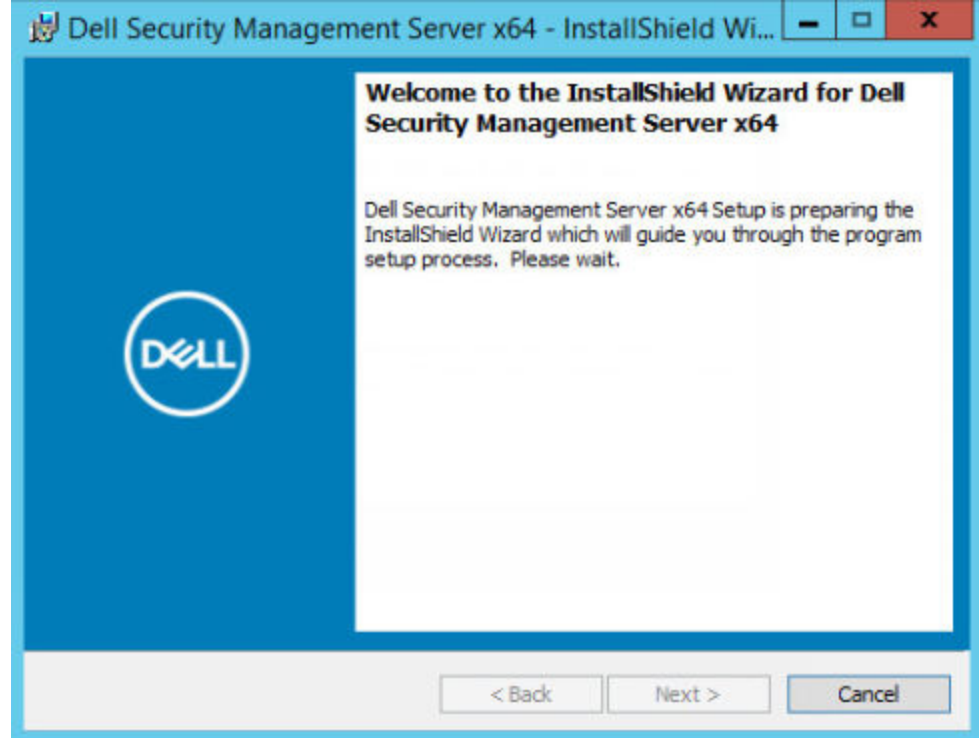

6 Read the license agreement, accept the terms, then click Next.

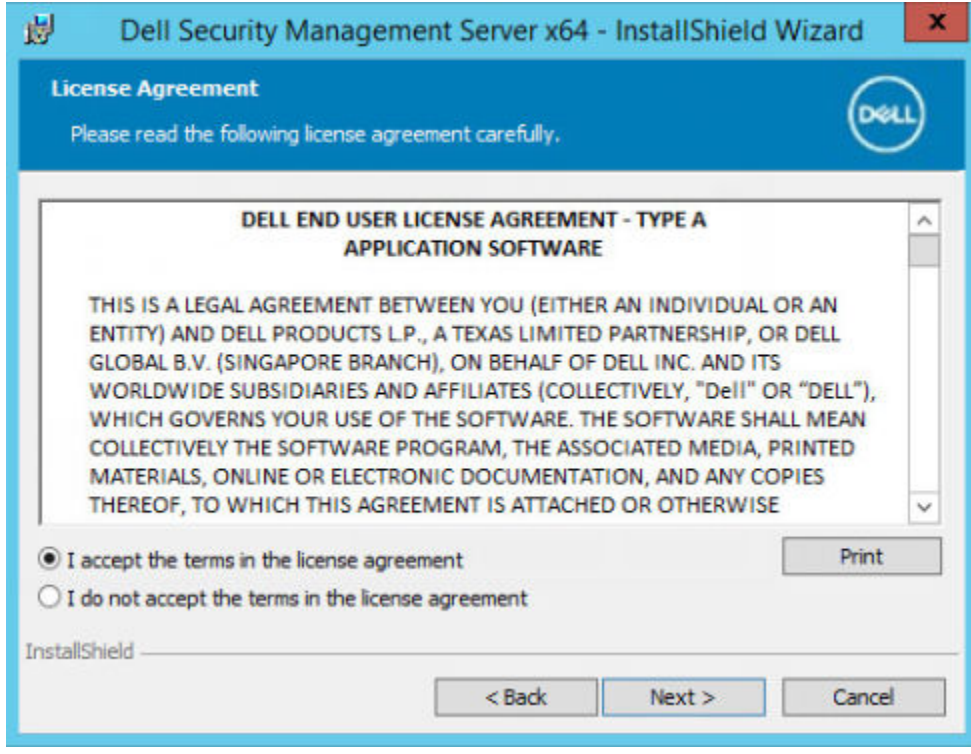

7 In the *Ready to Install the Program* dialog, click **Install**.

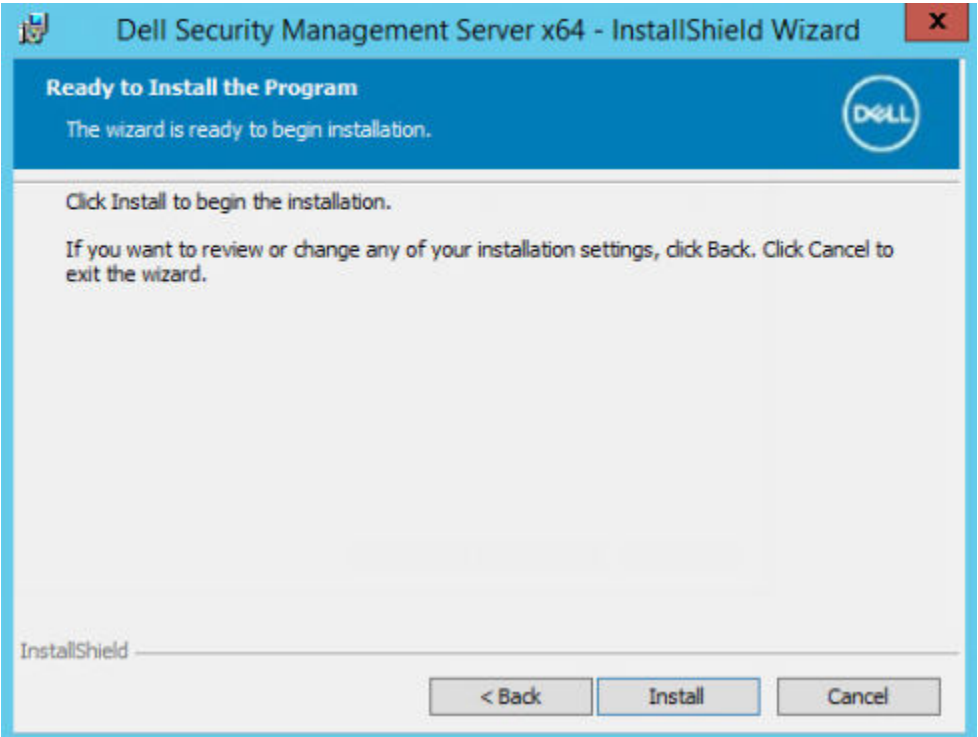

A progress dialog displays status throughout the installation process.

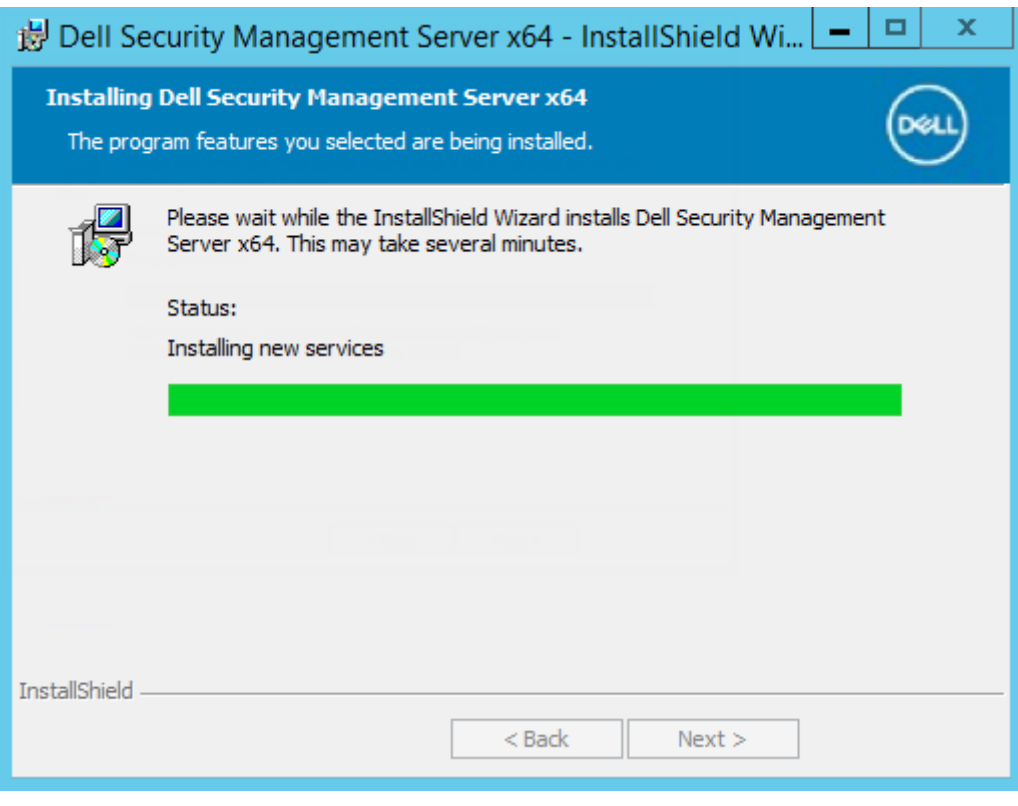

8 When the installation is completed, click Finish.

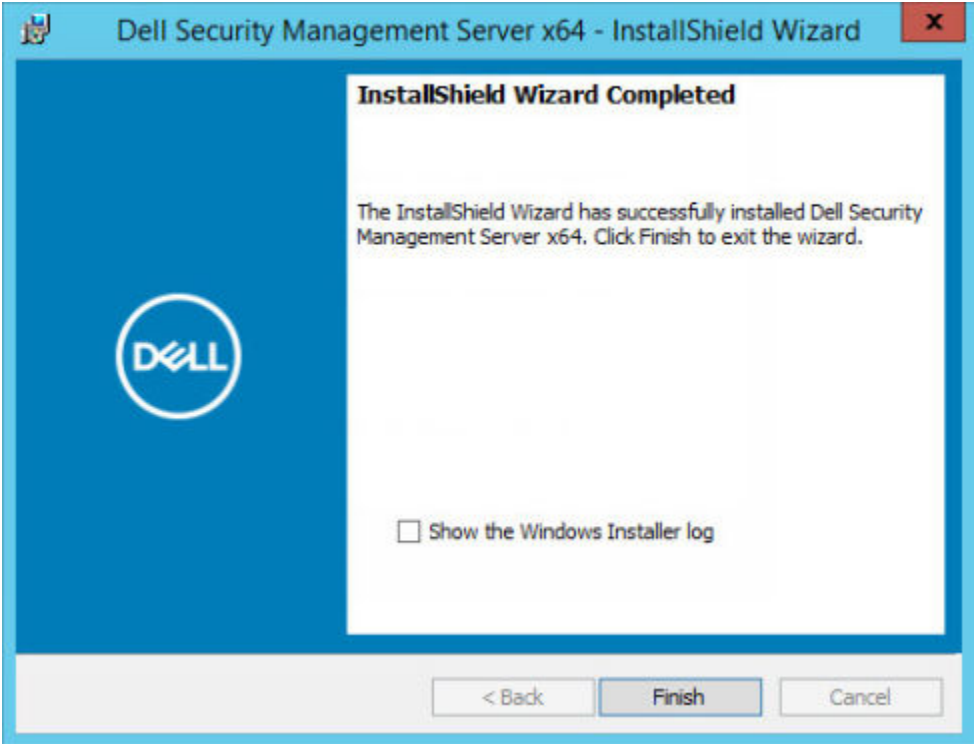

- 9 Set up the back end server to communicate with the front end server.
	- a On the back end server, go to <Security Server install dir>\conf\ and open the application.properties file.
	- b Locate publicdns.server.host and set the name to an externally resolvable hostname.
	- c Locate publicdns.server.port and set the port (the default is 8443).

Dell Services are restarted at the end of installation. It is not necessary to reboot the Dell Server until Post-Installation Configuration tasks are complete.

## Disconnected Mode Installation

Disconnected mode isolates Security Management Server from the Internet and an unsecured LAN or other network. After Security Management Server is installed in Disconnected mode, it remains in Disconnected mode and cannot be changed back to Connected mode.

Security Management Server is installed in Disconnected mode at the command line.

The following table lists the available switches.

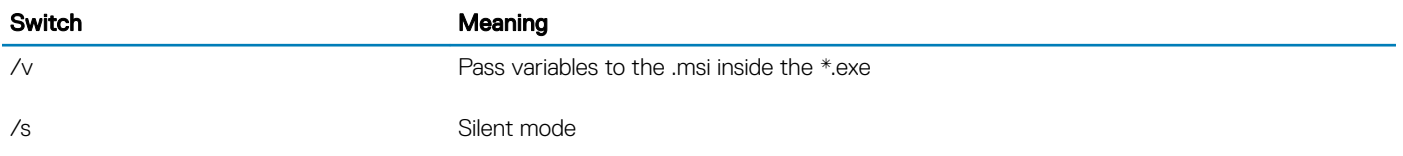

The following table lists available display options.

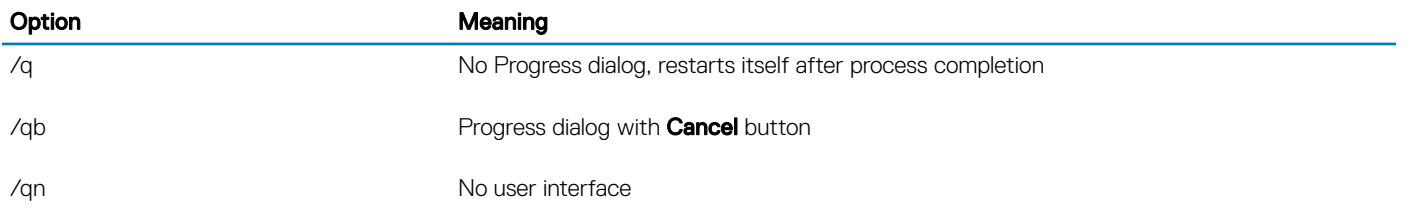

The following table details the parameters available for the installation. These parameters can be specified at the command line or called from a file by using the property:

INSTALL\_VALUES\_FILE=\"<file\_path>\" "

#### **Parameters**

AGREE\_TO\_LICENSE=Yes - This value must be "Yes."

PRODUCT\_SN=xxxxx - Optional if you have the license information in the standard location; otherwise, enter it here.

INSTALLDIR=<path> - Optional.

BACKUPDIR=<path> - This is where the recovery files are stored.

#### $\cap$  NOTE: The folder structure created by the installer during this installation step (example shown below) must remain unchanged.

AIRGAP=1 - This value must be "1" to install Security Management Server in Disconnected mode.

SSL\_TYPE=n - Where n is 1 to import an existing certificate that was purchased from a CA authority and 2 to create a self-signed certificate. The SSL\_TYPE value determines which SSL properties are required.

The following are required with SSL\_TYPE=1:

SSL\_CERT\_PASSWORD=xxxxx

SSL\_CERT\_PATH=xxxxx

The following are required with SSL\_TYPE=2:

SSL\_CITYNAME

SSL\_DOMAINNAME

SSL\_ORGNAME

SSL\_UNITNAME

SSL\_COUNTRY - Optional, default = "US"

SSL\_STATENAME

SSOS\_TYPE=n - Where n is 1 to import an existing certificate that was purchased from a CA authority and 2 to create a self-signed certificate. The SSOS\_TYPE value determines which SSOS properties are required.

The following are required with SSOS\_TYPE=1:

SSOS\_CERT\_PASSWORD=xxxxx

SSOS\_CERT\_PATH=xxxxx

The following are required with SSOS\_TYPE=2:

SSOS\_CITYNAME

SSOS\_DOMAINNAME

SSOS\_ORGNAME

SSOS\_UNITNAME

SSOS\_COUNTRY - Optional, default = "US"

SSOS\_STATENAME

70 Installation and Migration Guide v10.0 Install or Upgrade/Migrate

#### Parameters

DISPLAY\_SQLSERVER - This value is parsed to get SQL Server instance and port information.

Example:

DISPLAY\_SQLSERVER=SQL\_server\Server\_instance, port

IS\_AUTO\_CREATE\_SQLSERVER=FALSE - Optional. The default value is FALSE, which means that the database is not created. The database must already exist on server.

To create a new database, set this value to TRUE.

IS\_SQLSERVER\_AUTHENTICATION=0 - Optional. The default value is 0, which specifies that Windows authentication credentials of the current logged on user are used to authenticate to the SQL Server. To use SQL authentication, set this value to 1.

#### NOTE: The installer must authenticate to the SQL server with these permissions: create database, add user, assign  $\Omega$ permissions. The credentials are install-time credentials, not run-time credentials.

If SQL authentication is used, the following are required:

IS\_SQLSERVER\_USERNAME

IS\_SQLSERVER\_PASSWORD

EE\_SQLSERVER\_AUTHENTICATION - Required. Specify the authentication method for the product to use. This step connects an account to the product. These credentials are also used by Dell services as they engage with the Security Management Server. To use Windows authentication, set this value to 0. To use SQL authentication, set the value to 1.

#### NOTE: Ensure that the account has system administrator rights and the ability to manage the SQL server. The user account ⋒ must have the SQL server permissions Default Schema: dbo and Database Role Membership: dbo\_owner, public.

SQL\_EE\_USERNAME - Required. With Windows authentication, use this format: DOMAIN\Username. With SQL authentication, specify the user name.

SQL\_EE\_PASSWORD - Required. Specify the password associated with the Windows or SQL user name.

If SQL authentication is used (EE\_SQLSERVER\_AUTHENTICATION=1) the following are valid:

RUNAS\_KEYSERVER\_USER - Set the Key Server "run as" Windows user name in this format: Domain\User. This must be a Windows user account.

RUNAS\_KEYSERVER\_PSWD - Set Key Server "run as" Windows password associated with the Windows user account.

SQL\_ADD\_LOGIN=T - Optional. The default is null (this login is not added). When the value is set to T, if the SQL\_EE\_USERNAME is not a login or user for the database, the installer attempts to add the user's SQL authentication credentials and set privileges to allow the credentials to be used by the product.

Following are hostname parameters. Edit hostnames only if necessary. Dell recommends using the defaults. Format must be server.domain.com.

#### NOTE: A hostname cannot contain an underscore character ("\_").  $\bigcap$

CORESERVERHOST - Optional. Core Server hostname.

RMIHOST - Optional. Compatibility Server hostname.

REPORTERHOST - Optional. Compliance Reporter hostname.

DEVICEHOST - Optional. Device Server hostname.

KEYSERVERHOST - Optional. Key Server hostname.

#### Parameters

TIGAHOST - Optional. Security Server hostname.

SMTP\_HOST - Optional. SMTP hostname.

ACTIVEMQHOST - Optional. Message Broker hostname.

Following are port parameters. Edit ports only if necessary. Dell recommends using the defaults

SERVERPORT\_CLIENTAUTH - Optional.

REPORTERPORT - Optional.

DEVICEPORT - Optional.

KEYSERVERPORT - Optional.

GKPORT - Optional.

TIGAPORT - Optional.

SMTP\_PORT - Optional.

ACTIVEMQ\_TCP - Optional.

ACTIVEMQ\_STOMP - Optional.

## Install Security Management Server in Disconnected Mode

The following example installs Security Management Server in silent mode with a progress dialog, using installation parameters listed in the file, C:\mysetups\eeoptions.txt\" "

Setup.exe /s /v"/qb INSTALL\_VALUES\_FILE=\"C:\mysetups\eeoptions.txt\" "

# Uninstall Security Management Server

- 1 In the Dell installation media, navigate to the Security Management Server directory. Unzip (DO NOT copy/paste or drag/drop) Security Management Server-x64 to the root directory of the server where you are uninstalling Security Management Server. Copying/pasting or dragging/dropping produces errors and an unsuccessful installation.
- 2 Double-click setup.exe.
- 3 In the *Welcome* dialog, click Next.
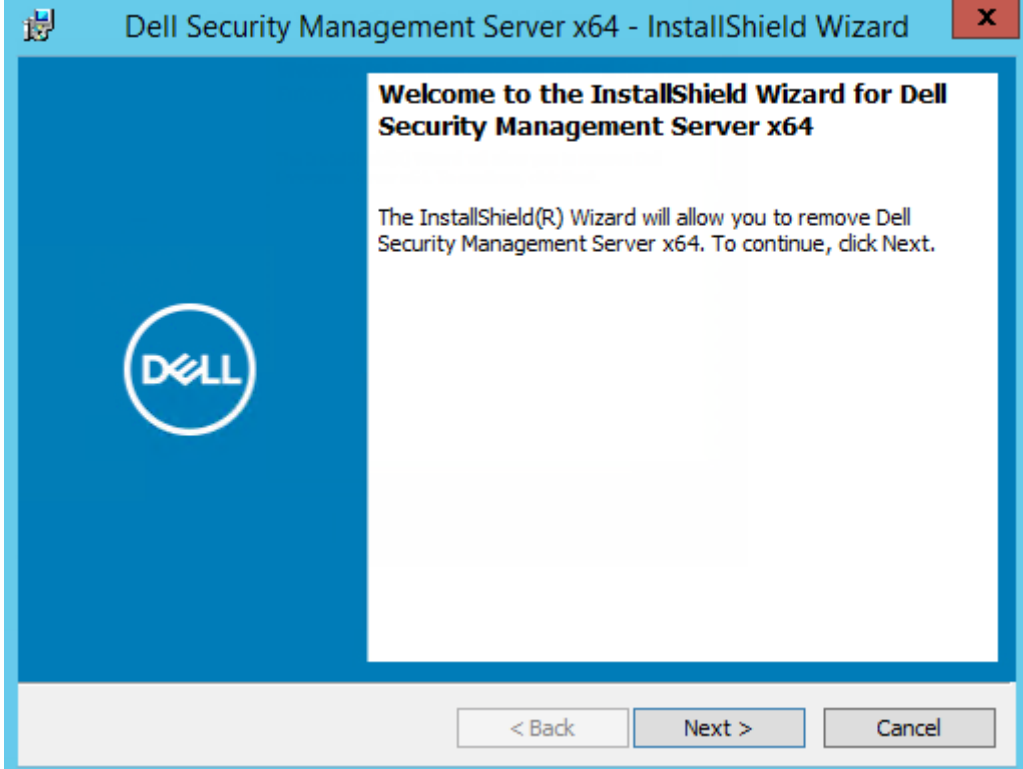

4 In the *Remove the Program* dialog, click Remove.

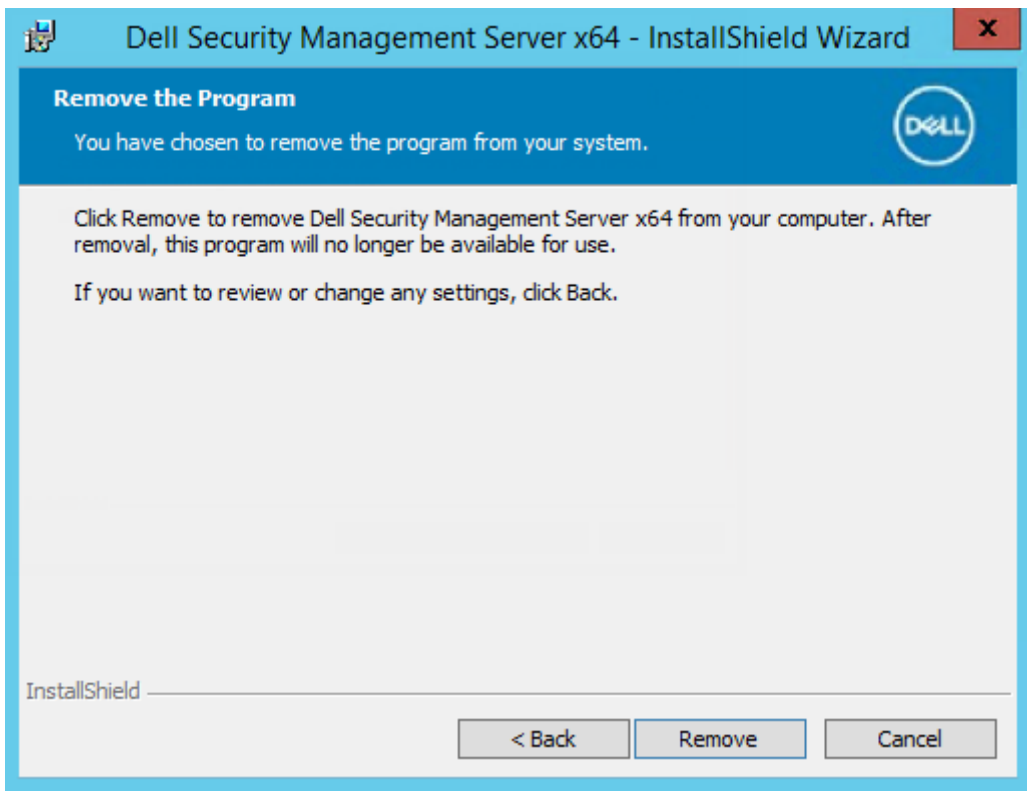

A progress dialog displays status throughout the uninstallation process.

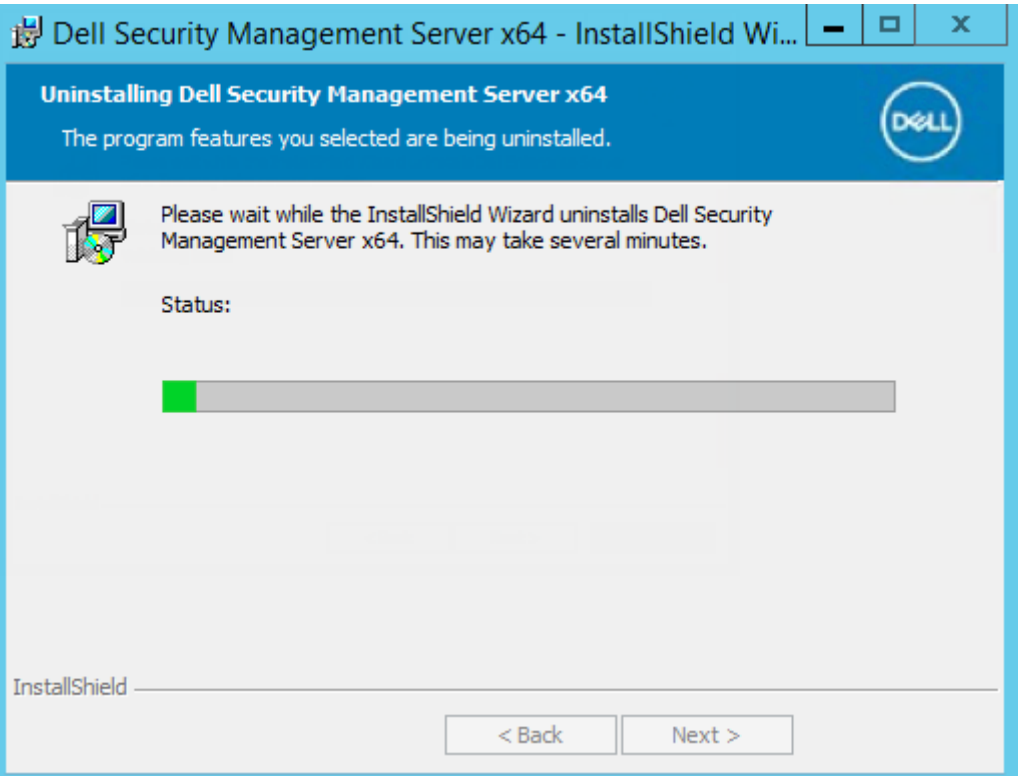

5 When the uninstallation is completed, click Finish.

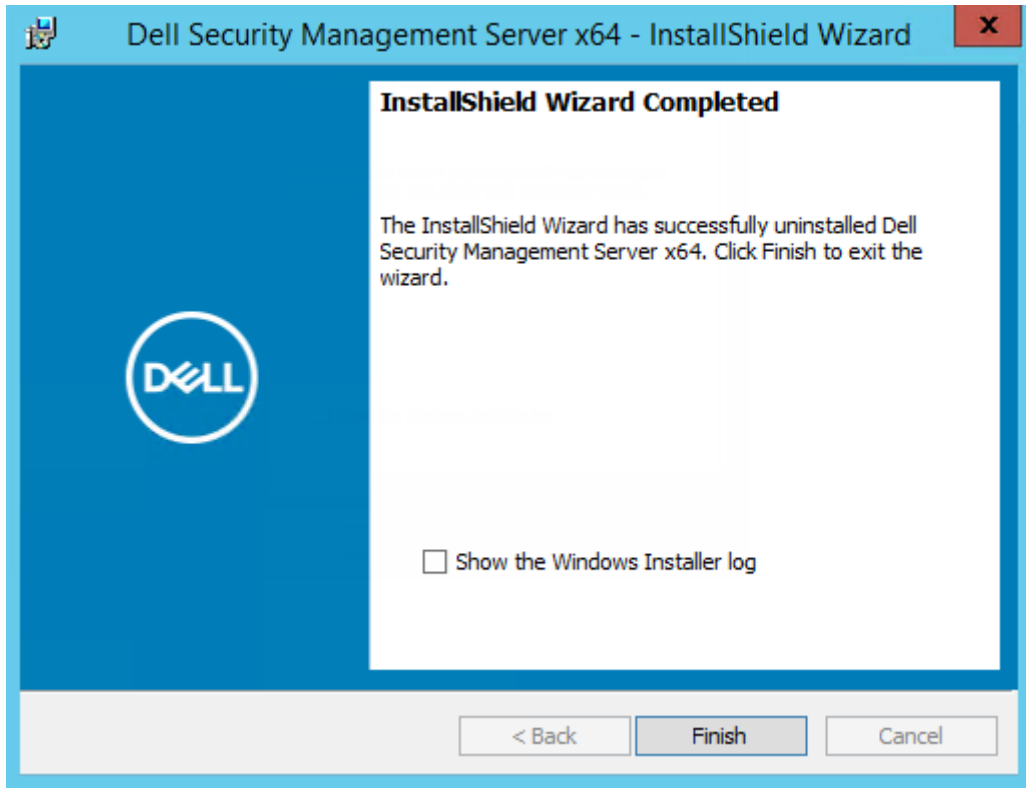

# Post-Installation Configuration

Read the *Security Management Server Technical Advisories* for current workarounds or known issues related to Security Management Server configuration.

Whether you are installing the Security Management Server for the first time or are upgrading an existing installation, some components of your environment must be configured.

# DMZ Mode Configuration

If the Security Server is deployed in a DMZ and a private network, and only the DMZ server has a domain certificate from a trusted Certificate Authority (CA), some manual steps are needed to add the trusted certificate into the Java keystore of the private network Security Server.

If a trusted certificate is being used, disregard this section.

## NOTE: Dell highly recommends the use of domain certificates from a trusted Certificate Authority for both DMZ and private network servers.

For information about updating the certificate for Dell Encryption with an existing certificate in the Microsoft keystore, see [http://](http://www.dell.com/support/article/us/en/19/sln297240/) [www.dell.com/support/article/us/en/19/sln297240/](http://www.dell.com/support/article/us/en/19/sln297240/).

# Server Configuration Tool

When configurations to your environment become necessary after you have completed your installation, use the Server Configuration Tool to make the changes.

The Server Configuration Tool allows you to:

- [Add New or Updated Certificates](#page-75-0)
- [Import Dell Manager Certificate](#page-77-0)
- [Import Identity Certificate](#page-78-0)
- [Configure settings for Server SSL Certificate](#page-78-0)
- [Configure SMTP settings for Data Guardian or Email Services](#page-79-0)
- [Change Database Name, Location, or Credentials](#page-79-0)
- [Migrate the Database](#page-80-0)

The Dell Core Server and Compatibility Server cannot run simultaneously with the Server Configuration Tool. Stop the Core Server service and Compatibility Server service in *Services* (**Start > Run**. Type **services.msc**) prior to starting the Server Configuration Tool.

To launch the Server Configuration Tool, go to Start **>** Dell **>** Run Server Configuration Tool .

The Server Configuration Tool logs to C:\Program Files\Dell\Enterprise Edition\Server Configuration Tool\Logs.

# <span id="page-75-0"></span>Add New or Updated Certificates

You have a choice of which type of certificates to use - self-signed or signed:

- Self-signed certificates are signed by their own creator. Self-signed certificates are appropriate for pilots, POCs, etc. For a production environment, Dell recommends public CA-signed or domain-signed certificates.
- **Signed** (public CA-signed or domain-signed) certificates are signed by a public CA or a domain. In the case of certificates that are signed by a public certificate authority (CA), the certificate of the signing CA will, usually, already exist in the Microsoft certificate store and therefore, the chain of trust is automatically established. For domain CA-signed certificates, if the workstation has been joined to the domain, the signing CA certificate from the domain will have been added to the workstation's Microsoft certificate store, thereby also creating a chain of trust.

The components that are affected by certificate configuration:

- Java Services (for instance, Device Server, and so on)
- .NET Applications (Core Server)
- Validation of smart cards used for Preboot Authentication (Security Server)
- Importing of private encryption keys to be used for signing policy bundles being sent to Dell Manager. Dell Manager performs SSL validation for managed Encryption clients with self-encrypting drives, or BitLocker Manager.
- Client Workstations:
	- Workstations running BitLocker Manager
	- Workstations running Encryption Enterprise (Windows)
	- Workstations running Endpoint Security Suite Enterprise

#### Information regarding which type of certificates to use:

Preboot Authentication using smart cards requires SSL validation with the Security Server. Dell Manager performs SSL validation when connecting to the Dell Core Server. For these types of connections, the signing CA will need to be in the keystore (either the Java keystore or the Microsoft keystore, depending on which Dell Server component is being discussed). If self-signed certificates are chosen, the following options are available:

- Validation of smart cards used for Preboot Authentication:
	- Import the "Root Agency" signing certificate and full chain of trust into the Security Server Java keystore. The full chain of trust must be imported.

#### Dell Manager:

- Insert the "Root Agency" signing certificate (from the self-signed certificate generated) into the workstation's "Trusted Root Certification Authorities" (for "local computer") in the Microsoft keystore.
- Modify the behavior of Server-side SSL validation. To turn off Server-side SSL trust validation, select Disable Trust Chain Check on the Settings tab.

There are two methods to create a certificate - *Express* and *Advanced*.

#### Choose **one** method:

- Express Choose this method to generate a self-signed certificate for all components. This is the easiest method, but self-signed certificates are appropriate only for pilots, POCs, etc. For a production environment, Dell recommends public CA-signed or domainsigned certificates.
- [Advanced](#page-76-0)  Choose this method to configure each component separately.

## Express

- From the top menu, select **Actions > Configure Certificates** 
	- 76 Installation and Migration Guide v10.0 Post-Installation Configuration
- <span id="page-76-0"></span>2 When the Configuration Wizard launches, select Express and click Next. The information from the self-signed certificate that was created when installing the Security Management Server is used, if available.
- 3 From the top menu, select **Configuration > Save**. If prompted, confirm the save.

Certficate set up is complete. The rest of this section details the Advanced method of creating a certificate.

## Advanced

There are two paths to create a certificate - *Generate Self-Signed Certicate* and *Use Current Settings*. Choose one path:

- Path 1 Generate Self-Signed Certificate
- Path 2 Use Current Settings

## Path 1 - Generate Self-Signed Certificate

- 1 From the top menu, select **Actions** > **Configure Certificates**.
- 2 When the Configuration Wizard launches, select **Advanced** and click Next.
- 3 Select Generate Self-Signed Certificate and click Next. The information from the self-signed certificate that was created when installing the Security Management Server is used, if available.
- 4 From the top menu, select **Configuration > Save**. If prompted, confirm the save.

Certficate set up is complete. The rest of this section details the other method of creating a certificate.

## Path 2 - Use Current Settings

- 1 From the top menu, select **Actions** > **Configure Certificates**.
- 2 When the Configuration Wizard launches, select **Advanced** and click Next.
- 3 Select Use Current Settings and click Next.
- 4 At the *Compatibility Server SSL Certicate* window, select Generate Self-Signed Certificate and click Next. The information from the self-signed certificate that was created when installing the Security Management Serveris used, if available.

## Click Next.

- 5 At the *Core Server SSL Certificate* window, select one of the following:
	- Select Certificate Select this option to use an existing certificate. Click Next.

Browse to the location of the existing certificate, enter the password associated with the existing certificate, and click Next.

## Click Finish when complete.

Generate Self-Signed Certificate - The information from the self-signed certificate that was created when installing the Security Management Server is used, if available. If you select this option, the Message Security Certificate window does not display (the window does display if you select option *Use Current Settings*) and the certificate created for the Dell Compatibility Server is used.

Verify that the fully qualified computer name is correct. Click Next.

A warning message displays, telling you that a certificate by the same name already exists. When asked if you would like to use it, click Yes.

## Click Finish when complete.

• *Use Current Settings* - Select this option to change a setting on a certificate anytime after the initial configuration of the Security Management Server. Selecting this option leaves your already configured certificate in place. Selecting this option advances you to the Message Security Certificate window.

<span id="page-77-0"></span>At the Message Security Certificate, select **one** of the following:

Select Certificate - Select this option to use an existing certificate. Click Next.

Browse to the location of the existing certificate, enter the password associated with the existing certificate, and click Next.

Click Finish when complete.

– *Generate Self-Signed Certicate* - The information from the self-signed certificate that was created when installing the Security Management Server is used, if available.

Click Next.

Click Finish when complete.

Certificate set up is complete.

When changes are complete:

- 1 From the top menu, select **Configuration > Save**. If prompted, confirm the save.
- 2 Close the Dell Serverr Configuration Tool.
- 3 Click Start > Run. Type *services.msc* and click OK. When *Services* opens, navigate to each Dell Service and click Start the service.

## Import Dell Manager Certificate

If your deployment includes Security Management Server remotely-managed clients with Encryption Management Agents, you must import your newly created (or existing) certificate. The Dell Manager certificate is used as a vehicle to protect the private key which is used to sign the policy bundles being sent to Security Management Server remotely-managed clients and Encryption Management Agent. This certificate can be independent of any of the other certificates. Additionally, if this key is compromised it can be replaced with a new key, and Dell Manager will request a new public key if it cannot decrypt the policy bundles.

- 1 Open the Microsoft Management Console.
- 2 Click File > Add/Remove Snap-in.
- 3 Click Add.
- 4 At the *Add Standalone Snap-in* window, select Certificates and click Add.
- 5 Select **Computer Account** and click **Next**.
- 6 At the *Select Computer* window, select Local computer (the computer this console is running on) and click Finish.
- 7 Click Close.
- 8 Click OK.
- 9 In the *Console Root* folder, expand *Certicates (Local Computer)*.
- 10 Go to the *Personal* folder and locate the desired certificate.
- 11 Highlight the desired certificate, right-click **All Tasks** > Export.
- 12 When the Certificate Export wizard opens, click Next.
- 13 Select Yes, export the private key and click Next.
- 14 Select Personal Information Exchange PKCS #12 (.PFX) and then select the sub-options Include all certificates in the certification path if possible and Export all extended properties. Click Next.
- 15 Enter and confirm a password. This can be any password of your choosing. Choose a password that is easy for you to remember, but no one else. Click Next.
- 16 Click **Browse** to browse to the location of where you would like to save the file.
- 17 In *File Name*, enter a name to save the file as. Click Save.
- 18 Click Next.
	- 78 Installation and Migration Guide v10.0 Post-Installation Configuration
- <span id="page-78-0"></span>19 Click **Finish**.
- 20 A message stating that the export was successful displays. Close the MMC.
- 21 Go back to the Dell Server Configuration Tool.
- 22 From the top menu, select **Actions** > **Import DM certificate**.
- 23 Navigate to the location where the exported file was saved. Select the file and click Open.
- 24 Enter the password associated with this file and click OK.

The Dell Manager certificate import is now complete.

When changes are complete:

- 1 From the top menu, select **Configuration**  $>$  **Save**. If prompted, confirm the save.
- 2 Close the Dell Server Configuration Tool.
- 3 Click Start > Run. Type *services.msc* and click OK. When *Services* opens, navigate to each Dell Service and click Start the service.

# Import SSL/TLS Certificate BETA

If your deployment includes Server Encryption, you must import your newly created (or existing) certificate. The SSL/TLS Certificate BETA protects the private key which is used to sign the policy bundles being sent to client servers.

- 1 From the top menu, select **Actions > Import SSL/TLS Certificate BETA**.
- 2 Browse to select a certificate and click **Next**.
- 3 At the *Certicate Password* prompt, enter the password associated with the existing certificate.
- 4 In the Windows Account Dialog, choose one option:
	- a To change the credentials associated with the identity certificate, select Use different Windows account credentials with the identity certificate.
	- b To continue using the credentials of the account that is logged on, click  $Next$ .
- 5 From the top menu, select **Configuration**  $>$  **Save**. If prompted, confirm the save.

# Configure settings for Server SSL Certificate

In the Server Configuration Tool, click the Settings tab.

## Dell Manager:

To turn off Server-side Dell Manager SSL trust validation, select Disable Trust Chain Check

## SCEP:

If using Mobile Edition, enter the URL of the server hosting SCEP.

## NOTE: As of v9.8, Mobile Edition is no longer supported.

When changes are complete:

- 1 From the top menu, select **Configuration > Save**. If prompted, confirm the save.
- 2 Close the Dell Server Configuration Tool.
- 3 Click Start > Run. Type *services.msc* and click OK. When *Services* opens, navigate to each Dell Service and click Start the service.

# <span id="page-79-0"></span>Configure SMTP settings

In the Server Configuration Tool, click the **SMTP** tab.

This tab configures SMTP settings for Data Guardian, Product Bulletins, notifications, and Advanced Threat Prevention Threat Relay messages.

When configuration changes are complete, restart the Security Server service. The Security Server service must be restarted in order for the settings to be updated.

Enter the following information:

- 1 In *Host Name*, enter the FQDN of your SMTP server, such as smtpservername.domain.com.
- 2 In *User Name*, enter the user name to log in to the mail server. The format can be DOMAIN\jdoe, jdoe, or whatever form your organization requires.
- 3 In *Password*, enter the Password associated with this user name.
- 4 In *From Address*, enter the email address that the email will originate from. This may be the same as the account for the user name (jdoe@domain.com), but it can also be another account that the specified user name has access to send email for (CloudRegistration@domain.com).
- 5 In *Port*, enter the Port number (typically 25).
- 6 In the*Authentication* menu, select either *True* or *False*.

#### NOTE: The username and password should be left blank if authentication is set to false.  $\Omega$

When changes are complete:

- 1 From the top menu, select **Configuration > Save**. If prompted, confirm the save.
- 2 Close the Dell Server Configuration Tool.
- 3 Click Start > Run. Type *services.msc* and click OK. When *Services* opens, navigate to each Dell Service and click Start the service.

## Change Database Name, Location, or Credentials

In the Server Configuration Tool, click the Database tab.

1 In *Server Name*, enter the fully qualified domain name (if there is an instance name, include it) of the server hosting the database. For example, SQLTest.domain.com\DellDB.

Dell recommends using a fully qualified domain name, although an IP address may be used.

2 In*Server Portt*, enter the port number.

When using a non-default SQL Server instance, you must specify the dynamic port of the instance in *Port:*. As an alternative, enable the SQL Server Browser service and ensure that UDP port 1434 is open. For more information, see https://msdn.microsoft.com/enus/library/hh510203(v=sql.120).aspx.

- 3 In *Database*, enter the name of the database.
- 4 In *Authentication:*, select either Windows Authentication or SQL Server Authentication. If you choose Windows Authentication, the same credentials that were used to log in to Windows is used for authentication (*User Name* and *Password* are not editable).
- 5 In *User Name:*, enter the appropriate user name associated with this database.
- 6 In *Password:*, enter the password for the user name listed in *User Name*.
- 7 From the top menu, select **Configuration > Save**. If prompted, confirm the save.
- <span id="page-80-0"></span>8 To test the database configuration, from the top menu, select **Actions > Test Database Configuration**. The Configuration Wizard launches.
- 9 At the *Configuration Test* window, read the test information and click Next.
- 10 If you chose Windows Authentication in the *Database* tab, you can optionally enter alternate credentials to allow the use of the same credentials used to run the Security Management Server. Click Next.
- 11 At the *Test Conguration* window, the results of the Test Connection Settings, Compatibility Test, and the Database Migrated Test display.
- 12 Click Finish.

#### NOTE:  $\Omega$

If either the SQL database or SQL instance is configured with a non-default collation, the non-default collation must be caseinsensitive. For a list of collations and case sensitivity, see https://msdn.microsoft.com/en-us/library/ms144250(v=sql.105).aspx.

When changes are complete:

- 1 From the top menu, select **Configuration > Save**. If prompted, confirm the save.
- 2 Close the Dell Server Configuration Tool.
- 3 Click Start > Run. Type *services.msc* and click OK. When *Services* opens, navigate to each Dell Service and click Start the service.

## Migrate the Database

You can migrate a v9.2 or later database to the latest schema with the latest upgrade of the server.

In the Server Configuration Tool, click the Database tab.

- 1 If you have not yet backed up your existing Dell Server database, do so now.
- 2 From the top menu, select **Actions > Migrate Database**. The Configuration Wizard launches.
- 3 At the *Migrate Enterprise Database* window, a warning displays. Confirm that you have either backed up the entire database or confirm that a backup does not need to be made of your existing database. Click Next.

At the *Migrating Database* window, informational messages display the status of the migration.

When complete, check for errors.

- NOTE: An error message identified by  $\bigotimes$ , signifies that a database task has failed and corrective action needs to be  $\bigcap$ taken before the database can be properly migrated. Click Finish, correct the database errors, and reinitiate the instructions in this section.
- 4 Click Finish.

When migration is complete:

- 1 From the top menu, select **Configuration**  $>$  **Save**. If prompted, confirm the save.
- 2 Close the Dell Server Configuration Tool.
- 3 Click Start > Run. Type *services.msc* and click OK. When *Services* opens, navigate to each Dell Service and click Start the service.

6

# Assign Dell Administrator Role

- 1 As a Security Management Server Virtual administrator, log in to the Management Console: https://server.domain.com:8443/webui/ . The default credentials are superadmin/changeit.
- 2 In the left pane, click **Populations** > **Domains**.
- 3 Click a domain to add a user to.
- 4 On the Domain Detail page, click the **Members** tab.
- 5 Click Add User.
- 6 Enter a filter to search the user name by Common Name, Universal Principal Name, or sAMAccountName. The wild card character is \*.

A Common Name, Universal Principal Name, and sAMAccountName must be defined in the enterprise directory server for every user. If a user is a member of a Domain or Group but does not display in the Domain or Group Members list in the Management, ensure that all three names are properly defined for the user in the enterprise directory server.

The query will automatically search by common name, then UPN, and then sAMAccount name until a match is found.

- 7 Select users from the *Directory User List* to add to the Domain. Use <Shift><click> or <Ctrl><click> to select multiple users.
- 8 Click Add.
- 9 From the menu bar, click the **Details & Actions** tab of the specified user.
- 10 Scroll across the menu bar, and select the **Admin** tab.
- 11 Select the administrator roles to add to this user.
- 12 Click Save

# Log in with Dell Administrator Role

- 1 Log out of the Management Console.
- 2 Log in to the Management Console and log in with Domain user credentials.

# Upload Client Access License

You received Client Access Licenses separately from the installation files, either at the initial purchase or later if you added additional Client Access Licenses.

- 1 In the left pane, click **Management**.
- 2 Click License Management.
- 3 Click Choose File to locate and select the Client License file.

# Commit Policies

Commit policies when installation is completed.

To commit polices after installation or, later, after policy modifications are saved, follow these steps:

- 1 In the left pane, click **Management** > Commit.
- 2 In *Comment*, enter a description of the change.
	- 82 Installation and Migration Guide v10.0 Administrative Tasks

# Configure Dell Compliance Reporter

- 1 In the left pane, click **Compliance Reporter**.
- 2 When Dell Compliance Reporter launches, log in using the default credentials of *superadmin/changeit*.

# Perform Back ups

For the purposes of disaster recovery, ensure the following locations are backed up weekly, with nightly differentials. For more information on planning for disaster recovery, refer t[ohttp://www.dell.com/support/article/us/en/04/sln292355/plan-for-disaster-recovery-and-high](http://www.dell.com/support/article/us/en/04/sln292355/plan-for-disaster-recovery-and-high-availability-with-dell-security-management-server-dell-data-protection-server?lang=en)[availability-with-dell-security-management-server-dell-data-protection-server?lang=en](http://www.dell.com/support/article/us/en/04/sln292355/plan-for-disaster-recovery-and-high-availability-with-dell-security-management-server-dell-data-protection-server?lang=en). For more information on backing up compliance reporter data, refer to [http://www.dell.com/support/article/de/en/debsdt1/sln289096/how-to-backup-and-import-custom-compliance](http://www.dell.com/support/article/de/en/debsdt1/sln289096/how-to-backup-and-import-custom-compliance-reports-in-dell-security-management-server-dell-data-protection-enterprise-edition-server?lang=en)[reports-in-dell-security-management-server-dell-data-protection-enterprise-edition-server?lang=en.](http://www.dell.com/support/article/de/en/debsdt1/sln289096/how-to-backup-and-import-custom-compliance-reports-in-dell-security-management-server-dell-data-protection-enterprise-edition-server?lang=en)

## Security Management Server Backups

On a regular basis, back up the files that are stored in the location you selected for configuration file backup during installation ([step 10](#page-19-0) on [page 27\)](#page-19-0) or upgrade/migration ([step 6](#page-59-0) on [page 68](#page-59-0)). Weekly backups of this data are acceptable, since it should rarely change and can be manually reconfigured if needed. The most critical files store information necessary to connect to the database:

<Installation folder>\Enterprise Edition\Compatibility Server\conf\server\_config.xml

<Installation folder>\Enterprise Edition\Compatibility Server\conf\secretKeyStore

<Installation folder>\Enterprise Edition\Compatibility Server\conf\gkconfig.xml

## SQL Server Backups

Perform nightly full backups with transactional logging enabled, and perform differential database backups every 3-4 hours. If a backup database is available, then the recommendation would be that transaction logs and/or log shipping tasks be performed in 15-minute intervals (or shorter intervals if possible). As always, Dell recommends database best practices are used for the Dell Server database and that Dell software is included in your organization's disaster recovery plan.

For additional information on SQL Server best practices, see the following [list](#page-85-0), which should be implemented when Dell Security is installed if not already implemented.

# PostgreSQL Server Backups

Audit events are stored in the PostgreSQL Server, which should be routinely backed up. For backup instructions, refer to [https://](https://www.postgresql.org/docs/9.5/static/backup.html) [www.postgresql.org/docs/9.5/static/backup.html.](https://www.postgresql.org/docs/9.5/static/backup.html)

Dell recommends that database best practices are used for the PostgreSQL database and that Dell software is included in your organization's disaster recovery plan.

7

The following table describes each component and its function.

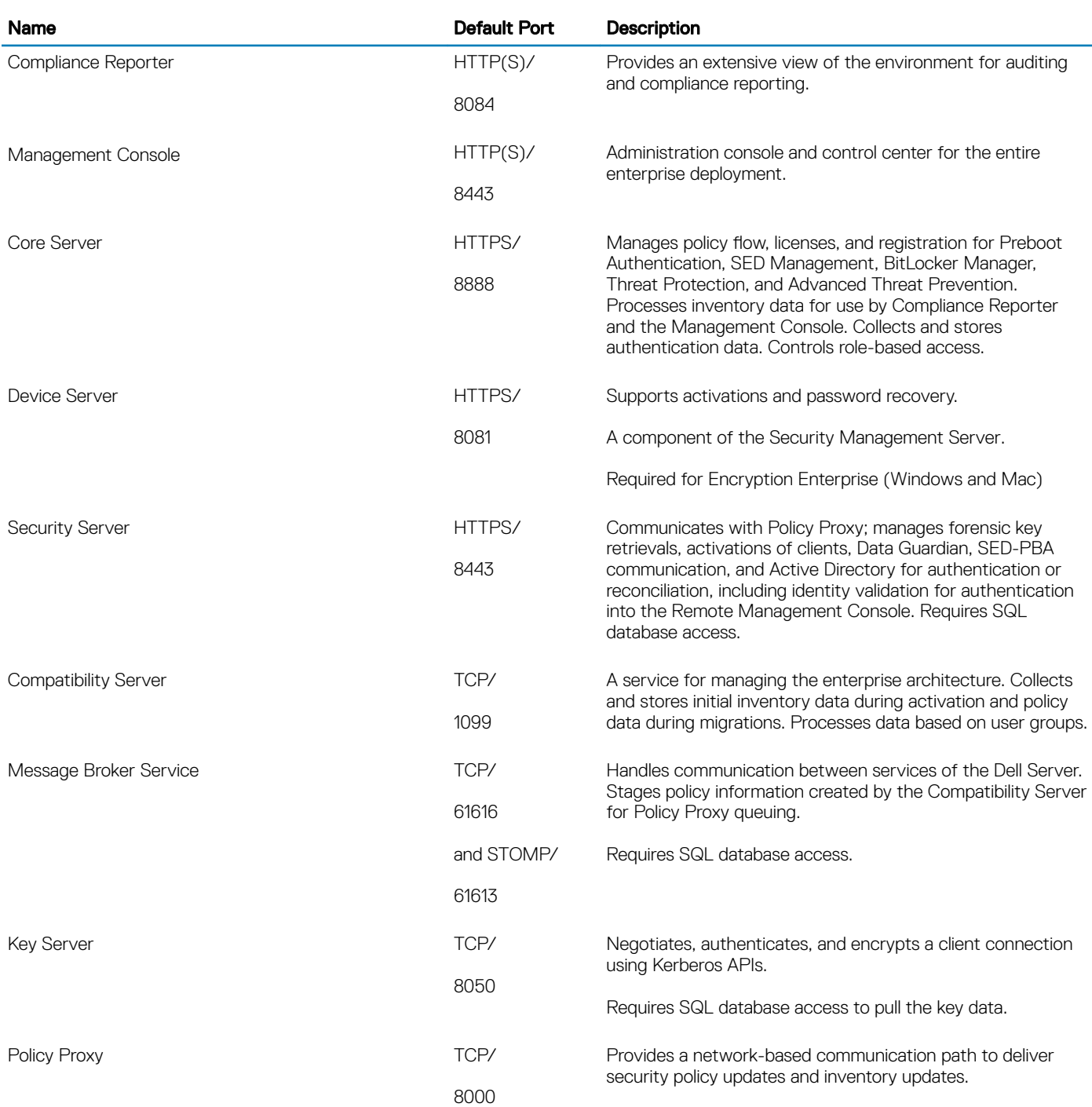

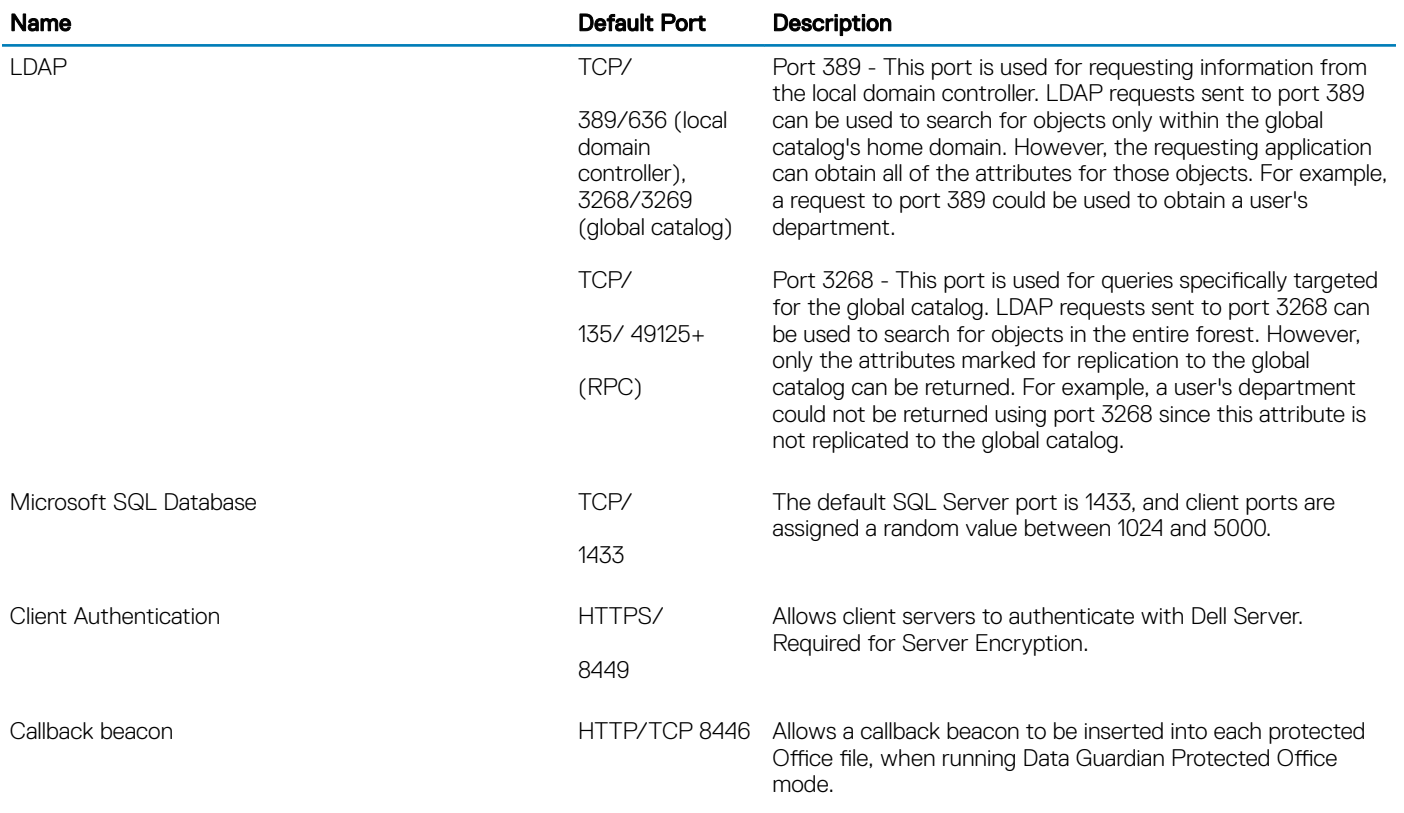

# SQL Server Best Practices

<span id="page-85-0"></span>The following list explains SQL Server best practices, which should be implemented when Dell security is installed if not already implemented.

1 Ensure the NTFS block size where the data file and log file reside is 64 KB. SQL Server extents (basic unit of SQL storage) are 64 KB.

For more information, search Microsoft's TechNet articles for "Understanding Pages and Extents."

- Microsoft SQL Server 2008 R2 http://technet.microsoft.com/en-us/library/ms190969(v=sql.105).aspx
- 2 As a general guideline, set the maximum amount of SQL Server memory to 80 percent of the installed memory.

For more information, search Microsoft's TechNet articles for *Server Memory Server Configuration Options*.

- Microsoft SQL Server 2008 R2 <http://technet.microsoft.com/en-us/library/ms178067%28v=sql.105%29>
- Microsoft SQL Server 2012 https://technet.microsoft.com/en-us/library/ms178067(v=sql.110)
- Microsoft SQL Server 2014 https://technet.microsoft.com/en-us/library/ms178067(v=sql.120)
- Microsoft SQL Server 2016 https://technet.microsoft.com/en-us/library/ms178067(v=sql.130)
- 3 Set -t1222 on the instance startup properties to ensure deadlock information is captured if one occurs.

For more information, search Microsoft's TechNet articles for "Trace Flags (Transact-SQL)."

- Microsoft SQL Server 2008 R2 <http://technet.microsoft.com/en-us/library/ms188396%28v=sql.105%29>
- Microsoft SQL Server 2012 <https://msdn.microsoft.com/en-us/library/ms188396.aspx>
- Microsoft SQL Server 2014 <https://msdn.microsoft.com/en-us/library/ms188396.aspx>
- Microsoft SQL Server 2016 <https://msdn.microsoft.com/en-us/library/ms188396.aspx>
- 4 Ensure that all Indexes are covered by a weekly maintenance job to rebuild the indexes.

# **Certificates**

<span id="page-86-0"></span>This chapter explains how to obtain certificates for use with Security Management Server.

For information on how to configure to configure SmartCard Authentication, see [http://www.dell.com/support/article/us/en/19/](http://www.dell.com/support/article/us/en/19/sln303783/dell-data-protection-sed-management-smartcard-setup-guide?lang=en) [sln303783/dell-data-protection-sed-management-smartcard-setup-guide?lang=en](http://www.dell.com/support/article/us/en/19/sln303783/dell-data-protection-sed-management-smartcard-setup-guide?lang=en).

For information about the minimum requirements to request SSL/TLS certificates for use by the Dell Data Security server, see [http://](http://www.dell.com/support/article/us/en/19/sln307037/dell-data-protection-enterprise-edition-and-virtual-edition-dell-security-management-sever-and-virtual-server-ssl-tls-certificate-minimum-requirements?lang=en) [www.dell.com/support/article/us/en/19/sln307037/dell-data-protection-enterprise-edition-and-virtual-edition-dell-security-management](http://www.dell.com/support/article/us/en/19/sln307037/dell-data-protection-enterprise-edition-and-virtual-edition-dell-security-management-sever-and-virtual-server-ssl-tls-certificate-minimum-requirements?lang=en)[sever-and-virtual-server-ssl-tls-certificate-minimum-requirements?lang=en.](http://www.dell.com/support/article/us/en/19/sln307037/dell-data-protection-enterprise-edition-and-virtual-edition-dell-security-management-sever-and-virtual-server-ssl-tls-certificate-minimum-requirements?lang=en)

For information about updating the certificate for Dell Encryption with an existing certificate in the Microsoft keystore, see [http://](http://www.dell.com/support/article/us/en/19/sln297240/) [www.dell.com/support/article/us/en/19/sln297240/](http://www.dell.com/support/article/us/en/19/sln297240/).

# Create a Self-Signed Certificate and Generate a Certificate Signing Request

This section details the steps to create a self-signed certificate for the Java-based components. This process **cannot** be used to create a self-signed certificate for .NET-based components.

Dell recommends a self-signed certificate *only* in a non-production environment.

If your organization requires an SSL server certificate, or you need to create a certificate for other reasons, this section describes the process to create a java keystore using Keytool.

If your organization plans to use smart cards for authentication, you need to use Keytool to import the full certificate chain of trust that are used in the smart card user's certificate.

Keytool creates private keys that are passed in the format of a Certificate Signing Request (CSR) to a Certificate Authority (CA), such as VeriSign® or Entrust®. The CA will then, based on this CSR, create a server certificate that it signs. The server certificate is then downloaded to a file along with the signing authority certificate. The certificates are then imported into the cacerts file.

## Generate a New Key Pair and a Self-Signed Certificate

- 1 Navigate to the **conf** directory of Compliance Reporter, Security Server, or Device Server.
- 2 Back up the default certificate database:

Click Start > Run, and type move cacerts cacerts.old.

3 Add Keytool to the system path. Type the following command in a command prompt:

set path=%path%;<Dell Java Install Dir>\bin

4 To generate a certificate, run Keytool as shown:

keytool -genkey -keyalg RSA -sigalg SHA1withRSA -alias Dell -keystore .\cacerts

5 Enter the following information as the Keytool prompts for it.

#### നി NOTE:

Back up configuration files before editing them. Only change the specified parameters. Changing other data in these files, including tags, can cause system corruption and failure. Dell cannot guarantee that problems resulting from unauthorized changes to these files can be solved without reinstalling the Security Management Server.

• *Keystore password*: Enter a password (unsupported characters are <>;&" '), and set the variable in the component conf file to the same value, as follows:

<Compliance Reporter install dir>\conf\eserver.properties. Set the value eserver.keystore.password =

<Device Server install dir>\conf\application.properties. Set the value keystore.password =

<Security Server install dir>\conf\application.properties. Set the value keystore.password =

- Fully Qualified Server Name: Enter the fully qualified name of the server where the component you are working with is installed. This fully qualified name includes the hostname and the domain name (example, server.domain.com).
- *Organizational unit*: Enter the appropriate value (example, Security).
- *Organization*: Enter the appropriate value (example, Dell).
- *City or locality*: Enter the appropriate value (example, Dallas).
- *State or province*: Enter the unabbreviated state or province name (example, Texas).
- Two-letter country code.
- The utility prompts for confirmation that the information is correct. If so, type yes.

If not, type no. The Keytool displays each value entered previously. Click Enter to accept the value or change the value and click Enter.

• *Key password for alias*: If you do not enter another password here, this password defaults to the Keystore password.

## Request a Signed Certificate from a Certificate Authority

Use this procedure to generate a Certificate Signing Request (CSR) for the self-signed certificate created in [Generate a New Key Pair and](#page-86-0) [a Self-Signed Certificate.](#page-86-0)

1 Substitute the same value used previously for <**certificatealias**>:

```
keytool -certreq -sigalg SHA1withRSA -alias <certificate-alias> -keystore .\cacerts -file 
<csr-filename>
```
For example, keytool -certreq -sigalg SHA1withRSA -alias sslkey -keystore .\cacerts -file Dell.csr

The .csr file contains a BEGIN/END pair to use during the creation of the certificate on the CA.

#### Example .CSR File

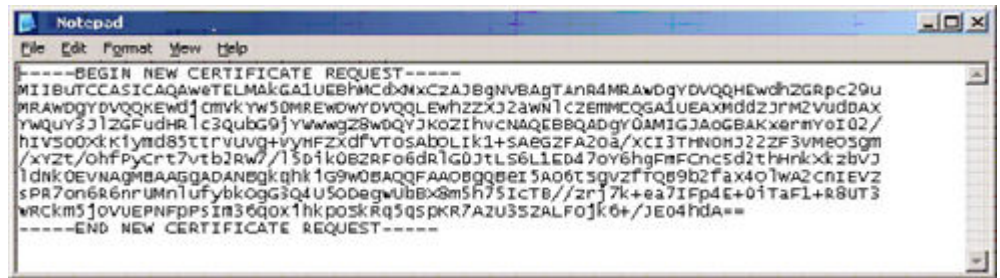

2 Follow your organizational process for acquiring an SSL server certificate from a Certificate Authority. Send the contents of the <csrfilename> for signing.

#### $\Omega$ NOTE:

There are several methods to request a valid certificate. An example method is shown in Example Method to Request a **Certificate** 

- 3 When the signed certificate is received, store it in a file.
- 4 As a best practice, back up this certificate in case an error occurs during the import process. This backup prevents having to start the process over.

## Import a Root Certificate

If the root certificate Certificate Authority is Verisign (but not Verisign Test), skip to the next procedure and import the signed certificate.

The Certificate Authority root certificate validates signed certificates.

- 1 Do one of the following:
	- Download the Certificate Authority root certificate, and store it in a file.
	- Obtain the enterprise directory server root certificate.
- 2 Do **one** of the following:
	- If you are enabling SSL for Compliance Reporter, Security Server, or Device Server, change to the component confidirectory.
	- If you are enabling SSL between the Security Management Server and the enterprise directory server, change to <Dell install dir> \Java Runtimes\jre1.x.x\_xx\lib\security (the default password for JRE cacerts is changeit).
- 3 Run Keytool as follows to install the root certificate:

```
keytool -import -trustcacerts -alias <ca-cert-alias> -keystore .\cacerts -file <ca-cert-
filename>
```
For example, keytool -import -alias Entrust -keystore .\cacerts -file .\Entrust.cer

## Example Method to Request a Certificate

An example method to request a certificate is to use a web browser to access the Microsoft CA Server, which is set up internally by your organization.

- 1 Navigate to the Microsoft CA Server. The IP address is supplied by your organization.
- 2 Select Request a certificate and click Next.

## Microsoft Certificate Services

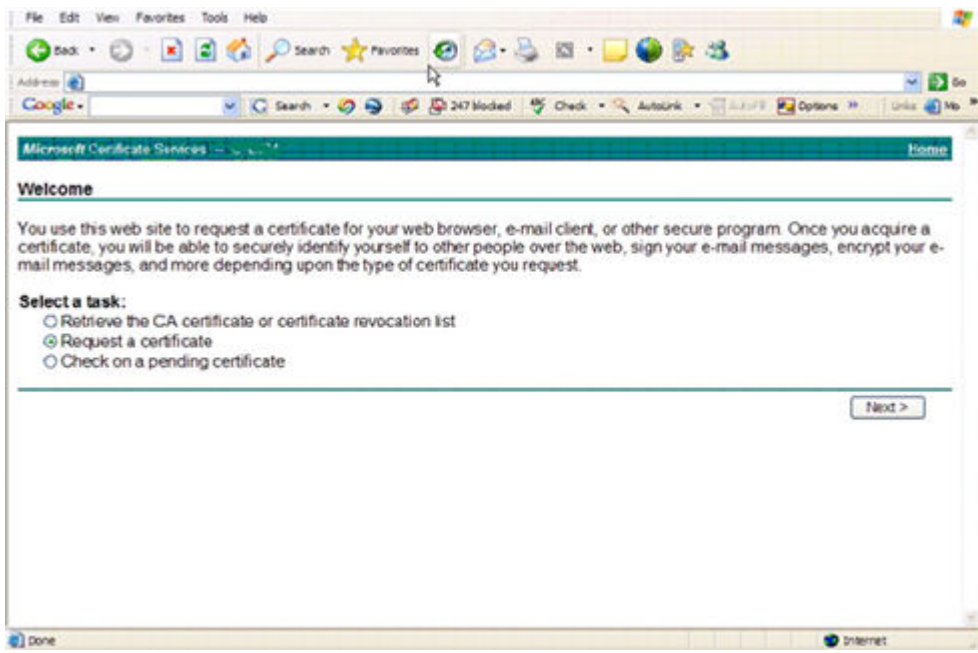

3 Select Advanced Request and click Next.

## Choose Request Type

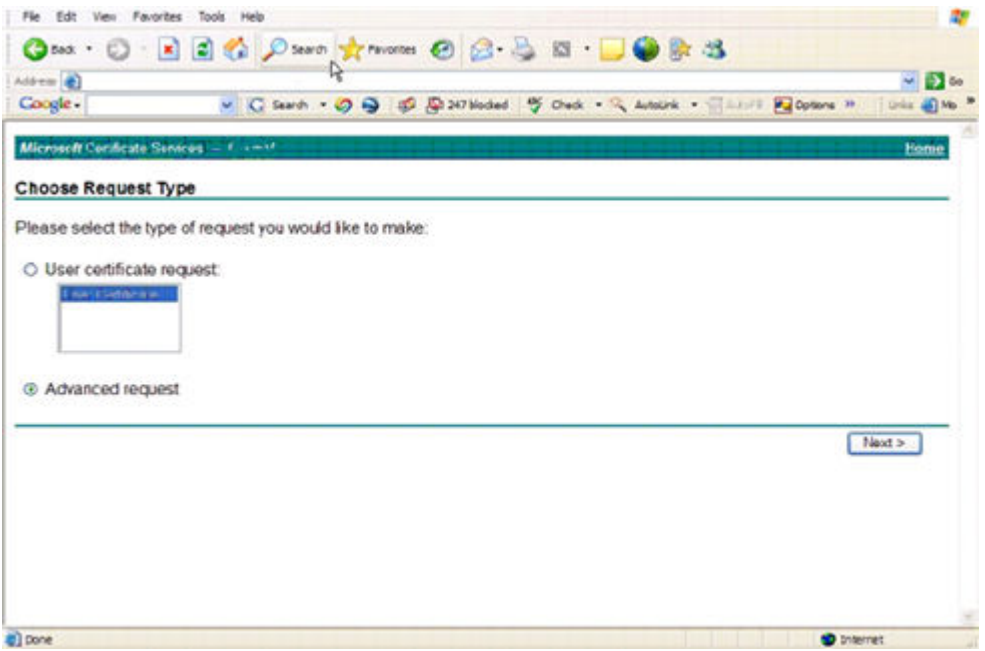

4 Select the option to **Submit a certificate request using a base64 encode PKCS #10 file** and click Next.

## Advanced Certificate Request

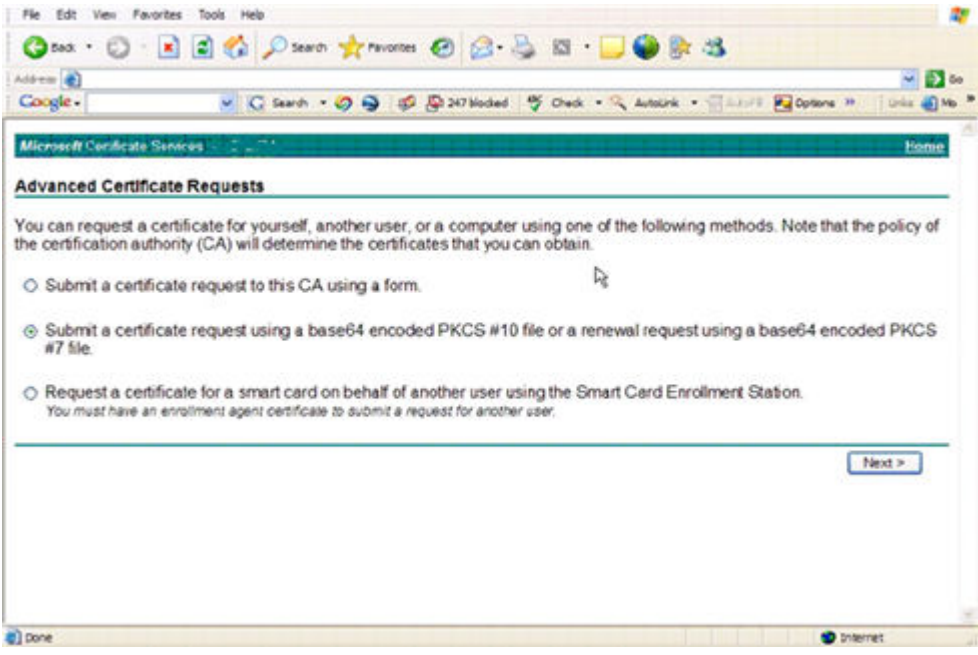

5 Paste in the contents of the CSR request in the text box. Select a certificate template of Web Server and click Submit.

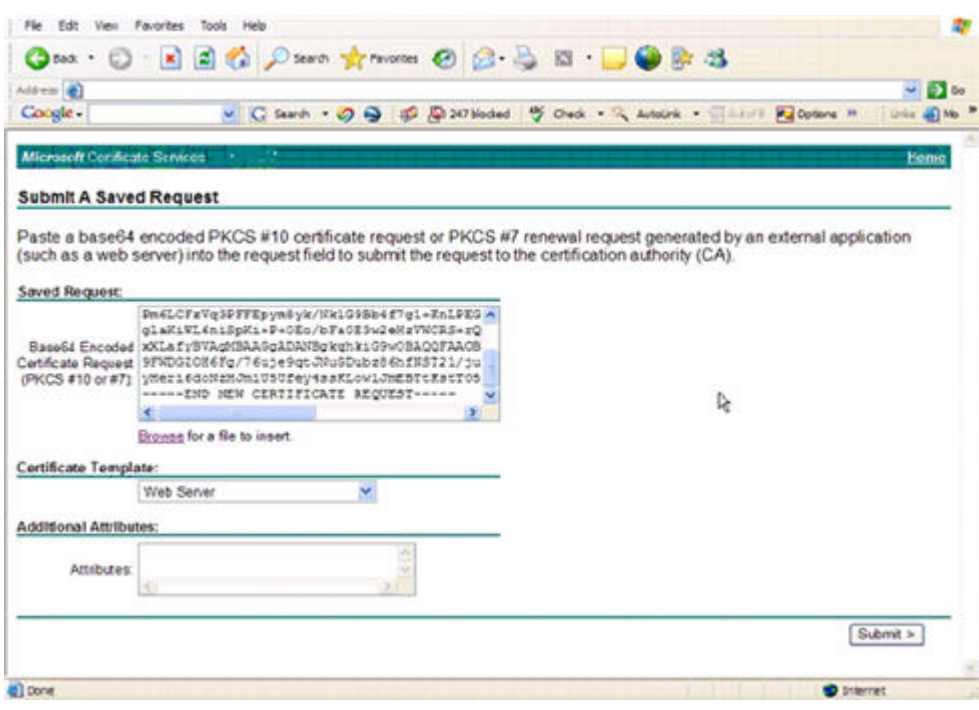

Submit a Saved Request

6 Save the certificate. Select DER encoded and click Download CA certificate.

## Download CA Certificate

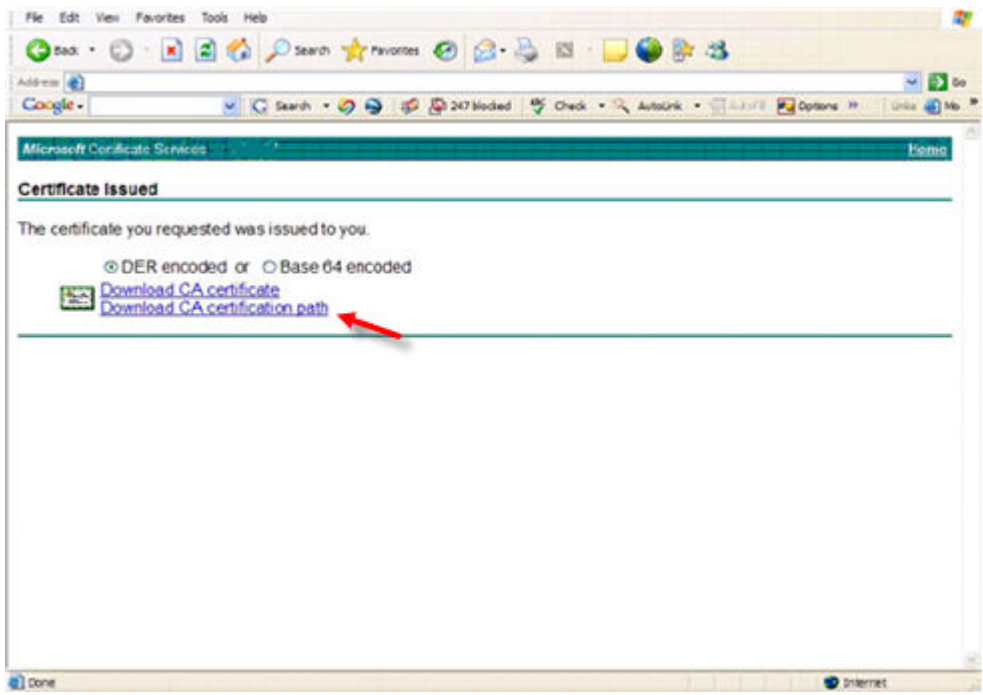

7 Save the certificate. Select DER encoded and click Download CA certification path.

## Download CA Certification Path

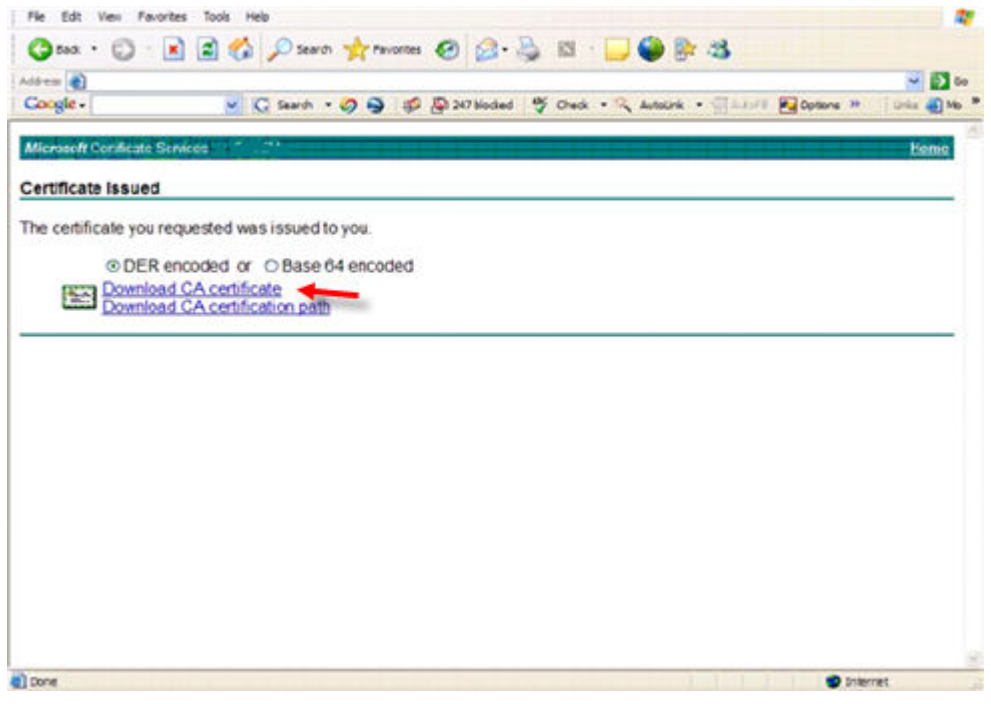

8 Import the converted signing authority certificate. Return to the command prompt. Type:

keytool -import -trustcacerts -file <csr-filename> -keystore cacerts

9 Now that the signing authority certificate has been imported, the server certificate can be imported (the chain of trust can be established). Type:

keytool -import -alias sslkey -file <csr-filename> -keystore cacerts

Use the alias of the self-signed certificate to pair the CSR request with the server certificate.

10 A listing of the cacerts file shows that the server certificate has a certificate chain length of 2, which indicates that the certificate is not self-signed. Type:

keytool -list -v -keystore cacerts

The certificate fingerprint of the second certificate in the chain is the imported signing authority certificate (which is also listed below the server certificate in the listing).

# Export a Certificate to .PFX Using the Certificate Management Console

Once you have a certificate in the form of a .crt file in the MMC, it must be converted to a .pfx file for use with Keytool when the Security Server is used in DMZ mode *and* when importing a Dell Manager certificate into the Server Configuration Tool.

- 1 Open the Microsoft Management Console.
- 2 Click File > Add/Remove Snap-in.
- 3 Click Add.
- 4 At the *Add Standalone Snap-in* window, select Certificates and click Add.
- 5 Select **Computer Account** and click **Next**.
- 6 At the *Select Computer* window, select Local computer (the computer this console is running on) and click Finish.
- 7 Click **Close**.
- 8 Click OK.
- 9 In the *Console Root* folder, expand *Certicates (Local Computer)*.
- 10 Go to the *Personal* folder and locate the desired certificate.
- 11 Highlight the desired certificate, right-click  $All$  Tasks  $>$  Export.
- 12 When the Certificate Export wizard opens, click Next.
- 13 Select Yes, export the private key and click Next.
- 14 Select Personal Information Exchange PKCS #12 (.PFX) and then select the sub-options Include all certificates in the certification path if possible and Export all extended properties. Click Next.
- 15 Enter and confirm a password. This can be any password of your choosing. Choose a password that is easy for you to remember, but no one else. Click Next.
- 16 Click **Browse** to browse to the location of where you would like to save the file.
- 17 In *File Name*, enter a name to save the file as. Click Save.
- 18 Click Next.
- 19 Click Finish.

A message stating that the export was successful displays. Close the MMC.

# Add a Trusted Signing Cert to the Security Server when an Untrusted Certificate was used for SSL

- 1 Stop the Security Server service, if running.
- 2 Back up the cacerts file in <Security Server install dir>\conf\. Use Keytool to complete the following:
- 3 Export the trusted PFX into a text file and document the Alias: keytool -list -v -keystore "
- 4 Import the PFX into the cacerts file in <Security Server install dir>\conf\. keytool -importkeystore -v -srckeystore "
- 5 Modify the keystore.alias.signing value in <Security Server install dir>\conf\application.properties. keystore.alias.signing=AliasNamePreviouslyDocumented

Start the Security Server service.